# **Dell UltraSharp 24 Monitor - U2422H/U2422H WOST/U2422HX/ U2422HE**

User's Guide

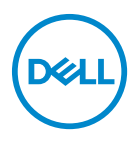

**Model: U2422H/U2422H WOST/U2422HX/U2422HE Regulatory model: U2422Hb/U2422HEb**

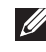

**NOTE: A NOTE indicates important information that helps you make better use of your computer.**

**CAUTION: A CAUTION indicates potential damage to hardware or loss of data if instructions are not followed.**

**WARNING: A WARNING indicates a potential for property damage, personal injury, or death.**

**Copyright © 2021 Dell Inc. or its subsidiaries. All rights reserved.** Dell, EMC, and other trademarks are trademarks of Dell Inc. or its subsidiaries. Other trademarks may be trademarks of their respective owners.

2021 - 09

Rev. A03

# **Contents**

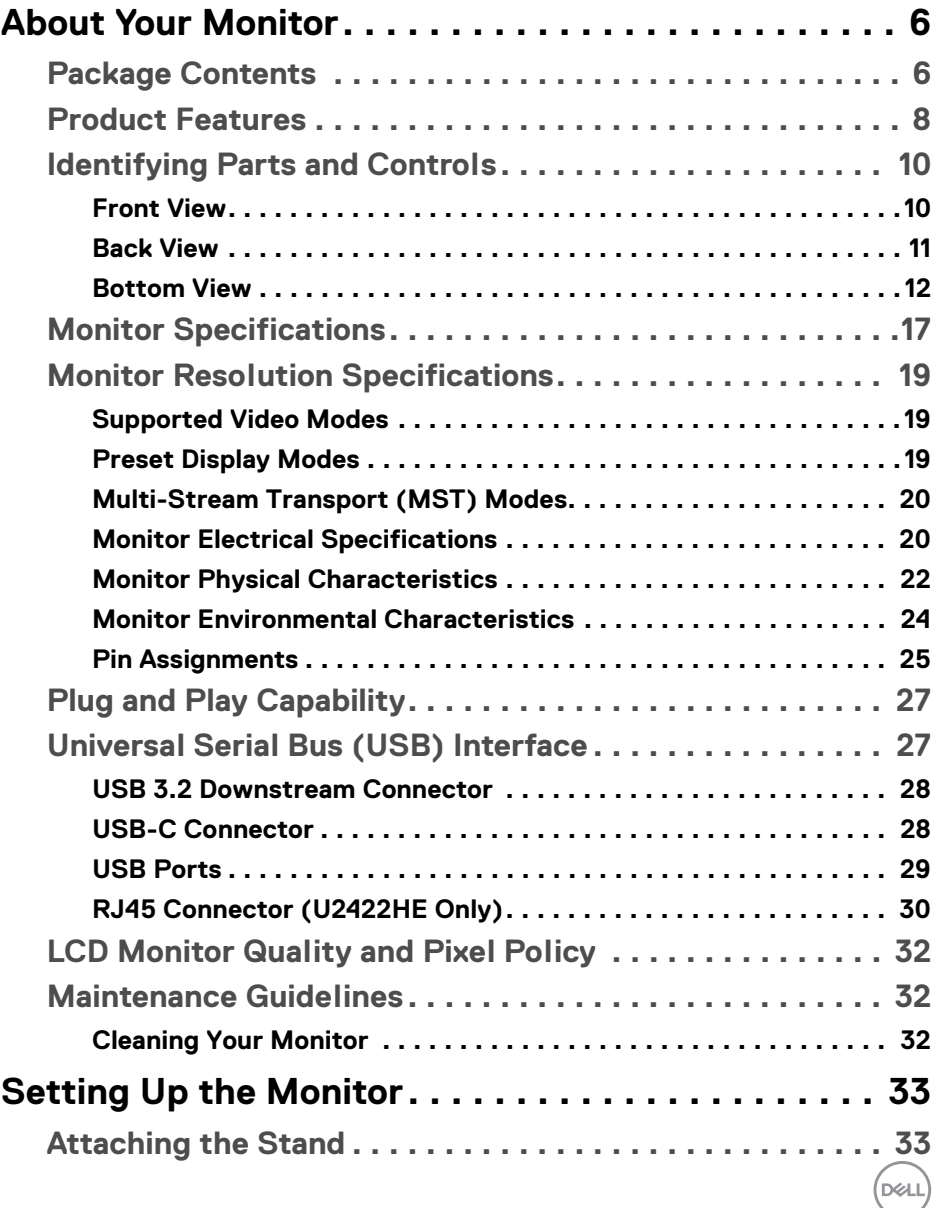

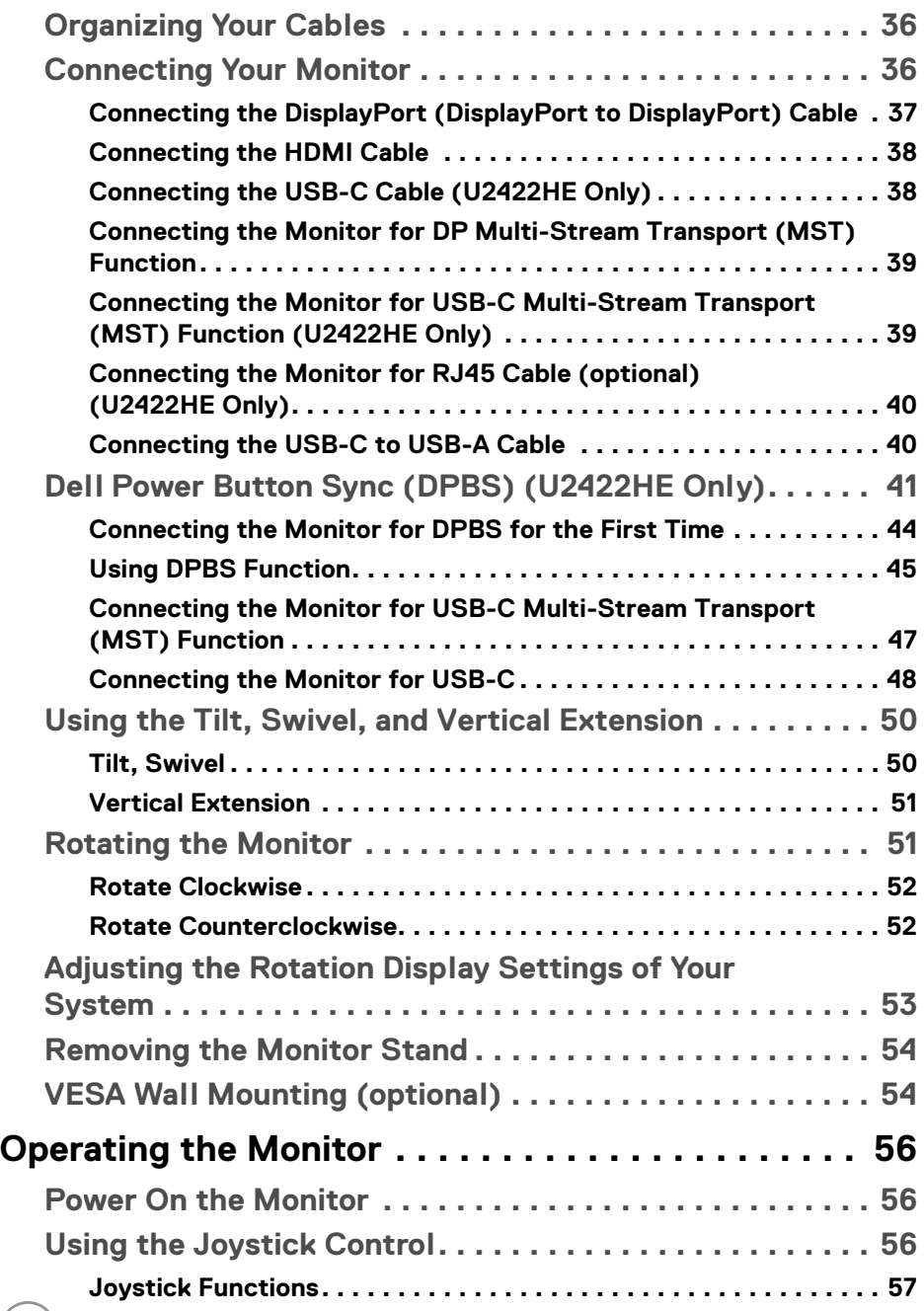

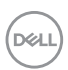

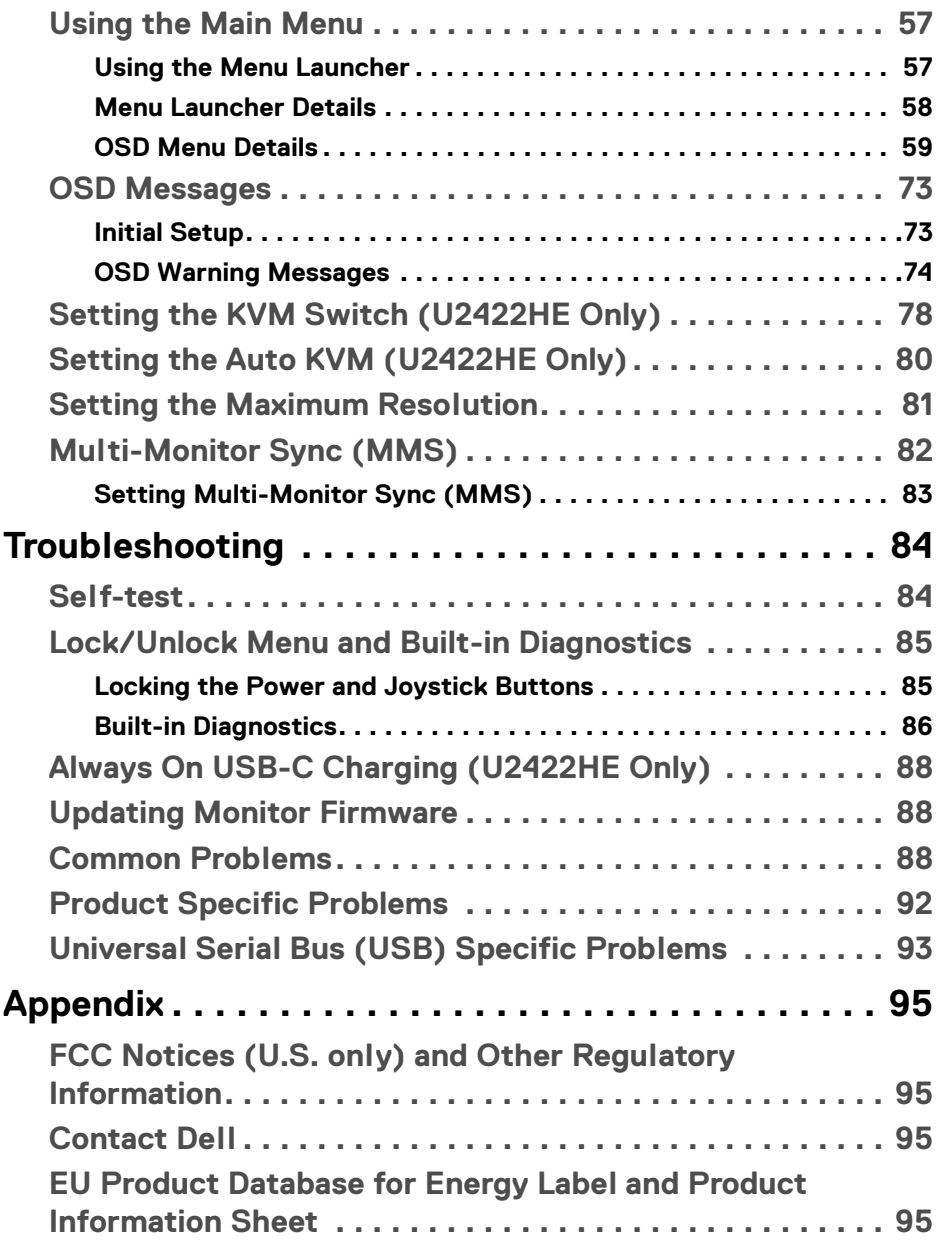

 $\left(\begin{smallmatrix} 0 & 0 \\ 0 & 0 \\ 0 & 0 \end{smallmatrix}\right)$ 

## <span id="page-5-0"></span>**About Your Monitor**

Your monitor ships with the components shown in the table below. If any component is missing, contact Dell technical support. For more information, see [Contact Dell](#page-94-4).

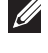

**NOTE: Some items may be optional and may not ship with your monitor. Some features may not be available in certain countries.**

**NOTE: If you are attaching a stand that you purchased from any other source, follow the set up instructions that were included with the stand.**

## <span id="page-5-1"></span>**Package Contents**

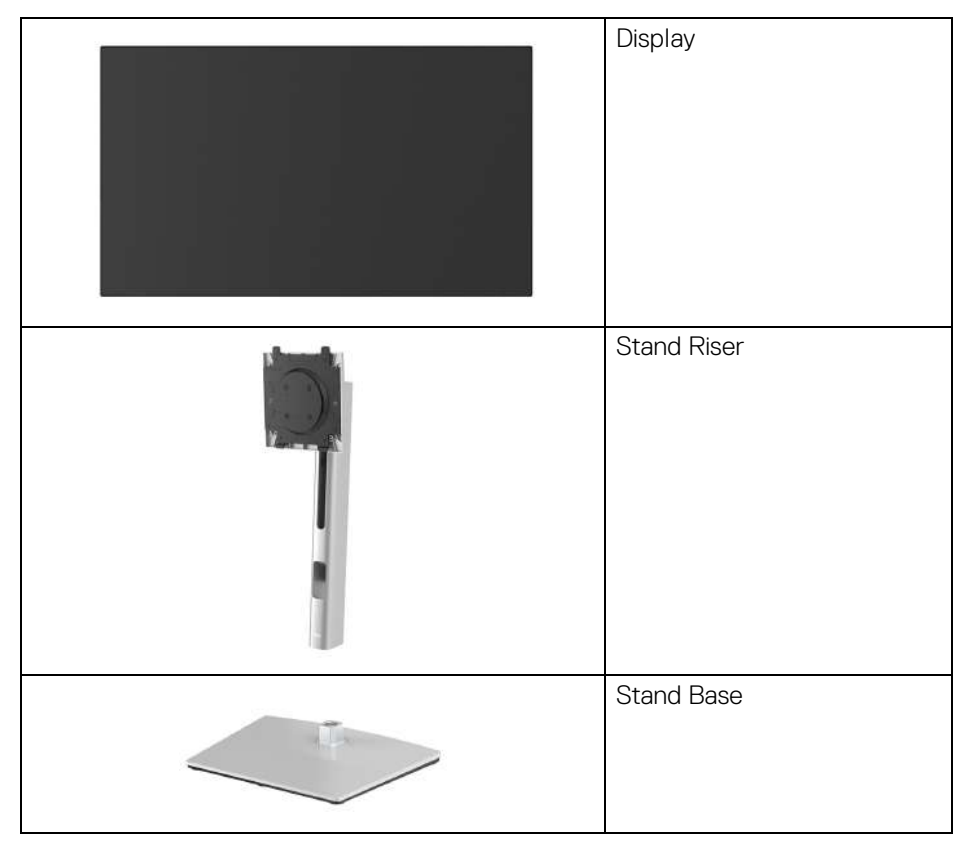

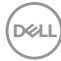

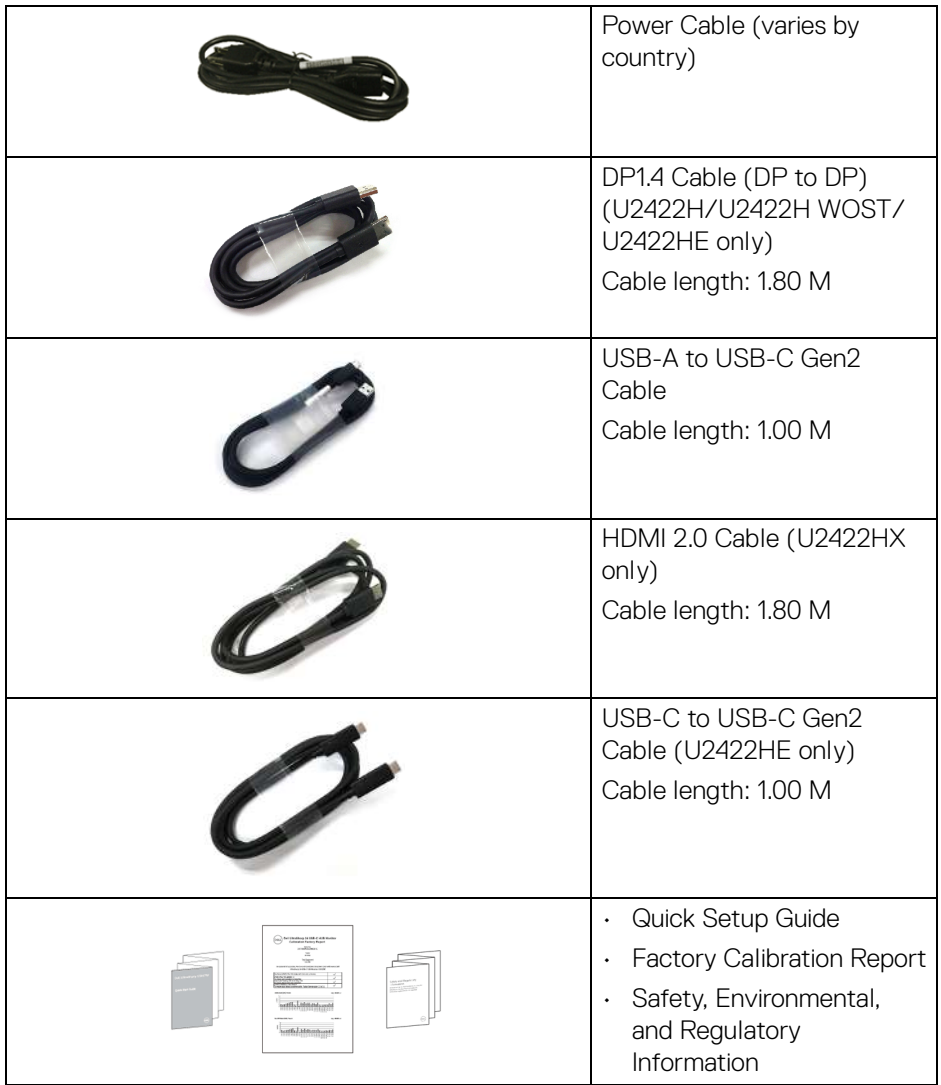

 $(\nabla)$ 

## <span id="page-7-0"></span>**Product Features**

The **Dell U2422H/U2422H WOST/U2422HX/U2422HE** monitor has an active matrix, Thin-Film Transistor (TFT), Liquid Crystal Display (LCD) and LED backlight. The monitor features include:

- $\cdot$  60.47 cm (23.80 in.) viewable area (measured diagonally). 1920 x 1080 (16:9) resolution, plus full-screen support for lower resolutions.
- Wide viewing angle to allow viewing from a sitting or standing position.
- Color gamut of sRGB 100% and Rec. 709 100% with an average Delta E < 2; also supports DCI-P3 85%.
- Digital connectivity with DisplayPort, HDMI, and USB-C (with DP Alternate Mode) (U2422HE only).
- Single USB-C to supply power (PD 90 W) to a compatible notebook while receiving video & data signal (U2422HE only).
- Tilt, swivel, height, and rotate adjustment capabilities.
- Ultra-thin bezel minimizes the bezel gap in multi-monitor usage, enabling easier setup with an elegant viewing experience.
- Removable stand and Video Electronics Standards Association (VESA™) 100 mm mounting holes for flexible mounting solutions.
- U2422H/U2422H WOST/U2422HX is equipped with 1 USB-C upstream port (data only, USB 3.2 Gen2, 10 Gbps), 2 super speed USB 10 Gbps (USB 3.2 Gen2) Type-A downstream ports  $\cdot$  4, 1 super speed USB 10 Gbps (USB 3.2 Gen2) Type-A downstream charging port • • • • 1 super speed USB 10 Gbps (USB 3.2 Gen2) Type-C downstream port  $\cdot$
- U2422HE is equipped with 1 USB-C upstream port  $\mathbb{R}$  (video and data; DP1.4 with Alternate mode, PD up to 90 W), 1 USB-C upstream port  $\cdot$  (data only, USB 3.2 Gen2, 10 Gbps), 3 super speed USB 10 Gbps (USB 3.2 Gen2) Type-A downstream ports  $\cdot$ , 1 super speed USB 10 Gbps (USB 3.2 Gen2) Type-A downstream charging port  $\cdot$  and 1 super speed USB 10 Gbps (USB 3.2)

Gen2) Type-C downstream port  $\div\leftrightarrow$ .

- USB-C  $\mathbf{D}$  and RJ45 ports  $\frac{1}{6}$  enable a single-cable, network-connected experience (U2422HE only).
- Plug and play capability if supported by your system.
- On-Screen Display (OSD) adjustments for ease of set-up and screen optimization.
- Power and OSD buttons lock.
- Security lock slot.
- Stand lock.
- $\cdot$  < 0.3 W in Standby Mode.
- Optimize eye comfort with a flicker-free screen.

**WARNING: The possible long-term effects of blue light emission from the monitor may cause damage to the eyes, including eye fatigue, digital eye strain, and so on. ComfortView Plus feature is designed to reduce the amount of blue light emitted from the monitor to optimize eye comfort. The monitor uses low blue light panel and is in compliance with TÜV Rheinland at factory reset/default setting mode (Brightness: 75%, Contrast: 75%, CCT: 6500K, Preset mode: Standard)**

## <span id="page-9-0"></span>**Identifying Parts and Controls**

#### <span id="page-9-1"></span>**Front View**

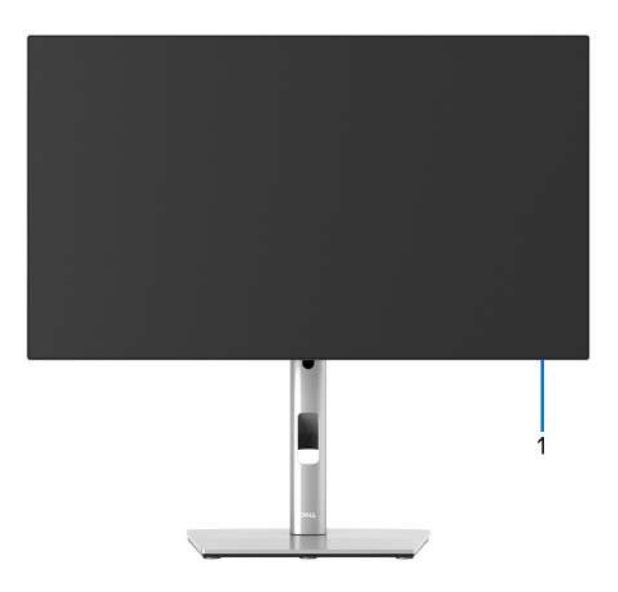

#### **Front View with Monitor Stand**

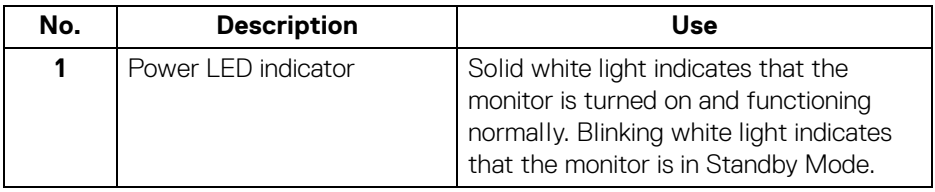

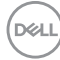

#### <span id="page-10-0"></span>**Back View**

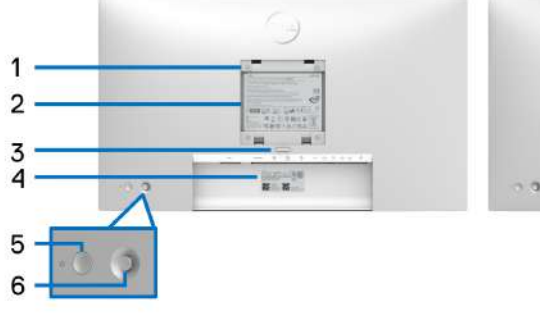

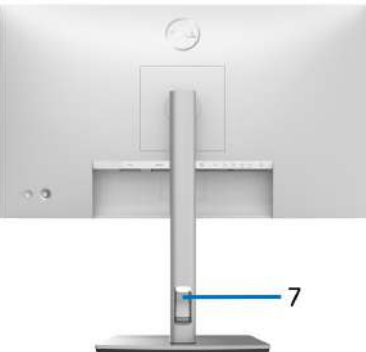

#### **Back View with Monitor Stand**

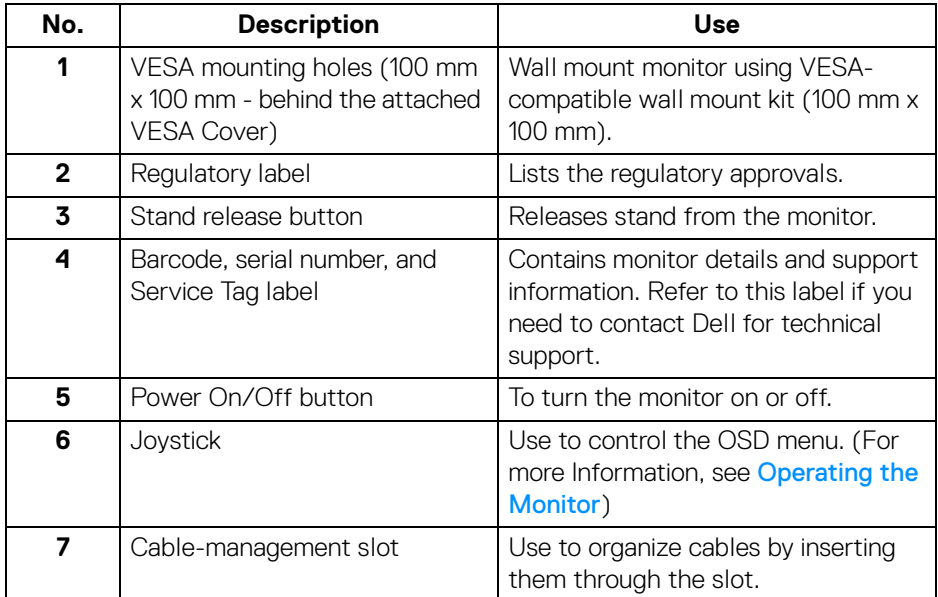

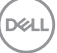

## <span id="page-11-0"></span>**Bottom View U2422H**/**U2422H WOST**/**U2422HX**

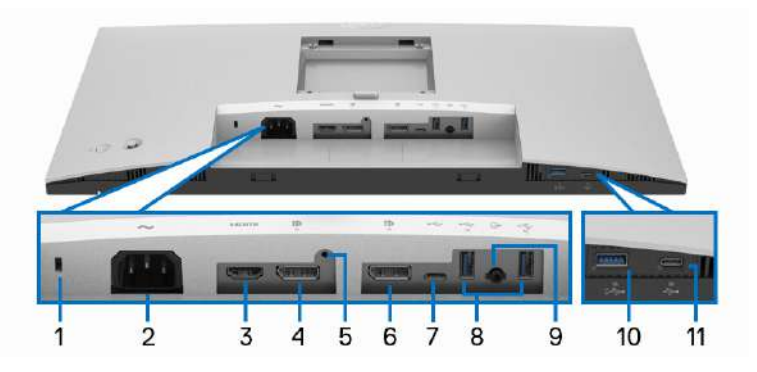

#### **Bottom View without Monitor Stand**

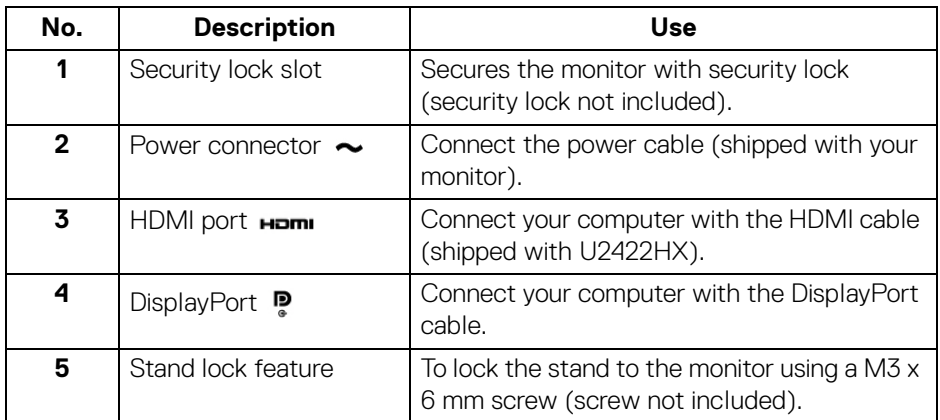

D&LL)

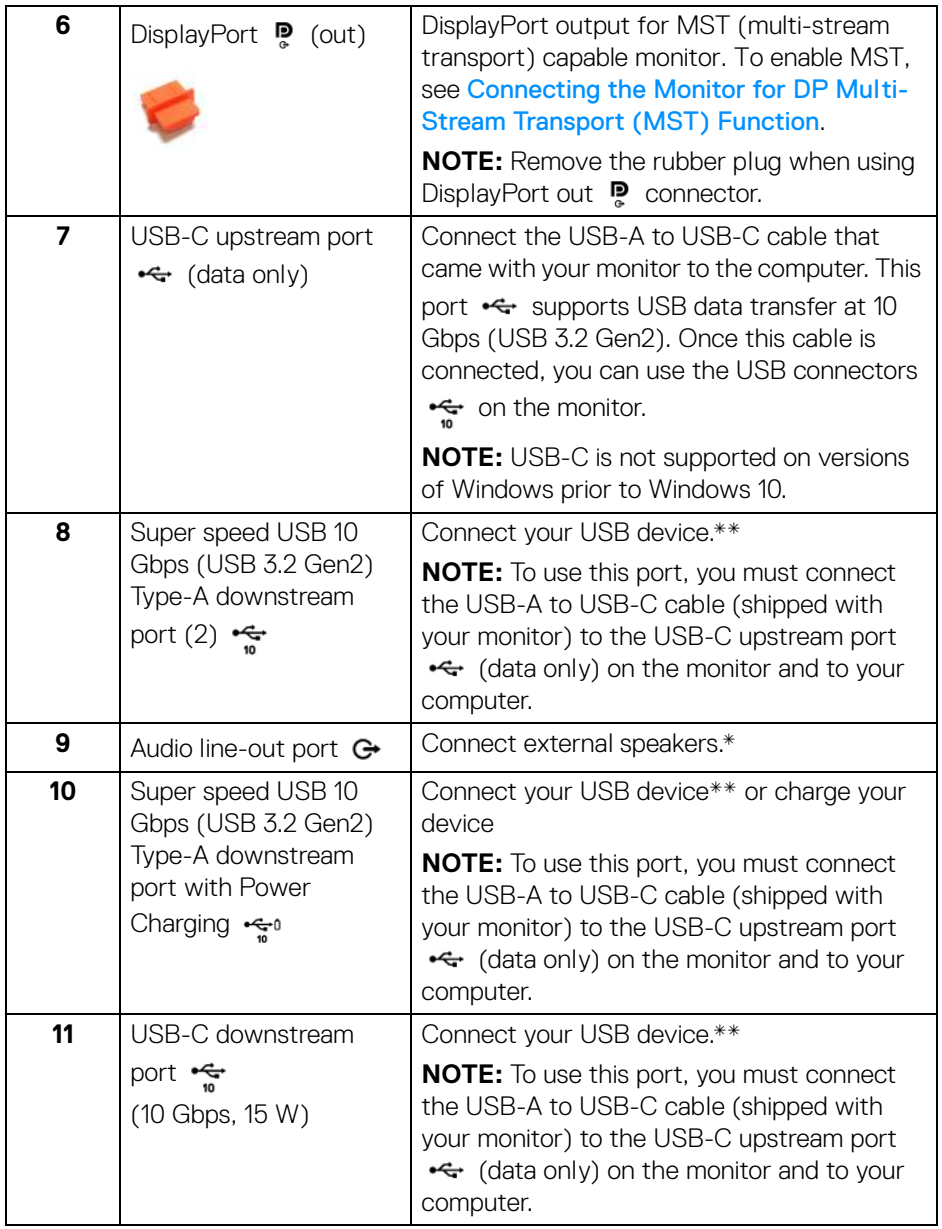

\*Headphone usage is not supported for the audio line out connector.

**│-**

\*\*To avoid signal interference, when a wireless USB device has been connected to a USB downstream port, it is NOT recommended to connect any other USB devices to the adjacent port(s).

#### **U2422HE**

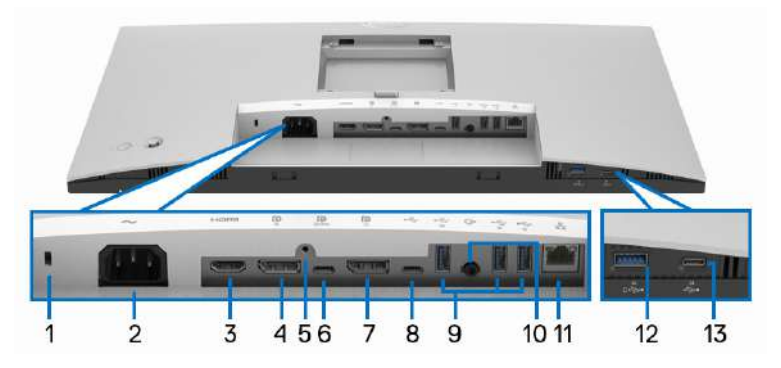

#### **Bottom View without Monitor Stand**

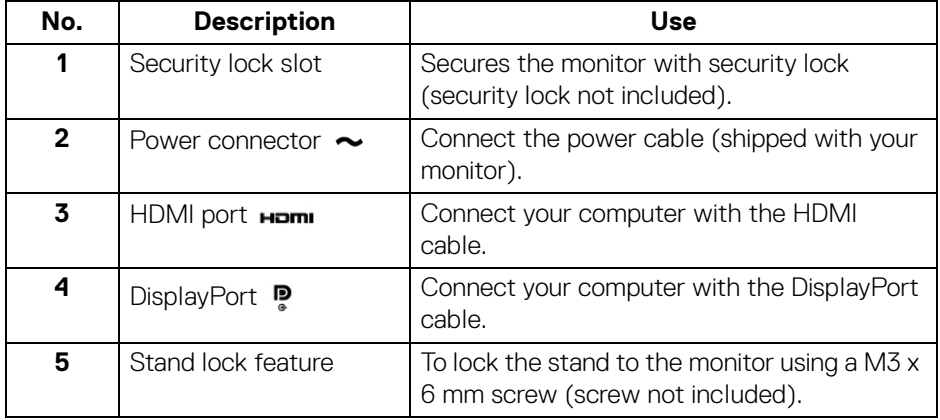

DELL

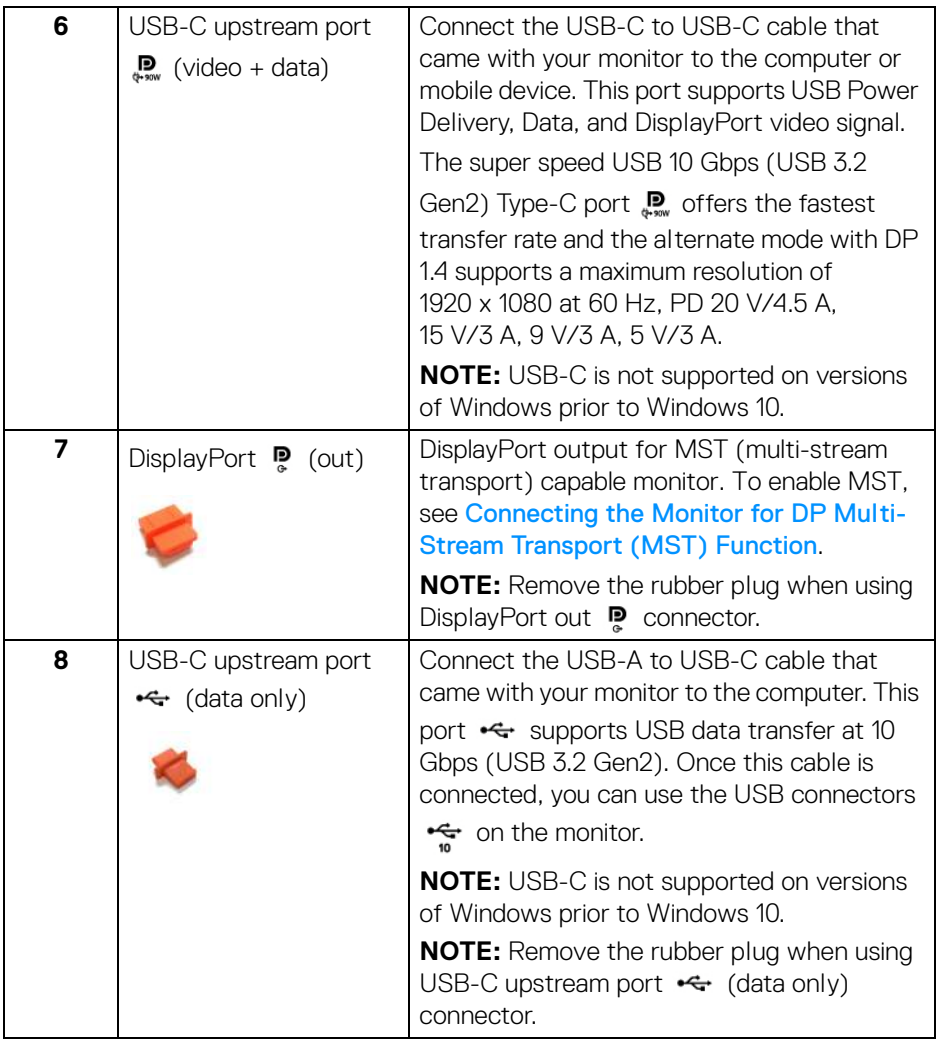

**│-**

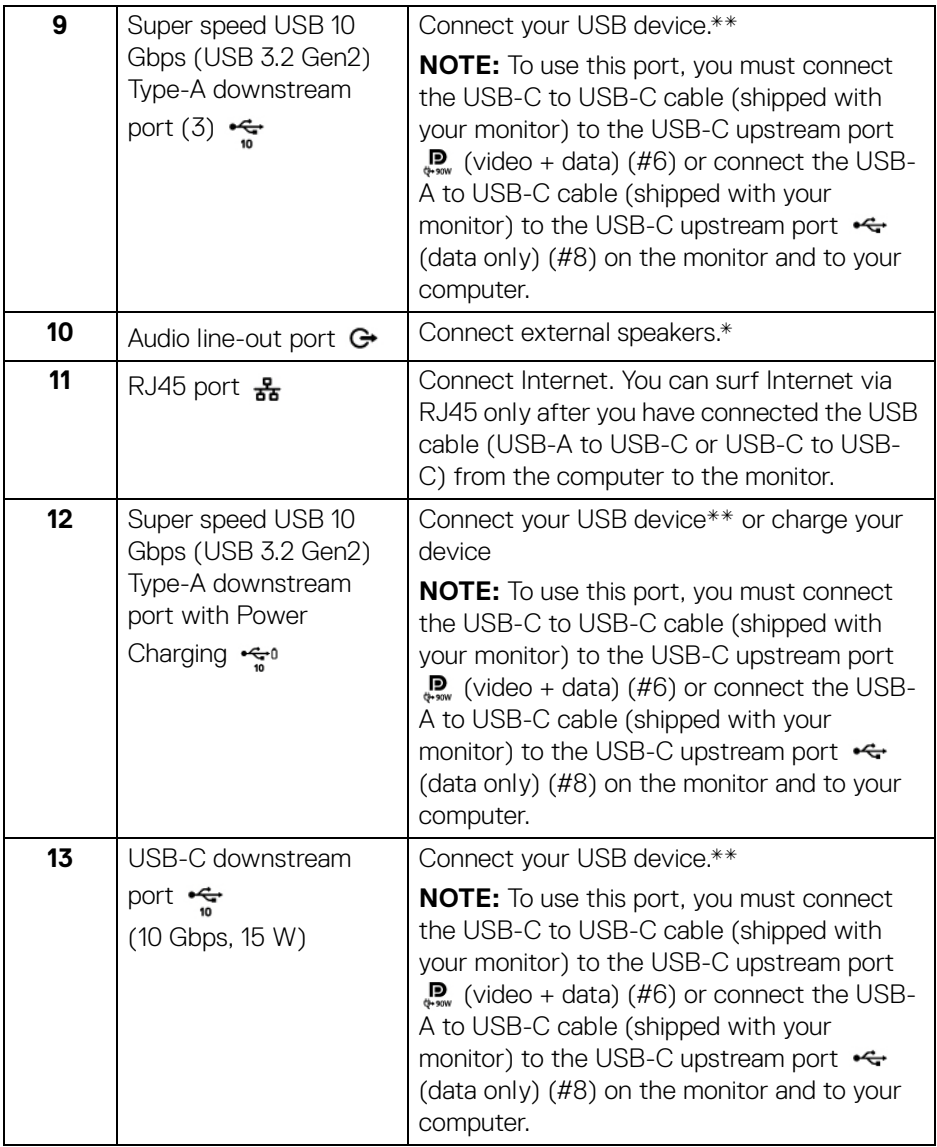

\*Headphone usage is not supported for the audio line out connector.

\*\*To avoid signal interference, when a wireless USB device has been connected to a USB downstream port, it is NOT recommended to connect any other USB devices to the adjacent port(s).

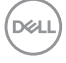

## <span id="page-16-0"></span>**Monitor Specifications**

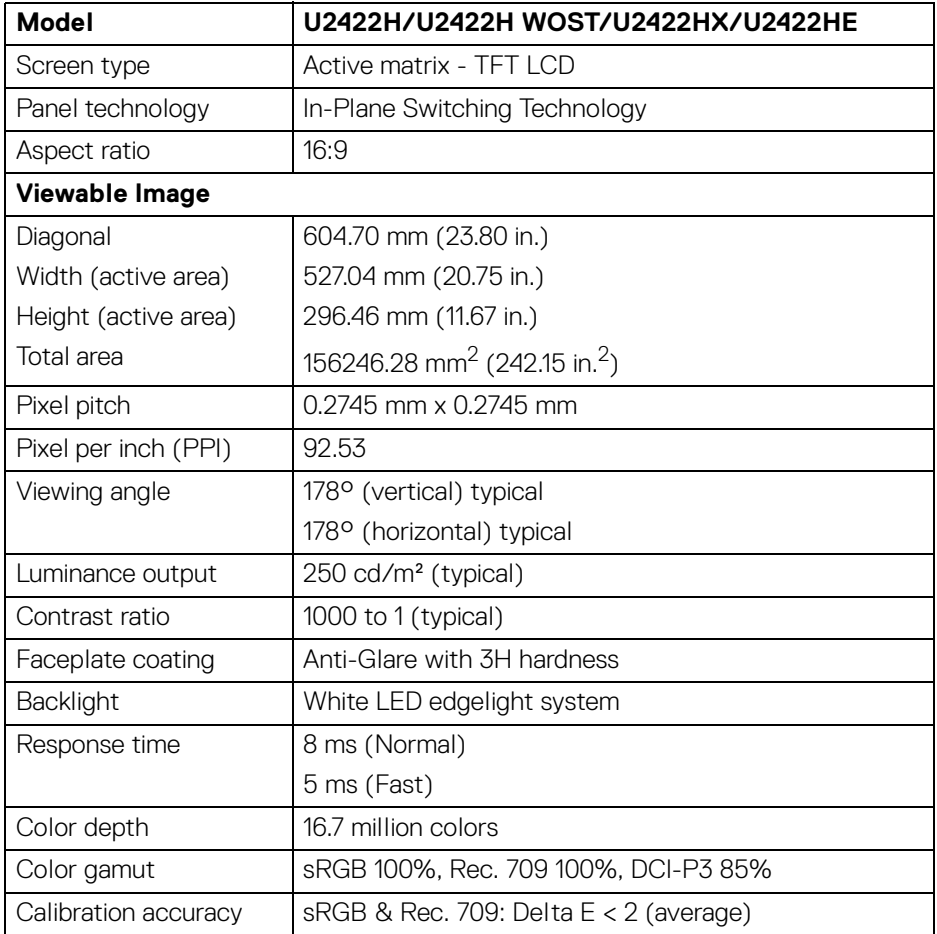

(dell

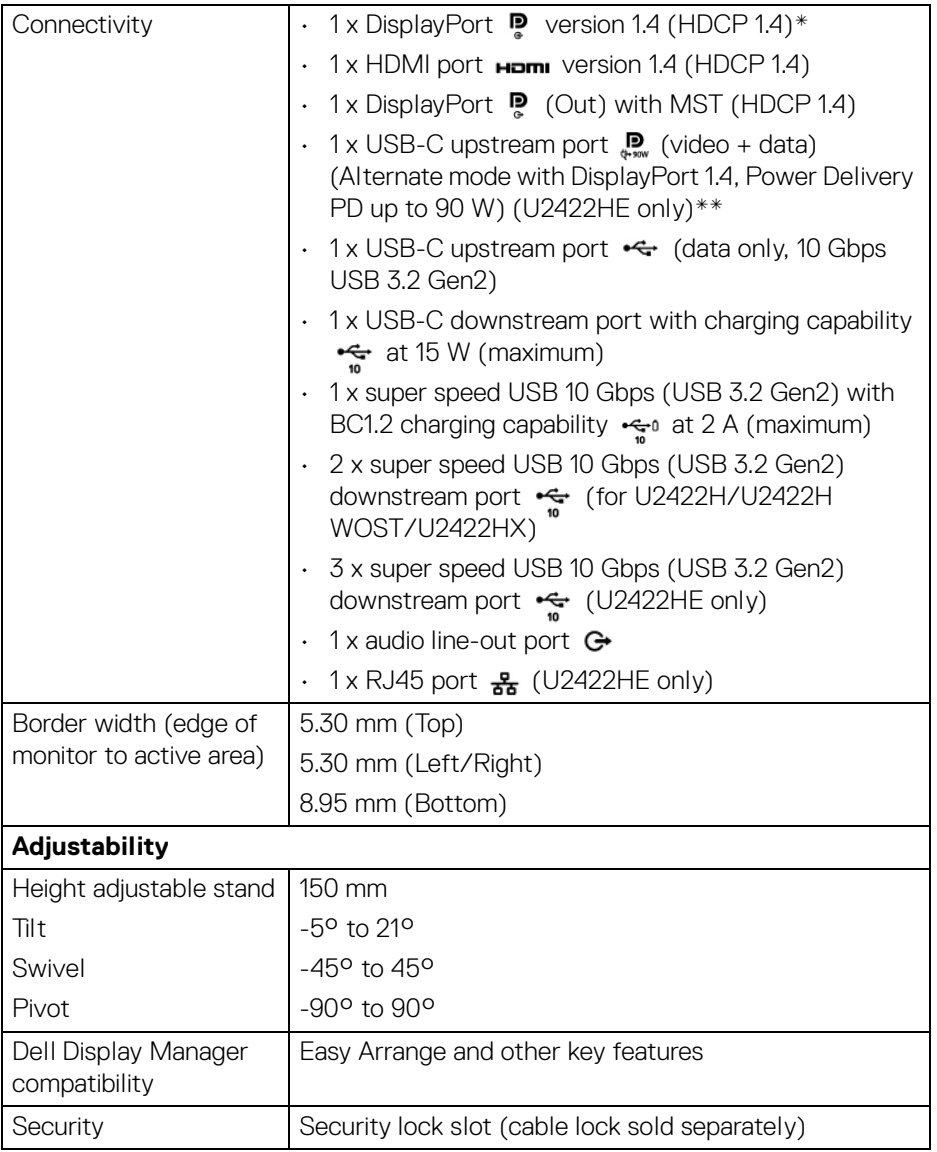

\*DisplayPort 1.4/MST/DP audio is supported.

\*\*HBR3/DisplayPort 1.4/MST/DP audio is supported.

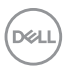

## <span id="page-18-0"></span>**Monitor Resolution Specifications**

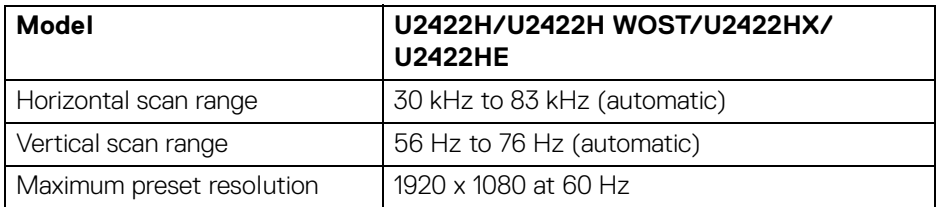

#### <span id="page-18-1"></span>**Supported Video Modes**

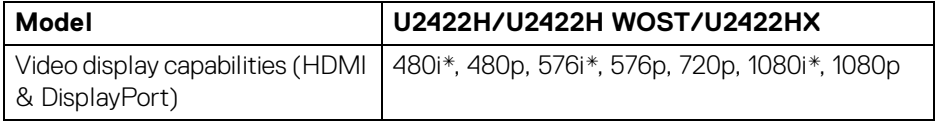

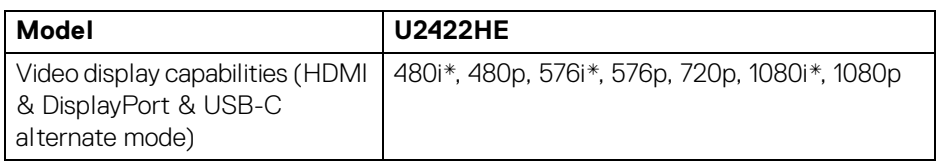

\*Supported by HDMI input only.

#### <span id="page-18-2"></span>**Preset Display Modes**

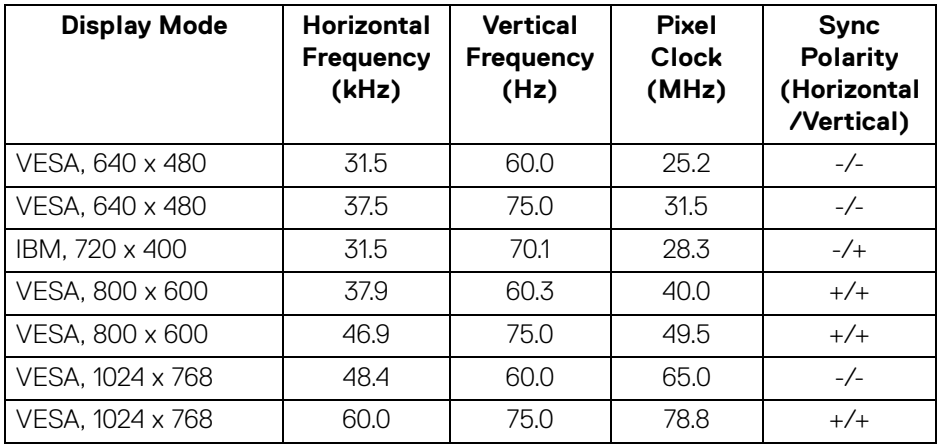

,<br>D≪Ll

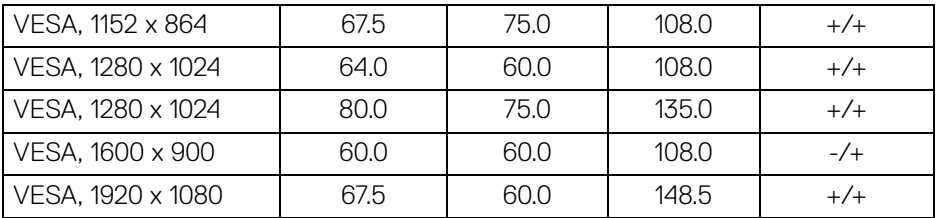

**NOTE: The + or - sign in Sync polarity denotes that the video sync signal is triggered by either the positive edge or the negative edge, respectively.**

#### <span id="page-19-0"></span>**Multi-Stream Transport (MST) Modes**

Using USB-C (U2422HE only):

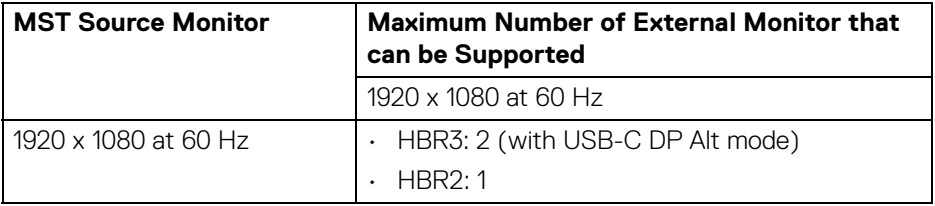

Using DisplayPort:

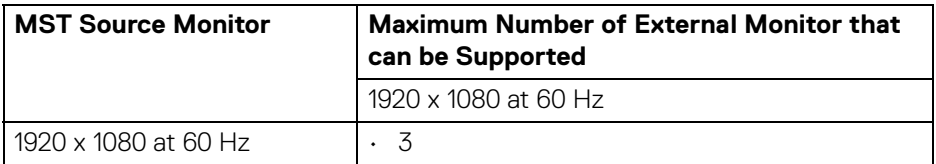

#### <span id="page-19-1"></span>**Monitor Electrical Specifications**

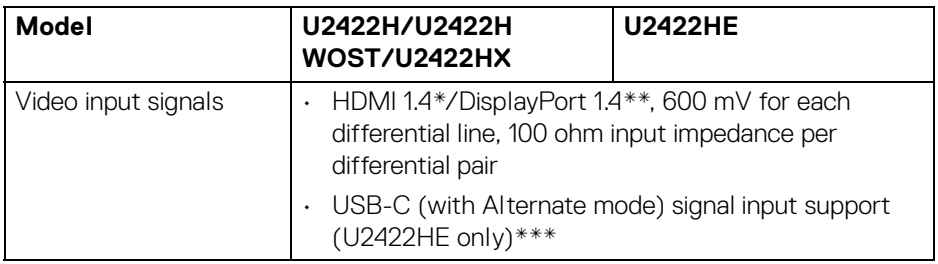

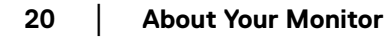

DELL

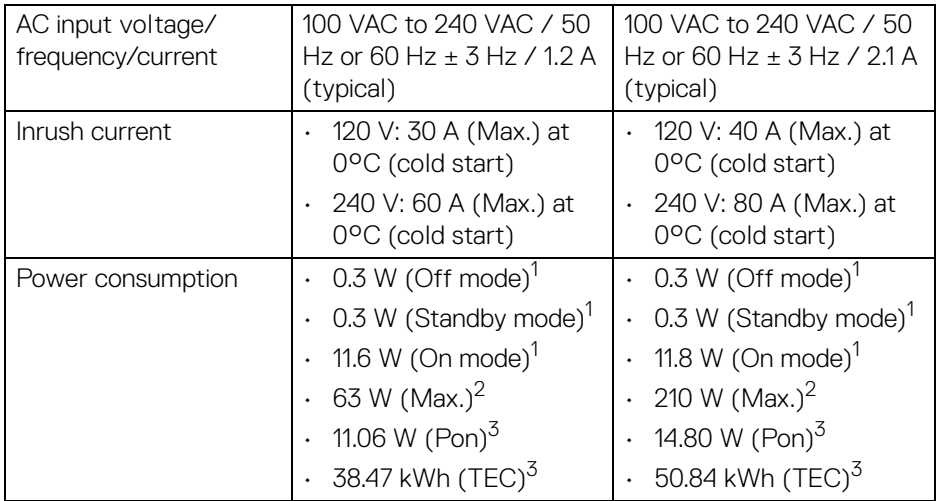

\*Not supporting the HDMI 1.4 optional specification, including HDMI Ethernet Channel (HEC), Audio Return Channel (ARC), standard for 3D format and resolutions, and standard for 4K digital cinema resolution.

\*\*DisplayPort 1.4/MST/DP audio is supported.

- \*\*\*HBR3/DisplayPort 1.4/MST/DP audio is supported.
- $^1$  As defined in EU 2019/2021 and EU 2019/2013.
- <sup>2</sup> Max brightness and contrast setting with maximum power loading on all USB ports.
- $3$  Pon: Power consumption of On mode as defined in Energy Star 8.0 version.

TEC: Total energy consumption in kWh as defined in Energy Star 8.0 version.

This document is informational only and reflects laboratory performance. Your product may perform differently, depending on the software, components and peripherals you ordered and shall have no obligation to update such information.

Accordingly, the customer should not rely upon this information in making decisions about electrical tolerances or otherwise. No warranty as to accuracy or completeness is expressed or implied.

DEL

**NOTE: This monitor is ENERGY STAR certified. This product qualifies for ENERGY STAR in the factory default settings which can be restored by "Factory Reset" function in the OSD menu. Changing the factory default settings or enabling other features may increase power consumption that could exceed the ENERGY STAR specified limit.**

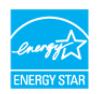

#### <span id="page-21-0"></span>**Monitor Physical Characteristics**

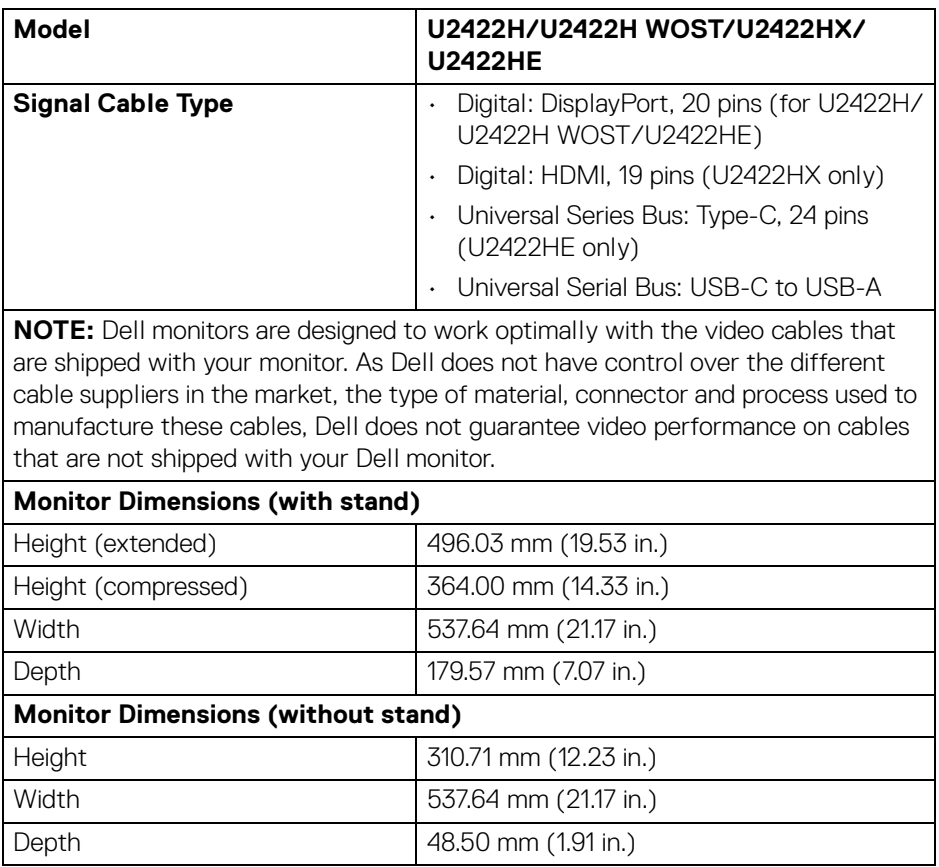

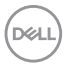

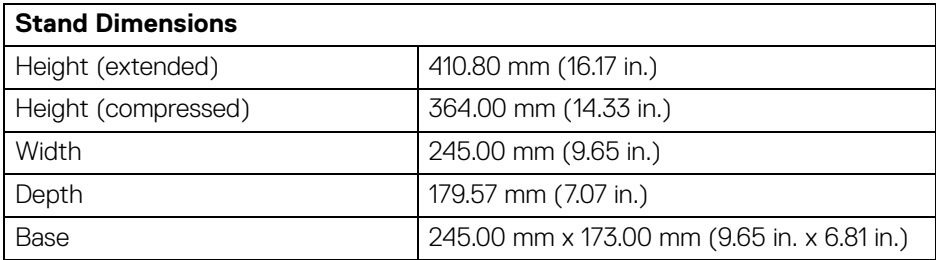

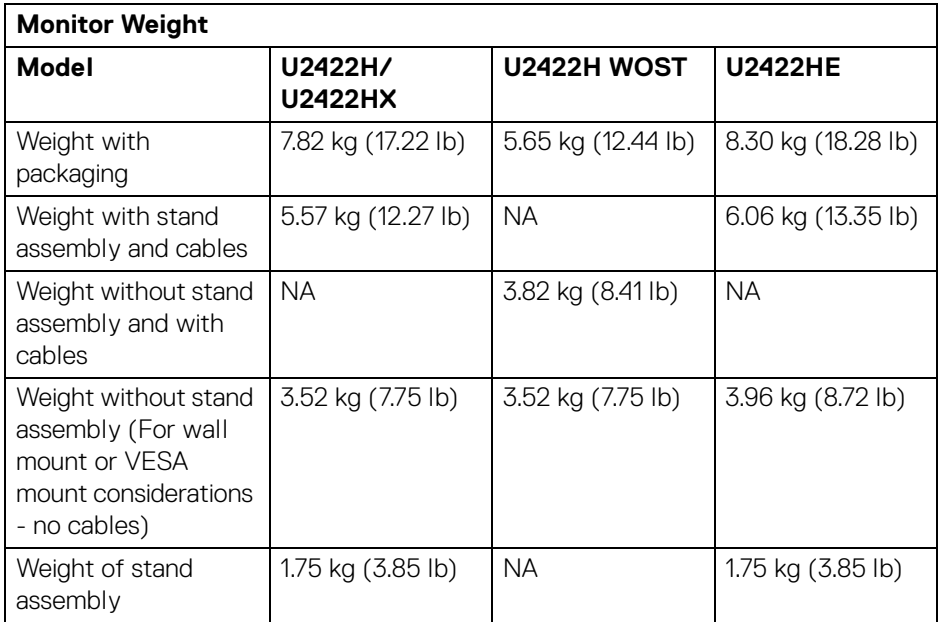

 $(\nabla \times L)$ 

#### <span id="page-23-0"></span>**Monitor Environmental Characteristics**

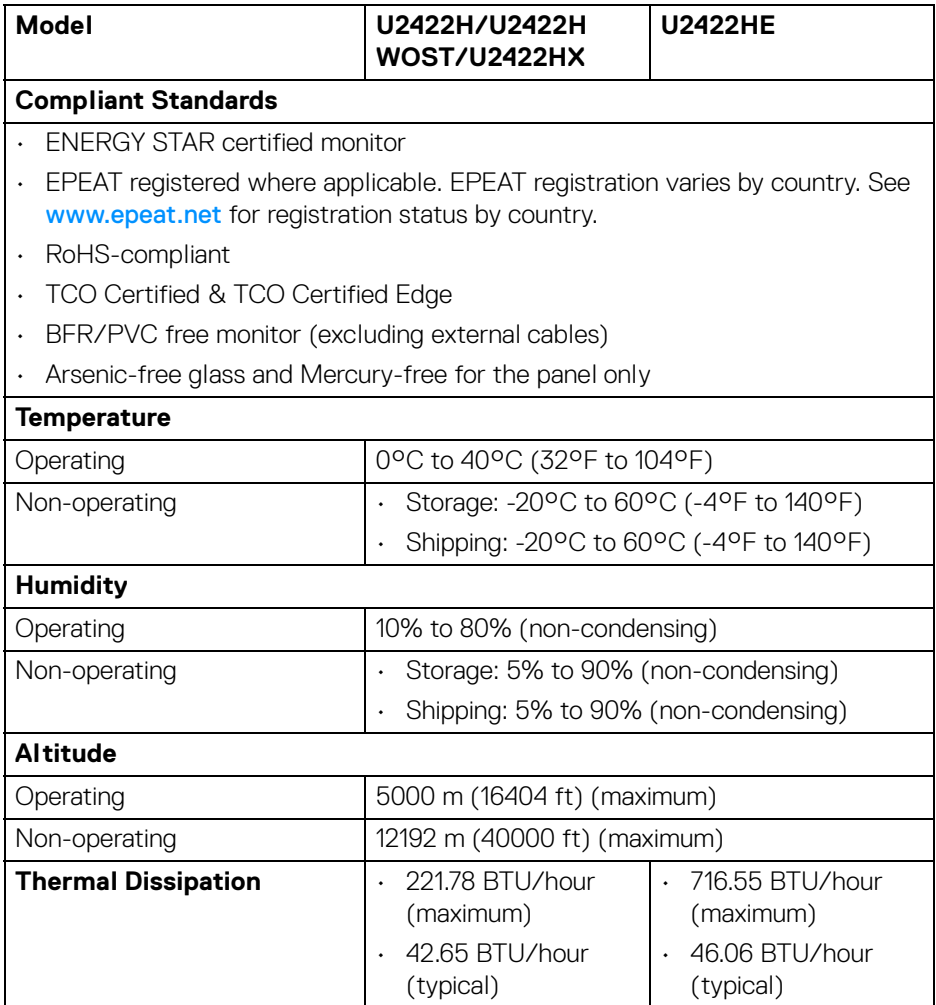

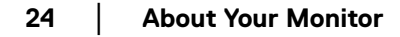

 $(\mathsf{D}\mathsf{EIL})$ 

#### <span id="page-24-0"></span>**Pin Assignments**

### **DisplayPort Connector**

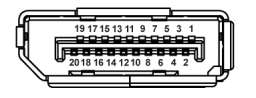

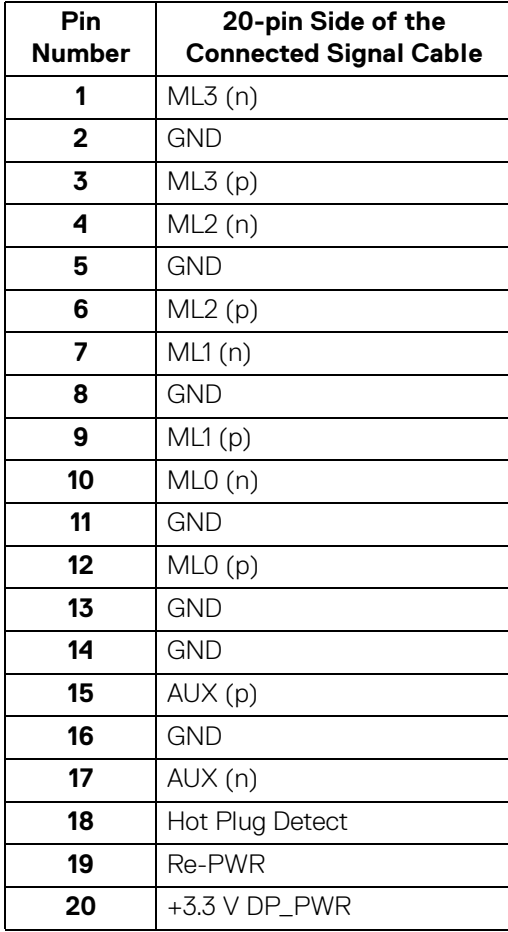

DELL

#### **HDMI Connector**

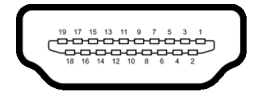

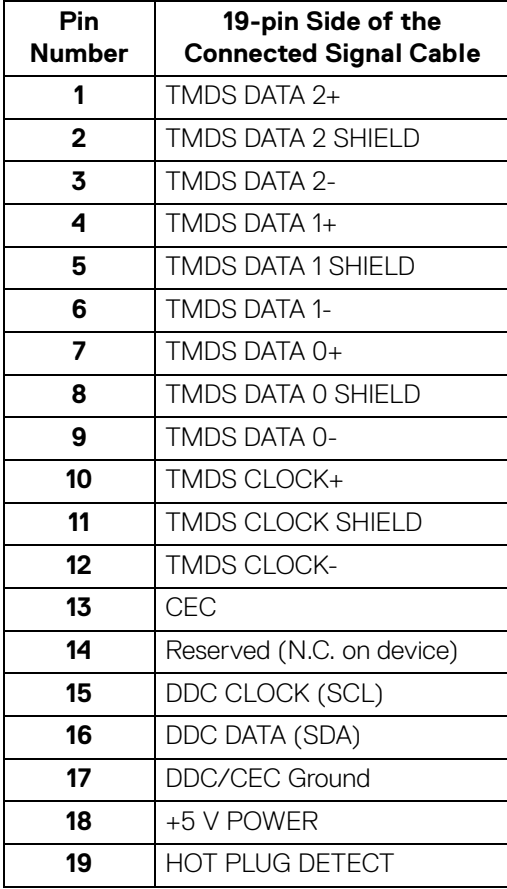

(dell

## <span id="page-26-0"></span>**Plug and Play Capability**

You can install the monitor in any Plug and Play-compatible system. The monitor automatically provides the computer system with its Extended Display Identification Data (EDID) using Display Data Channel (DDC) protocols so that the system can configure itself and optimize the monitor settings. Most monitor installations are automatic; you can select different settings if desired. For more information about changing the monitor settings, see [Operating the Monitor](#page-55-3).

## <span id="page-26-1"></span>**Universal Serial Bus (USB) Interface**

This section gives you information about the USB ports that are available on the monitor.

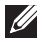

#### **NOTE: This monitor is super speed USB 10 Gbps (USB 3.2 Gen2) compatible.**

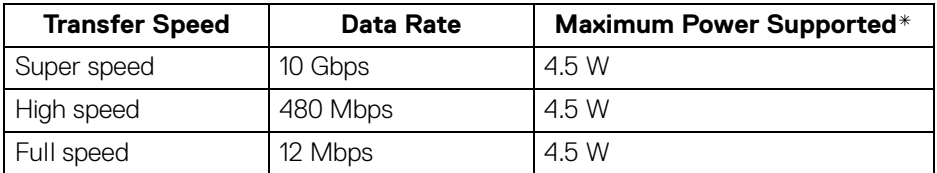

\*Up to 2 A on USB downstream port (with battery icon) with BC1.2 compliance devices or normal USB devices.

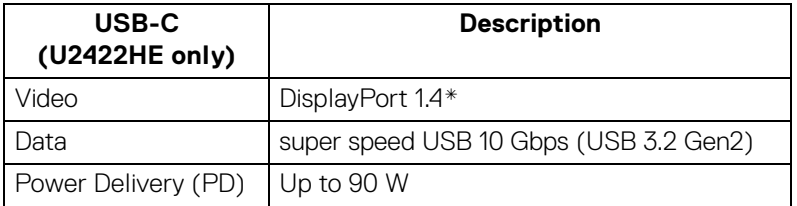

\*HBR3/DisplayPort 1.4/MST/DP audio is supported.

**DEL** 

#### <span id="page-27-0"></span>**USB 3.2 Downstream Connector**

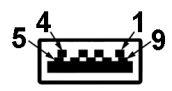

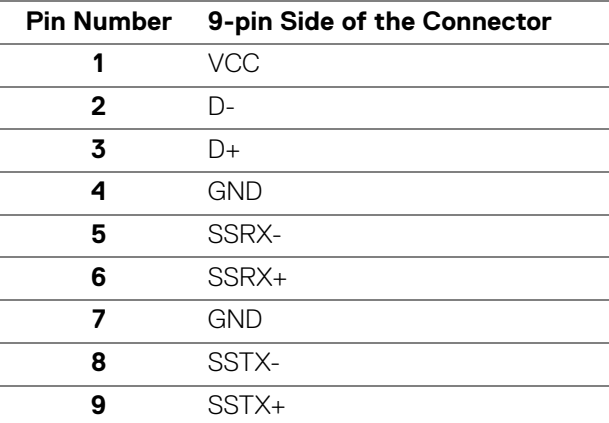

#### <span id="page-27-1"></span>**USB-C Connector**

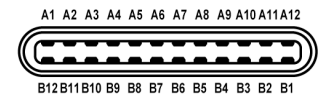

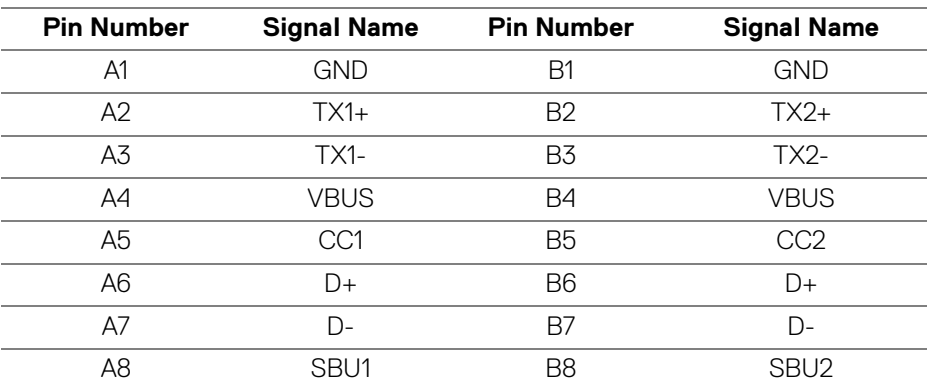

DELL

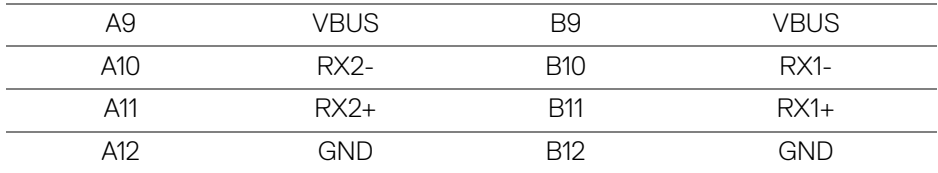

#### <span id="page-28-0"></span>**USB Ports**

- 1 USB-C upstream  $\mathbb{R}$  (video + data) (U2422HE only) bottom
- 1 USB-C upstream  $\leftarrow$  (data only) bottom
- 1 USB-C downstream •< bottom
- 3 super speed USB 10 Gbps (USB 3.2 Gen2) Type-A downstream (for U2422H/U2422H WOST/U2422HX) - bottom
- · 4 super speed USB 10 Gbps (USB 3.2 Gen2) Type-A downstream  $\cdot$ (U2422HE only) - bottom

Power Charging Port - the port with  $\mathbf{F}^{\bullet}$  battery icon; supports up to 2 A fast-charging capability if the device is BC1.2 compatible.

- **NOTE: Super speed USB 10 Gbps (USB 3.2 Gen2) functionality requires a super speed USB 10 Gbps (USB 3.2 Gen2)-capable computer.**
- **NOTE: The USB ports on the monitor work only when the monitor is turned On or in Standby Mode. If you turn Off the monitor and then turn it On, the attached peripherals may take a few seconds to resume normal functionality.**

**DEL** 

#### <span id="page-29-0"></span>**RJ45 Connector (U2422HE Only)**

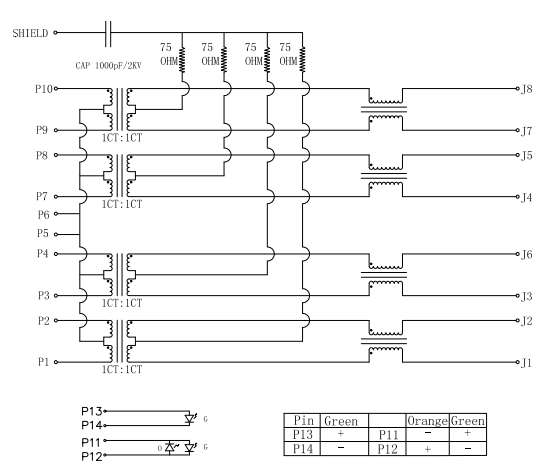

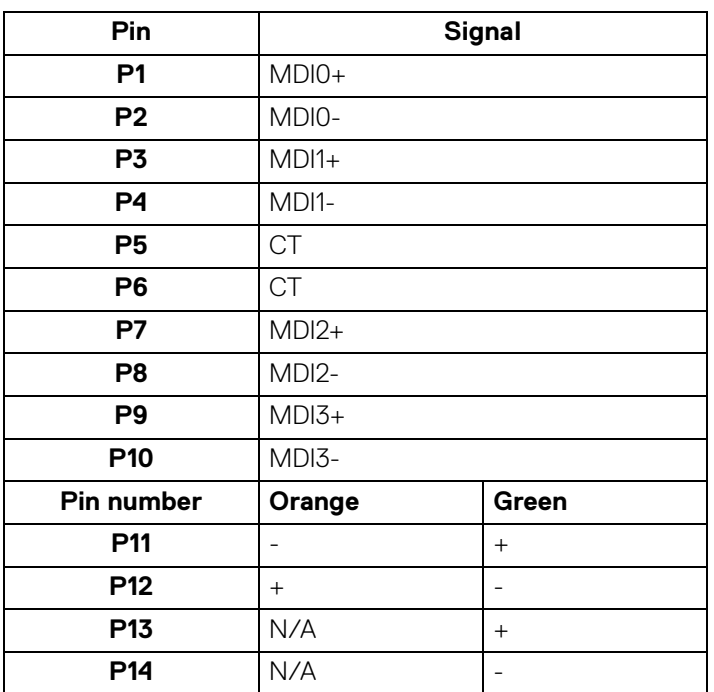

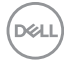

#### **Driver Installation**

Install the Realtek USB GBE Ethernet Controller Driver available for your system. This is available for download at<www.dell.com/support> under the "Driver and download" section.

Network (RJ45) data rate via USB-C max speed is 1000 Mbps.

**NOTE: This LAN port is 1000Base-T IEEE 802.3az compliant, supporting Mac Address (Printed on model label) Pass-thru (MAPT), Wake-on-LAN (WOL) from standby mode (S3 only) and UEFI\* PXE Boot function [UEFI PXE Boot is not supported on Dell Desktop PC's (except for OptiPlex 7090/3090 Ultra Desktop)], these 3 features depend on BIOS settings and version of the OS. Functionality may vary with non-Dell PC's.**

\*UEFI stands for Unified Extensible Firmware Interface.

#### **RJ45 Connector LED Status**

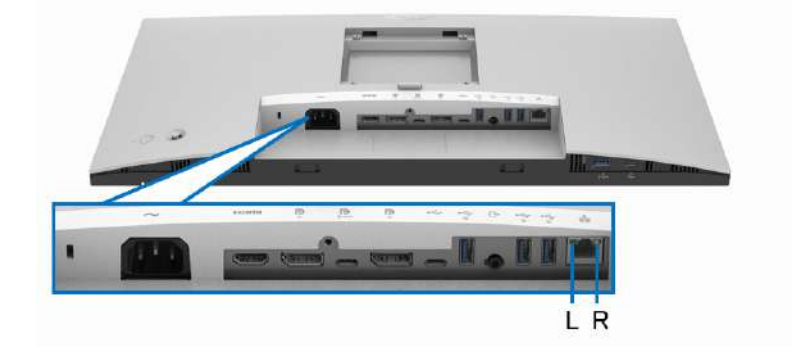

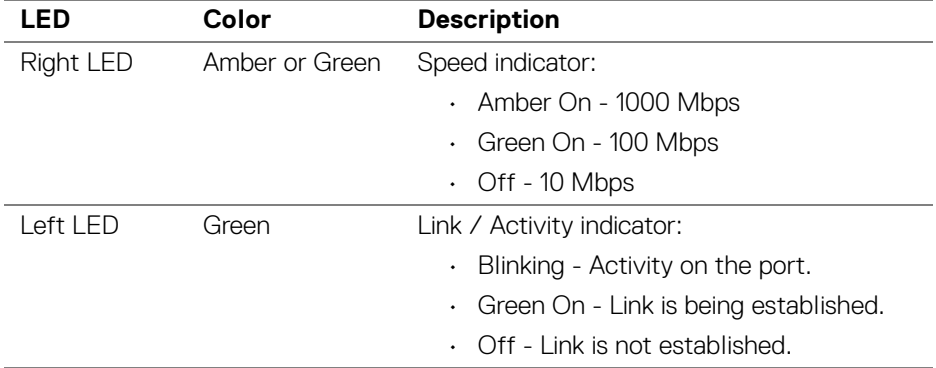

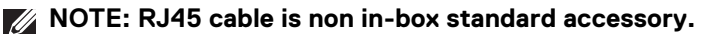

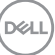

**31**

## <span id="page-31-0"></span>**LCD Monitor Quality and Pixel Policy**

During the LCD Monitor manufacturing process, it is not uncommon for one or more pixels to become fixed in an unchanging state which are hard to see and do not affect the display quality or usability. For more information on Dell Monitor Quality and Pixel Policy, see <http://www.dell.com/pixelguidelines>.

## <span id="page-31-1"></span>**Maintenance Guidelines**

#### <span id="page-31-2"></span>**Cleaning Your Monitor**

- **CAUTION: Read and follow the** [Safety instructions](#page-94-5) **before cleaning the monitor.**
- **WARNING: Before cleaning the monitor, unplug the monitor power cable from the electrical outlet.**

For best practices, follow the instructions in the list below when unpacking, cleaning, or handling your monitor:

- To clean your anti-static screen, lightly dampen a soft, clean cloth with water. If possible, use a special screen-cleaning tissue or solution suitable for the anti-static coating. Do not use benzene, thinner, ammonia, abrasive cleaners, or compressed air.
- Use a lightly-dampened, warm cloth to clean the monitor. Avoid using detergent of any kind as some detergents leave a milky film on the monitor.
- $\cdot$  If you notice white powder when you unpack your monitor, wipe it off with a cloth.
- Handle your monitor with care as a darker-colored monitor may get scratched and show white scuff marks more than a lighter-colored monitor.
- To help maintain the best image quality on your monitor, use a dynamically changing screen saver and turn off your monitor when not in use.

DØLI

## <span id="page-32-0"></span>**Setting Up the Monitor**

## <span id="page-32-1"></span>**Attaching the Stand**

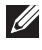

**NOTE: The stand is not installed at the factory when shipped.** 

**NOTE: The following instructions are applicable only for attaching the stand that was shipped with your monitor. If you are attaching a stand that you purchased from any other source, follow the set up instructions that were included with the stand.**

To attach the monitor stand:

- **1.** Follow the instructions on the flaps of carton to remove the stand from the top cushion that secures it.
- **2.** Remove the stand riser and stand base from the packaging cushion.

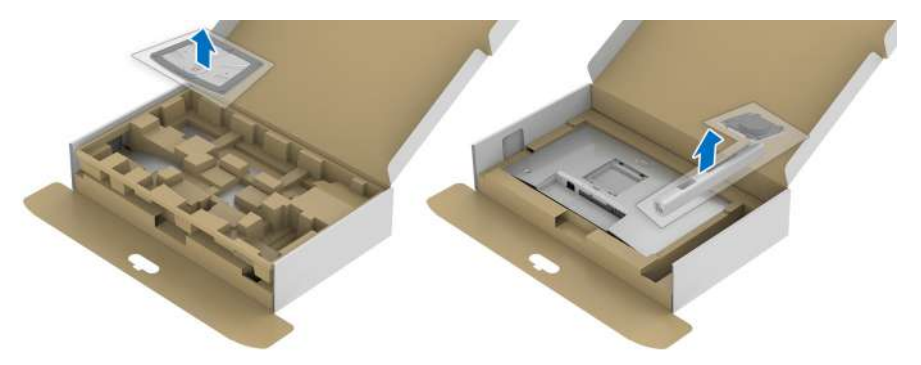

- **3.** Insert the stand base blocks fully into the stand slot.
- **4.** Lift the screw handle and turn the screw clockwise.
- **5.** After fully tightening the screw, fold the screw handle flat within the recess.

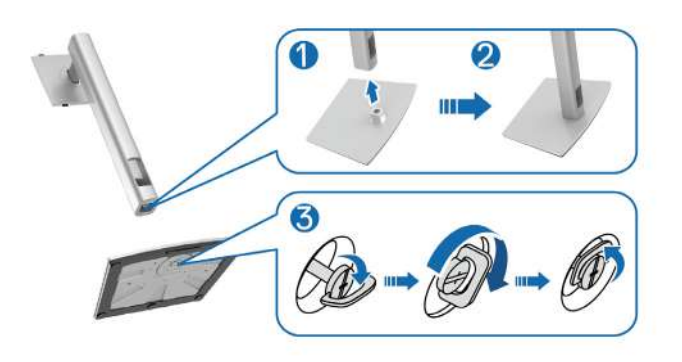

**│-**

**6.** Lift the cover, as shown, to access the VESA area for stand assembly.

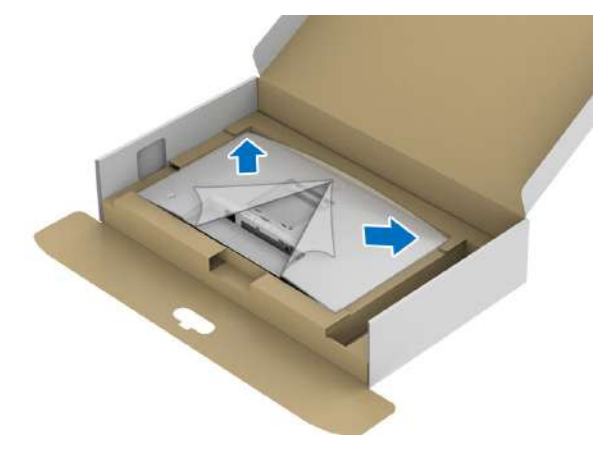

- **7.** Attach the stand assembly to the monitor.
	- **a.** Fit the two tabs on the upper part of the stand to the groove on the back of the monitor.
	- **b.** Press the stand down till it snaps into place.

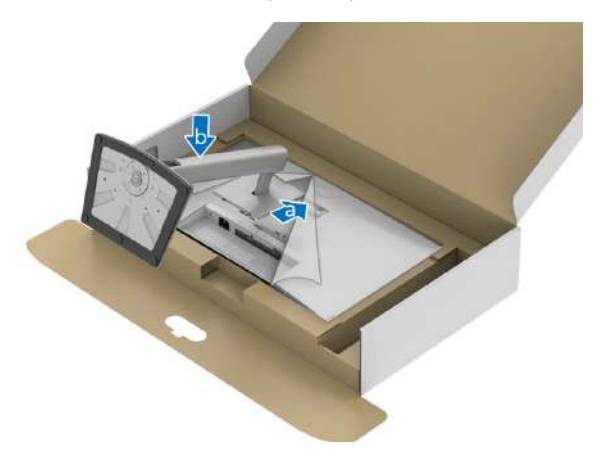

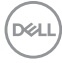

**8.** Place the monitor upright.

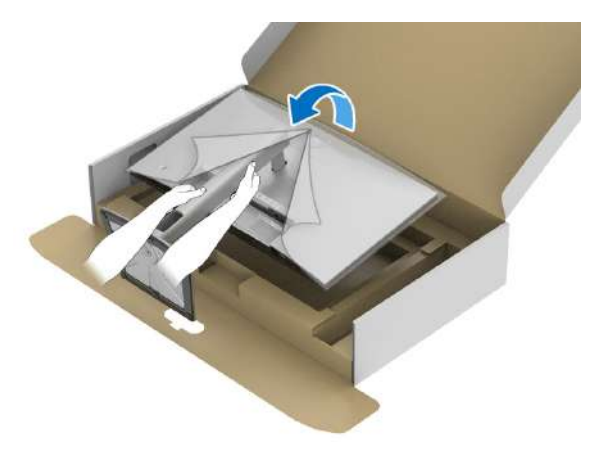

**NOTE: Lift the monitor carefully to prevent it from slipping or falling.**

**9.** Remove the cover from the monitor.

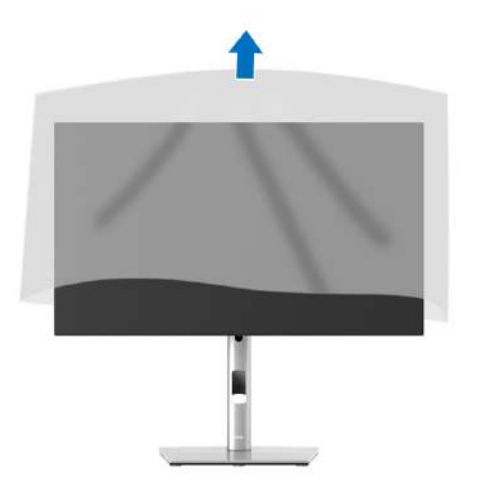

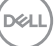

## <span id="page-35-0"></span>**Organizing Your Cables**

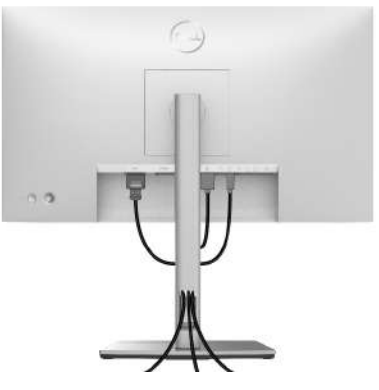

After attaching all necessary cables to your monitor and computer (See [Connecting](#page-35-1)  [Your Monitor](#page-35-1) for cable attachment), organize all cables as shown above.

If your cable is not able to reach your PC, you may connect directly to the PC without routing through the slot on the monitor stand.

### <span id="page-35-1"></span>**Connecting Your Monitor**

- **WARNING: Before you begin any of the procedures in this section, follow the** [Safety instructions](#page-94-5)**.**
- **NOTE: Dell monitors are designed to work optimally with Dell supplied inbox cables. Dell does not guarantee the video quality and performance when using non-Dell cables.**
- **NOTE: Route the cables through the cable-management slot before**  M **connecting them.**
- **NOTE: Do not connect all cables to the computer at the same time.**  $\mathscr{M}$
- **NOTE: The graphics are used for the purpose of illustration only. Appearance of the computer may vary.**

To connect your monitor to the computer:

- **1.** Turn Off your computer and disconnect the power cable.
- **2.** Connect the DisplayPort, HDMI, or USB-C cable from your monitor to the computer.

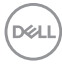
# **Connecting the DisplayPort (DisplayPort to DisplayPort) Cable**

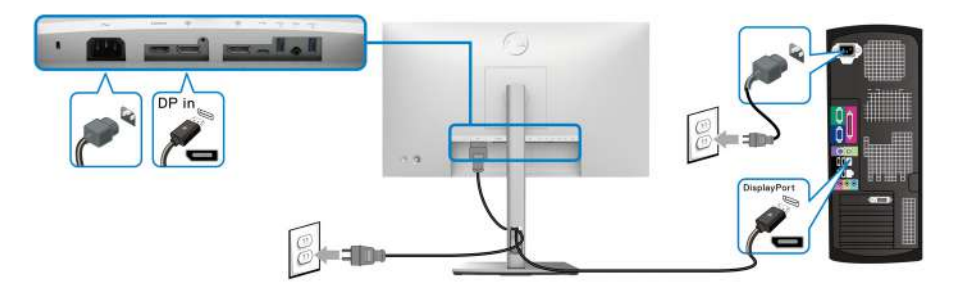

- **NOTE: The default out of factory setting is DP1.4 (DP1.2 is supported). If the monitor fails to show any content after the DisplayPort cable is connected, follow the procedures below to change the settings to DP1.1:**
	- Press the Joystick to open the Menu Launcher.
	- Toggle the Joystick to select Input Source  $\bigcirc$ .
	- Toggle the Joystick to highlight DP  $\blacksquare$ .
	- Press and hold the Joystick for approximately 10 seconds, and the DisplayPort configuration message appears.
	- Toggle the Joystick to select **Yes** and then press the Joystick to save the changes.

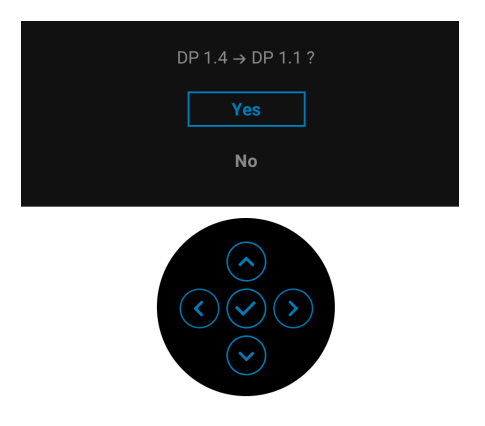

Repeat the above steps to change the DisplayPort format settings if necessary.

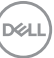

**│-**

### **Connecting the HDMI Cable**

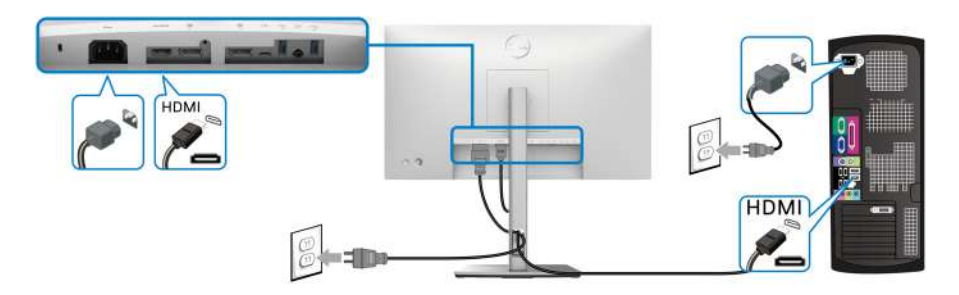

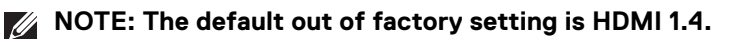

# **Connecting the USB-C Cable (U2422HE Only)**

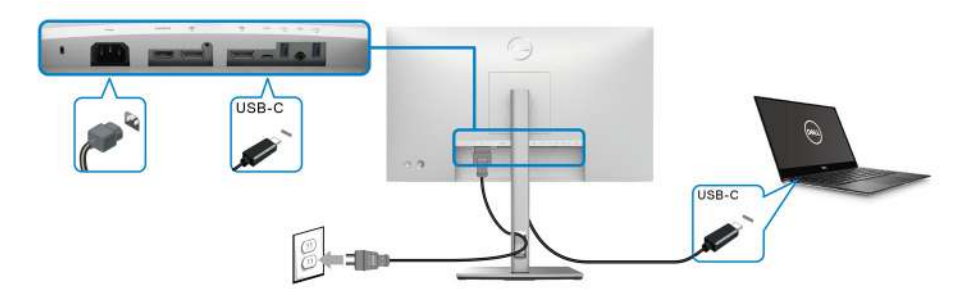

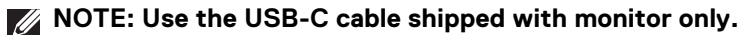

- This port  $\mathbb{R}$  supports DisplayPort Alternate Mode (DP1.4 standard only).
- The USB-C power delivery compliant port (PD Version 3.0) delivers up to 90 W of power.
- If your notebook requires more than 90 W to operate and the battery is drained, it may not be powered up or charged with the USB PD port of this monitor.

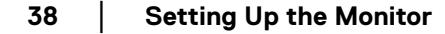

DELL

<span id="page-38-0"></span>**Connecting the Monitor for DP Multi-Stream Transport (MST) Function**

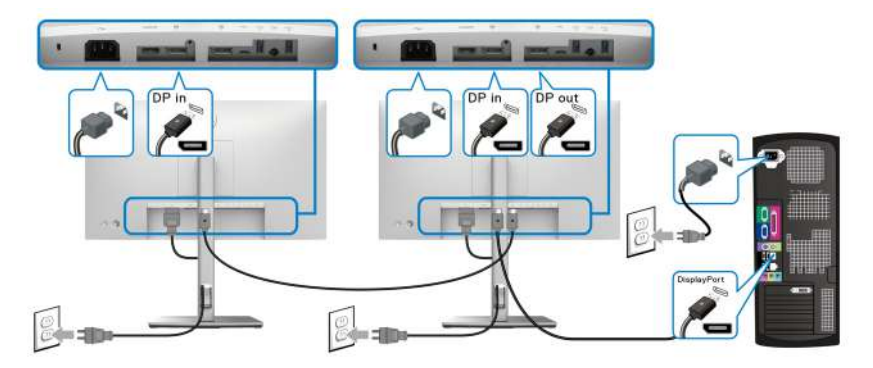

**NOTE: This monitor supports the DP MST feature. To make use of this feature, your PC Graphics Card must be certified to at least DP1.2 with MST option.**

**MOTE: Remove the rubber plug when using DP out connector**  $\mathbb{R}$ **.** 

<span id="page-38-1"></span>**Connecting the Monitor for USB-C Multi-Stream Transport (MST) Function (U2422HE Only)**

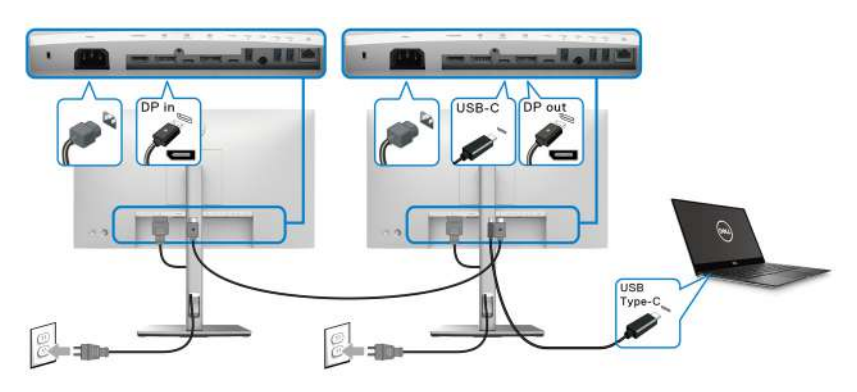

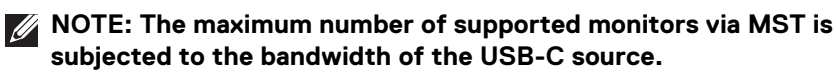

**NOTE: Remove the rubber plug when using USB-C upstream connector**   $\mathscr{U}$ **.....**<br>0-90W

**NOTE: Remove the rubber plug when using DP out P connector.**  $\mathscr{M}$ 

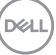

# **Connecting the Monitor for RJ45 Cable (optional) (U2422HE Only)**

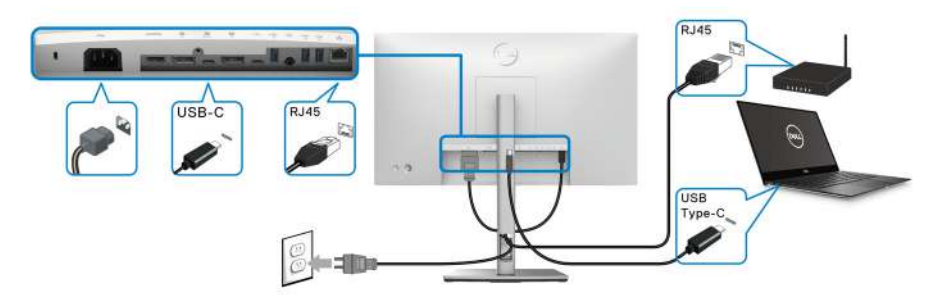

**NOTE: RJ45 cable is non in-box standard accessory.**

### **Connecting the USB-C to USB-A Cable**

**NOTE: To prevent data damage or loss, before unplugging the USB-C**  upstream port  $\leftarrow$ , ensure that NO USB storage devices are in use by **the computer connected to the monitor's super speed USB 10 Gbps (USB 3.2 Gen2) Type-A downstream port .**

After you have completed connecting the DisplayPort/HDMI cable, follow the procedures below to connect the USB-C to USB-A cable to the computer and complete your monitor setup:

- **1.** Connect the computer: connect the USB-C upstream port  $\leftarrow$  with the USB-C end of the cable (cable supplied).
- **2.** Connect the USB-A end of the cable to an appropriate USB port on your computer.

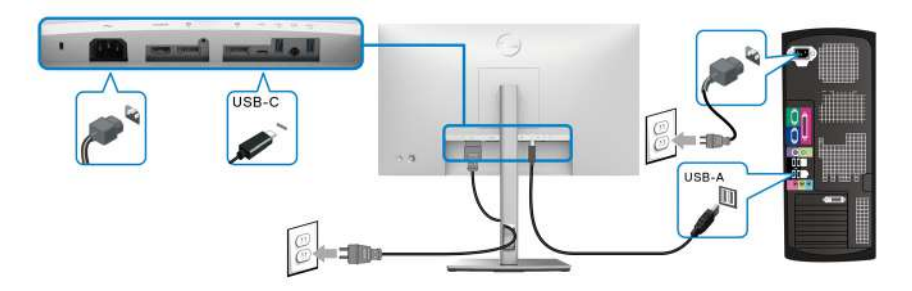

**NOTE: Place the Desktop PC on the left side of the monitor (when viewing from the front) to ensure ease of connection of the USB-C to USB-A cable. Do not use the cable slot on the monitor stand if the length of the cable does not permit it.**

DELL

- **3.** Connect the USB peripherals to the super speed USB 10 Gbps (USB 3.2) Gen2) downstream ports  $\leftarrow$  on the monitor.
- **4.** Plug the power cables for your computer and monitor into a nearby outlet.

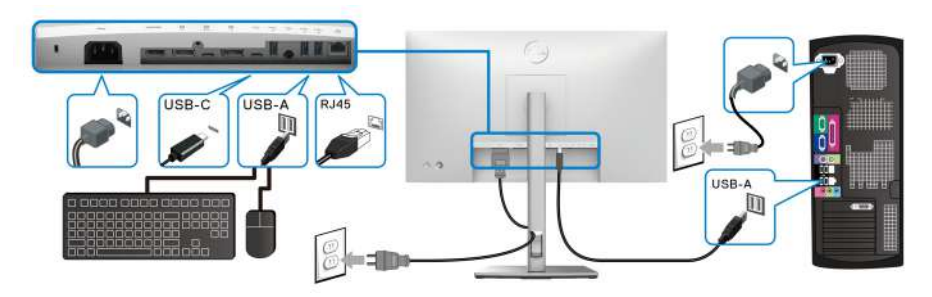

- **5.** Turn On the monitor and the computer. If your monitor displays an image, installation is complete. If it does not display an image, see [Common Problems](#page-87-0).
- **6.** Use the cable slot on the monitor stand to organize the cables.
- **NOTE: The USB connection only offers USB data transfer in this scenario.**
- **CAUTION: The graphics are used for the purpose of illustration only. Appearance of the computer may vary.**

# **Dell Power Button Sync (DPBS) (U2422HE Only)**

The U2422HE monitor is designed with Dell Power Button Sync (DPBS) feature to allow you to control PC system power state from the monitor power button. This feature is compatible with Dell Optiplex 7090/3090 Ultra platform, and is only supported over USB-C interface.

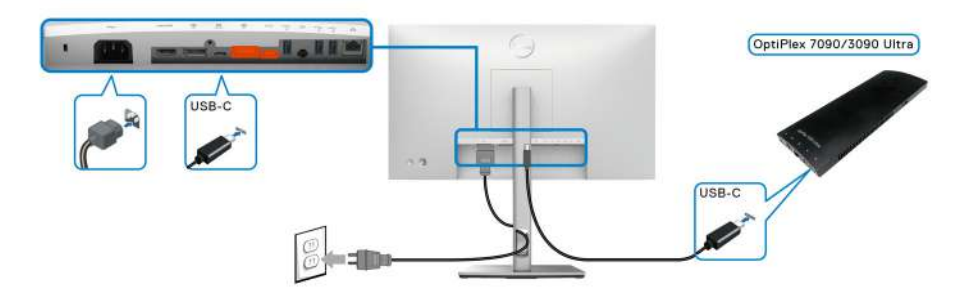

DØLI

To make sure the DPBS function works for the first time, perform the following steps for Dell Optiplex 7090/3090 Ultra platform in the **Control Panel** first.

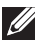

- **NOTE: DPBS only supports the port with**  $\frac{D}{\omega_{\text{max}}}$  icon.
	- Go to **Control Panel**.

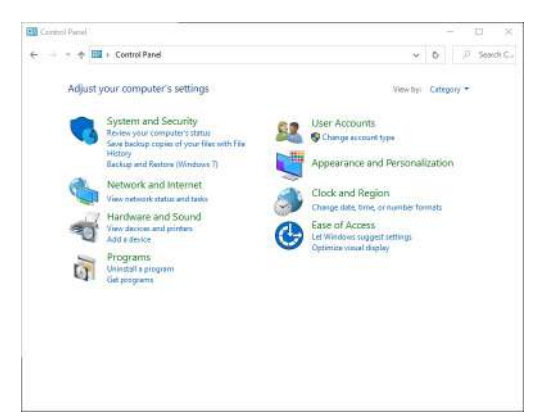

• Select **Hardware and Sound**, followed by **Power Options**.

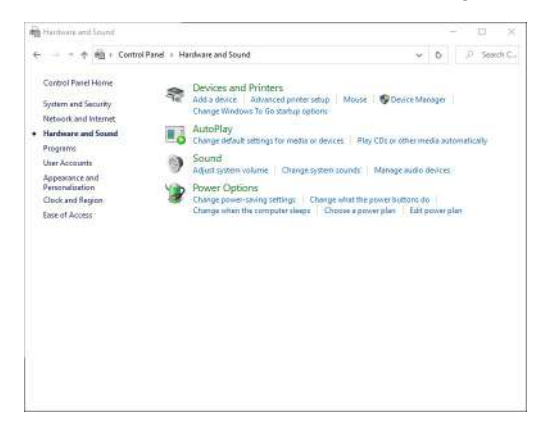

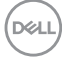

• Go to **System Settings**.

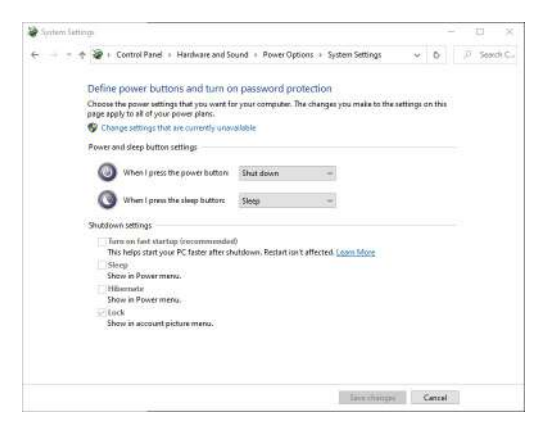

• In the drop-down menu of **When I press the power button**, there are a few options for selection, namely **Do nothing/Sleep/Hibernate/Shut down**. You can select **Sleep/Hibernate/Shut down**.

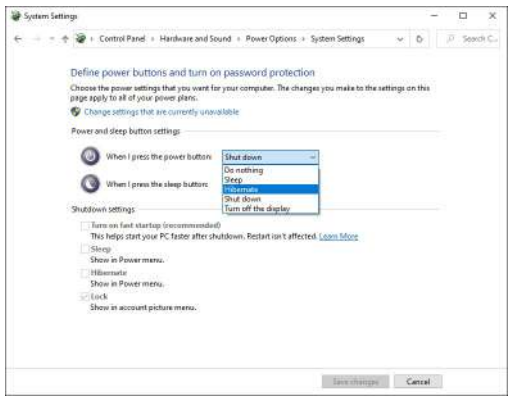

DELI

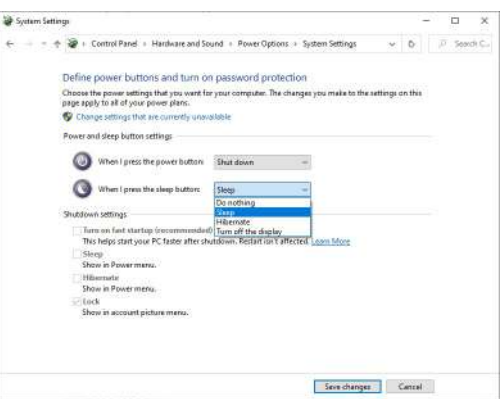

**NOTE: Do not select "Do nothing", otherwise monitor power button will not be able to sync with PC system power state.**

#### **Connecting the Monitor for DPBS for the First Time**

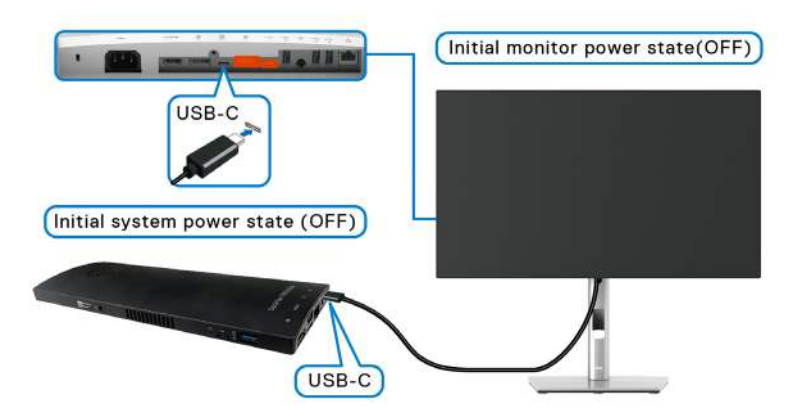

When setting up the DPBS function for the first time, please follow the steps below:

- **1.** Make sure both the PC and the monitor are OFF.
- **2.** Press the monitor power button to turn ON the monitor.
- **3.** Connect the USB-C cable from the PC to the monitor.
- **4.** Both the monitor and PC will turn ON momentarily. Wait for a while (approximately 6 seconds) and both the PC and the monitor will turn OFF.
- **5.** Press the monitor or PC power button, both the PC and monitor will turn ON. Now the PC system power state is in sync with the monitor power button.

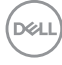

**NOTE: When the monitor and PC are both at power OFF state at the first time, it is recommended that you turn ON the monitor first, then connect the USB-C cable from the PC to the monitor.**

**NOTE: You can power the Optiplex 7090/3090 Ultra platform using its DC adaptor jack. Alternatively, you can power the Optiplex 7090/3090 Ultra platform using the monitor's USB-C cable via Power Delivery (PD): please set USB-C Charging**  $\overset{\leftrightarrow}{\leftrightarrow}$  **90W to On in Off Mode.** 

### **Using DPBS Function**

When you connect the USB-C cable, the Monitor/PC state is as follows:

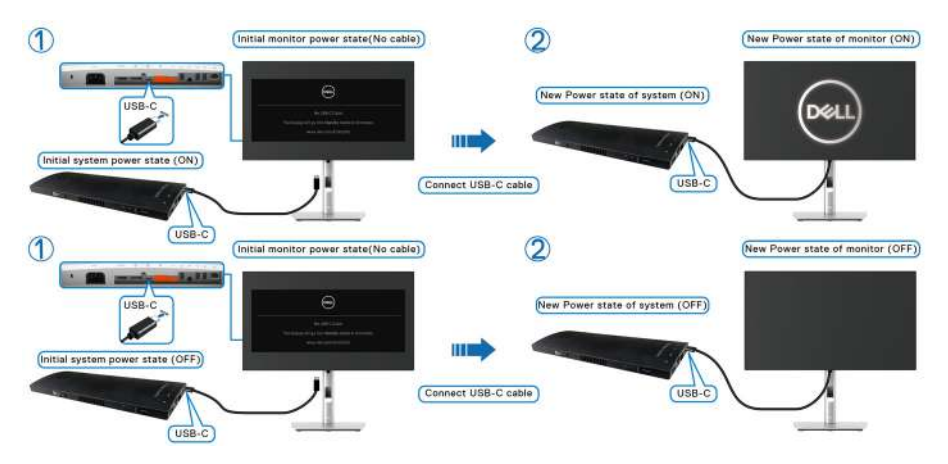

When you press the monitor power button or PC power button, the Monitor/PC state is as follows:

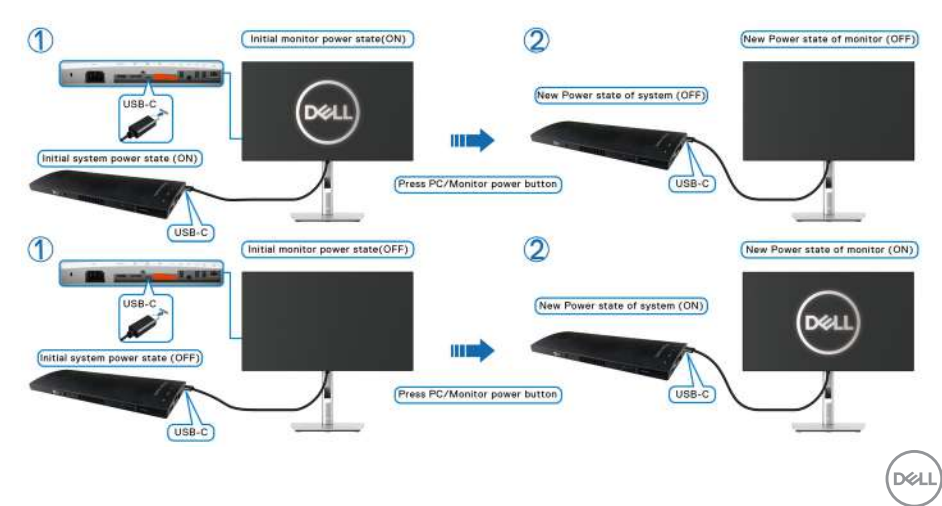

• When the monitor and the PC power state are both ON, **press and hold the monitor power button for 4 seconds**, the screen prompt will ask if you would like to shut down the PC.

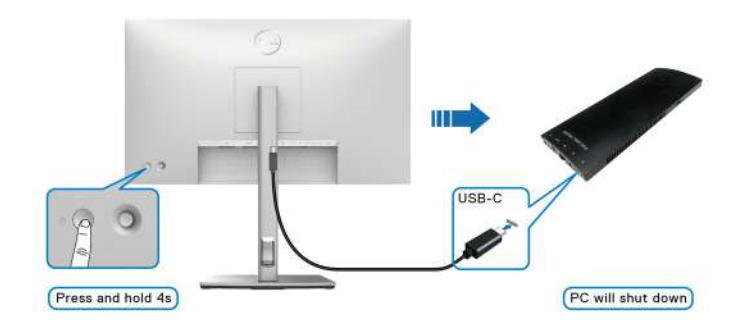

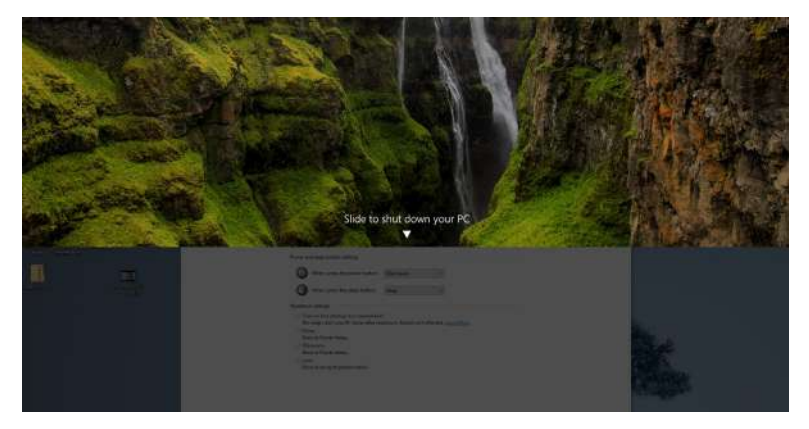

• When the monitor and the PC power state are both ON, **press and hold the monitor power button for 10 seconds**, the PC will shut down.

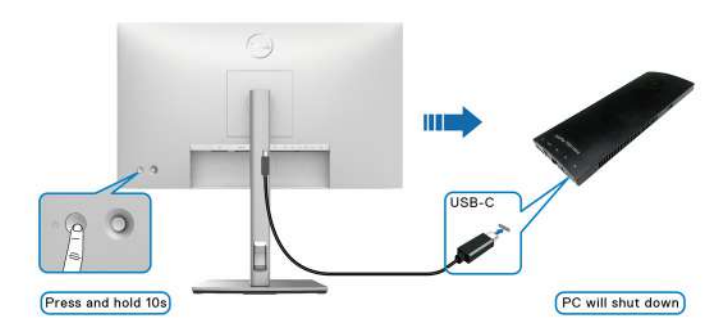

DELL

## **Connecting the Monitor for USB-C Multi-Stream Transport (MST) Function**

A PC is connected to two monitors in an initially OFF power state, and the PC system power state is in sync with Monitor 1 power button. When you press Monitor 1 or PC power button, both Monitor 1 and PC turns ON. Meanwhile, Monitor 2 will remain OFF. You need to manually press the power button on Monitor 2 to turn it ON.

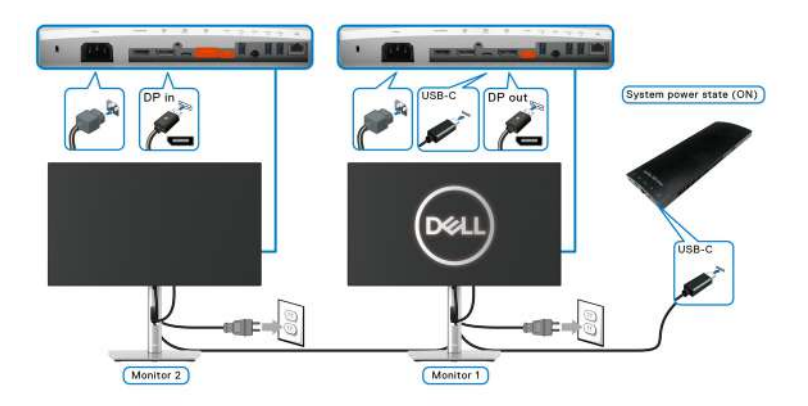

Similarly, a PC is connected to two monitors in an initially ON power state, and the PC system power state is in sync with Monitor 1 power button. When you press Monitor 1 or PC power button, both Monitor 1 and PC turns OFF. Meanwhile, Monitor 2 will be in Standby mode. You need to manually press the power button on Monitor 2 to turn it OFF

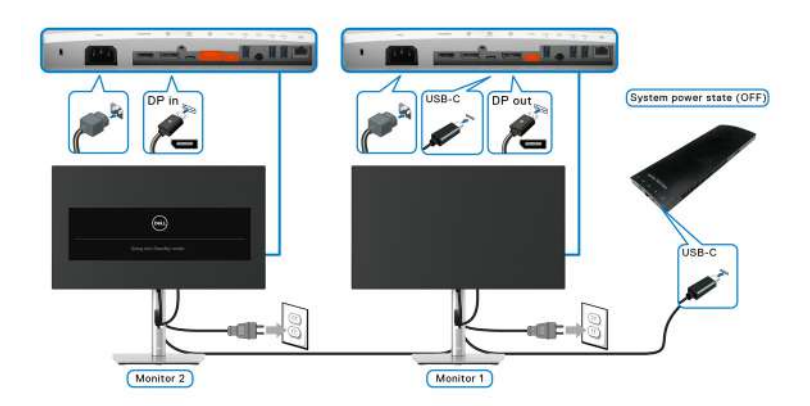

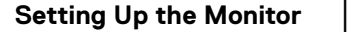

DELI

# **Connecting the Monitor for USB-C**

The Dell Optiplex 7090 Ultra platform has two USB-C ports, so both Monitor 1 and Monitor 2 power state can sync with the PC.

When the PC and two monitors are in an initially ON power state, pressing the power button on Monitor 1 or Monitor 2 will turn OFF the PC, Monitor 1, and Monitor 2

# *M* NOTE: DPBS only supports the port with **P** icon.

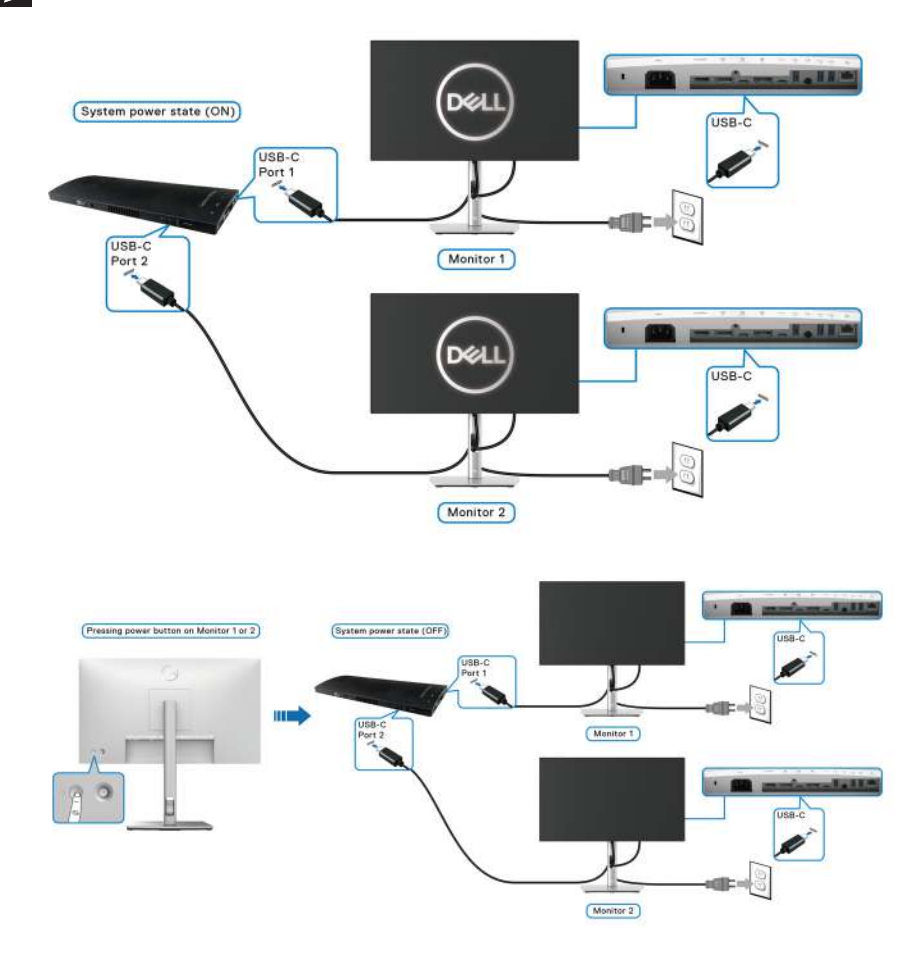

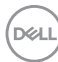

Ensure to set USB-C Charging  $\Leftrightarrow$  90W to On in Off Mode. When the PC and two monitors are in an initially OFF power state, pressing the power button on Monitor 1 or Monitor 2 will turn ON the PC, Monitor 1, and Monitor 2.

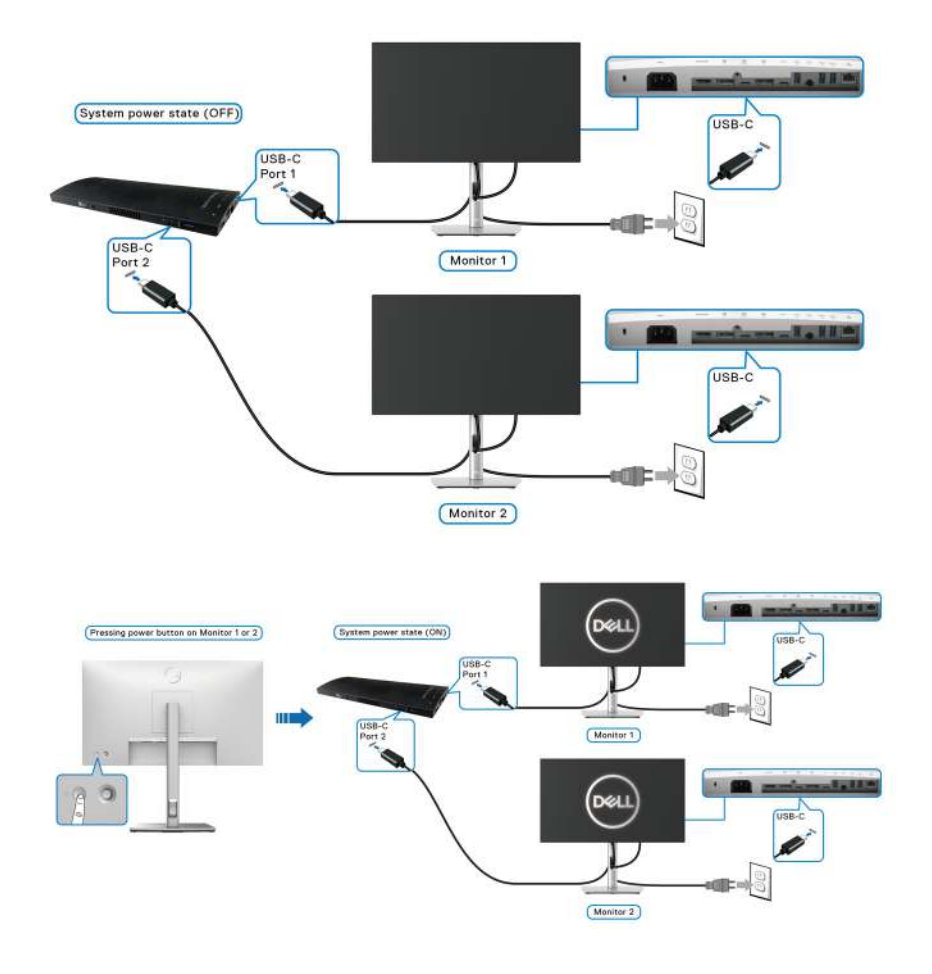

DELL

**49**

# **Using the Tilt, Swivel, and Vertical Extension**

**NOTE: The following instructions are applicable only for attaching the stand that was shipped with your monitor. If you are attaching a stand that you purchased from any other source, follow the set up instructions that were included with the stand.**

#### **Tilt, Swivel**

With the stand attached to the monitor, you can tilt and swivel the monitor for the most comfortable viewing angle.

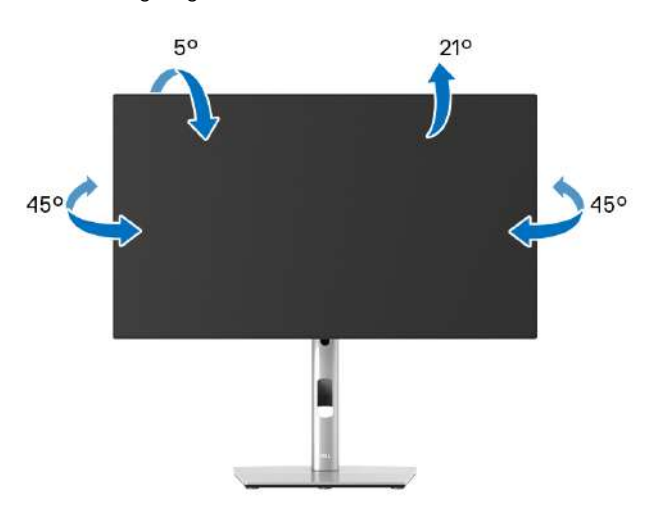

**NOTE: The stand is not installed at the factory when shipped.**

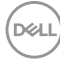

<span id="page-50-0"></span>**Vertical Extension**

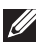

**NOTE: The stand extends vertically up to 150 mm. The figure below illustrates how to extend the stand vertically.**

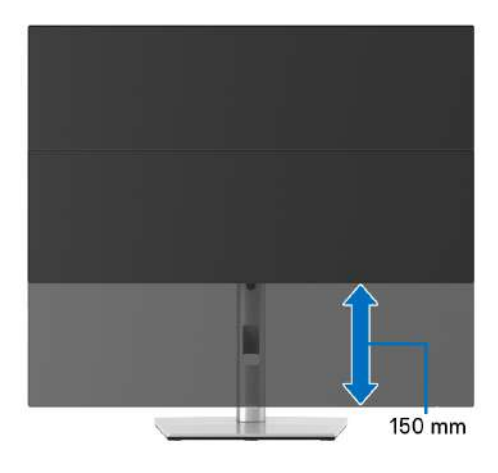

# **Rotating the Monitor**

Before you rotate the monitor, your monitor should be fully vertically extended ([Vertical Extension](#page-50-0)) and fully tilted up to avoid hitting the bottom edge of the monitor.

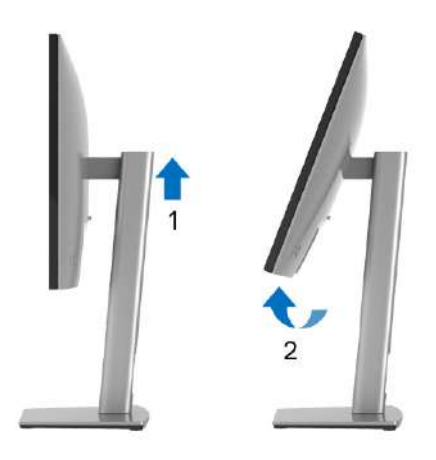

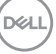

**│-**

#### **Rotate Clockwise**

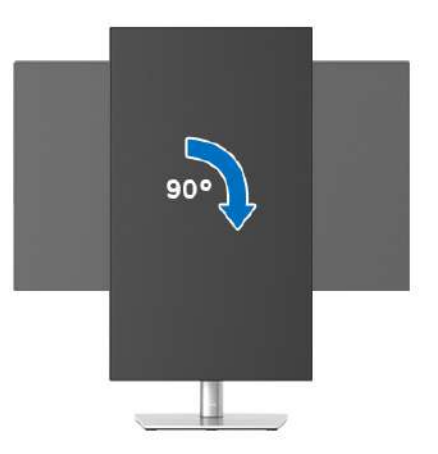

#### **Rotate Counterclockwise**

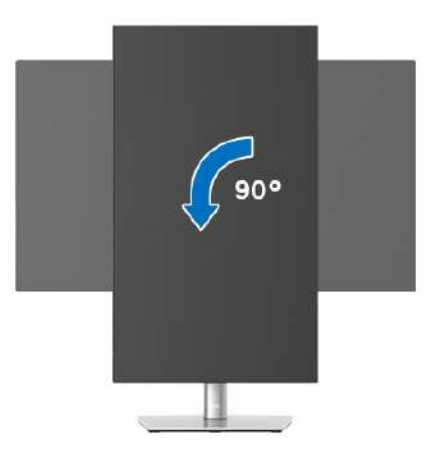

- **NOTE: To use the Display Rotation function (Landscape versus Portrait view) with your Dell computer, you require an updated graphics driver that is not included with this monitor. To download the graphics driver, go to**<www.dell.com/support> **and see the Download section for Video Drivers for latest driver updates.**
- **NOTE: When in the Portrait View Mode, you may experience performance degradation in graphic-intensive applications (3D Gaming and etc.).**

DELL

# **Adjusting the Rotation Display Settings of Your System**

After you have rotated your monitor, you need to complete the procedure below to adjust the Rotation Display Settings of your system.

### **NOTE: If you are using the monitor with a non-Dell computer, you need to go the graphics driver website or your computer manufacturer website for information on rotating the 'contents' on your display.**

To adjust the Rotation Display Settings:

- **1.** Right-click on the desktop and click **Properties**.
- **2.** Select the **Settings** tab and click **Advanced**.
- **3.** If you have an ATI graphics card, select the **Rotation** tab and set the preferred rotation.
- **4.** If you have an nVidia graphics card, click the **nVidia** tab, in the left-hand column select **NVRotate**, and then select the preferred rotation.
- **5.** If you have an Intel® graphics card, select the **Intel** graphics tab, click **Graphic Properties**, select the **Rotation** tab, and then set the preferred rotation.
- **NOTE: If you do not see the rotation option or it is not working correctly, go to** <www.dell.com/support> **and download the latest driver for your graphics card.**
- **NOTE: You can also refer to the** [Rotation](#page-65-0) **function on your OSD to rotate your display.**

**D**<sup></sup>

# <span id="page-53-0"></span>**Removing the Monitor Stand**

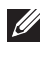

**NOTE: To prevent scratches on the LCD screen when removing the stand, ensure that the monitor is placed on a soft, clean surface.**

**MOTE: The following instructions are applicable only for attaching the stand that was shipped with your monitor. If you are attaching a stand that you purchased from any other source, follow the set up instructions that were included with the stand.**

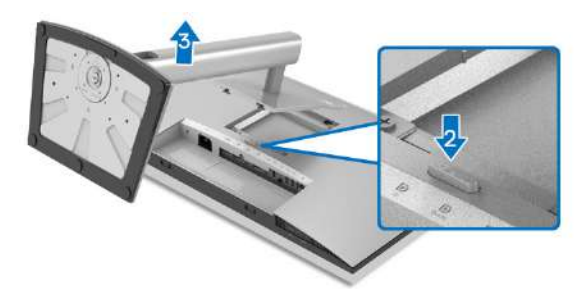

To remove the stand:

- **1.** Place the monitor on a soft cloth or cushion.
- **2.** Press and hold the stand release button.
- **3.** Lift the stand up and away from the monitor.

# **VESA Wall Mounting (optional)**

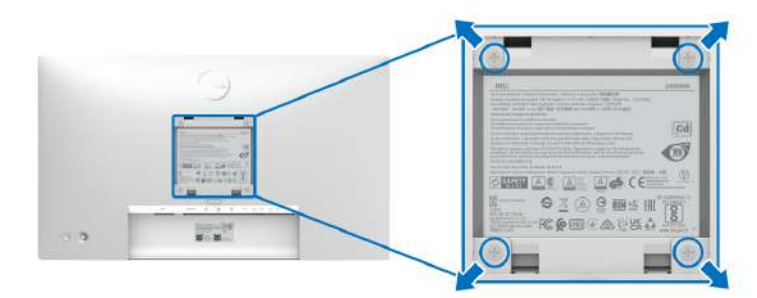

(Screw dimension: M4 x 10 mm).

Refer to the instructions that come with the VESA-compatible wall mounting kit.

- **1.** Place the monitor panel on a soft cloth or cushion on a stable flat table.
- **2.** Remove the stand. (See [Removing the Monitor Stand](#page-53-0))

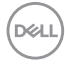

- **3.** Use a Phillips crosshead screwdriver to remove the four screws securing the plastic cover.
- **4.** Attach the mounting bracket from the wall mounting kit to the monitor.
- **5.** Mount the monitor on the wall. For more information, see the documentation that shipped with the wall mounting kit.
- **NOTE: For use only with UL or CSA or GS-listed wall mount bracket with minimum weight or load bearing capacity of 14.08 kg (for U2422H/ U2422HX/U2422H WOST), or 15.84 kg (for U2422HE).**

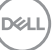

# **Operating the Monitor**

# **Power On the Monitor**

Press the Power Button to turn On the monitor.

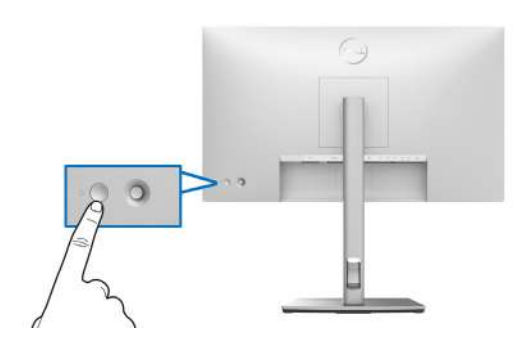

# **Using the Joystick Control**

To modify the OSD adjustments using the Joystick control on the rear end of the monitor, do the following:

- **1.** Press the Joystick button to launch the OSD Menu Launcher.
- **2.** Move the Joystick **up**/**down**/**left**/**right** to toggle between the OSD menu options.

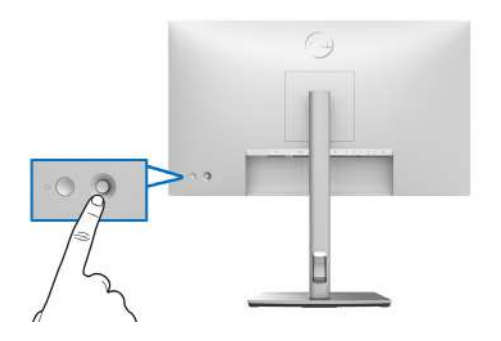

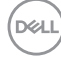

#### **Joystick Functions**

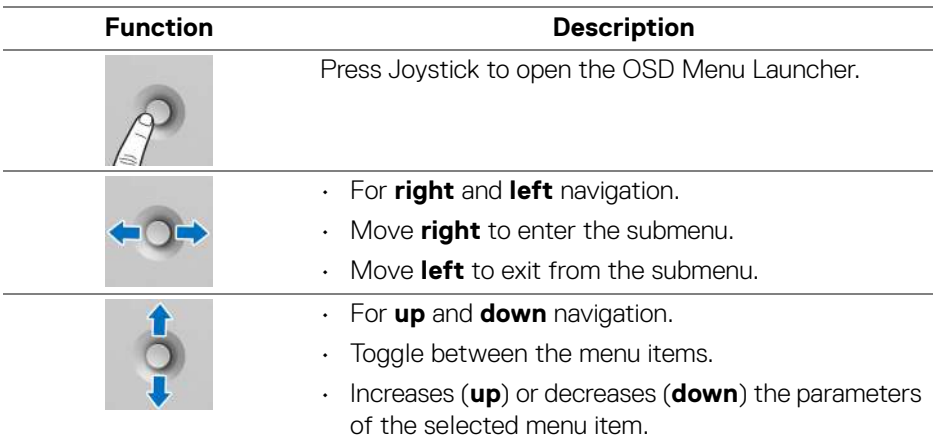

# **Using the Main Menu**

### **Using the Menu Launcher**

Press the Joystick to open the OSD Menu Launcher.

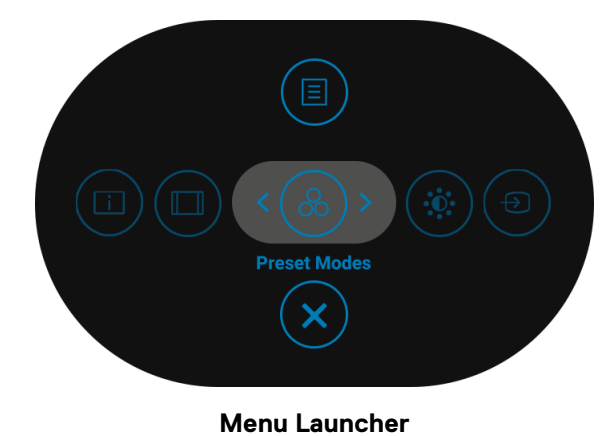

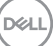

The following table describes the Menu Launcher functions:

# **Menu Launcher Details**

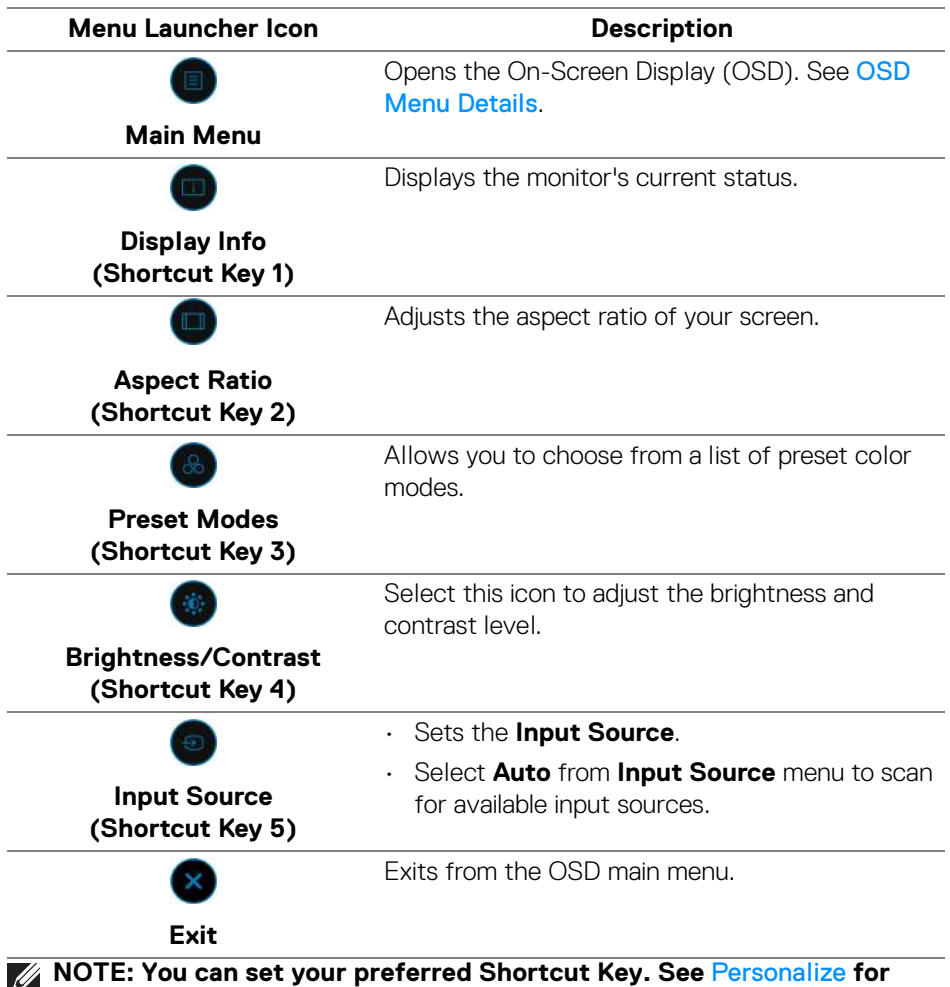

**details.**

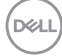

# <span id="page-58-0"></span>**OSD Menu Details**

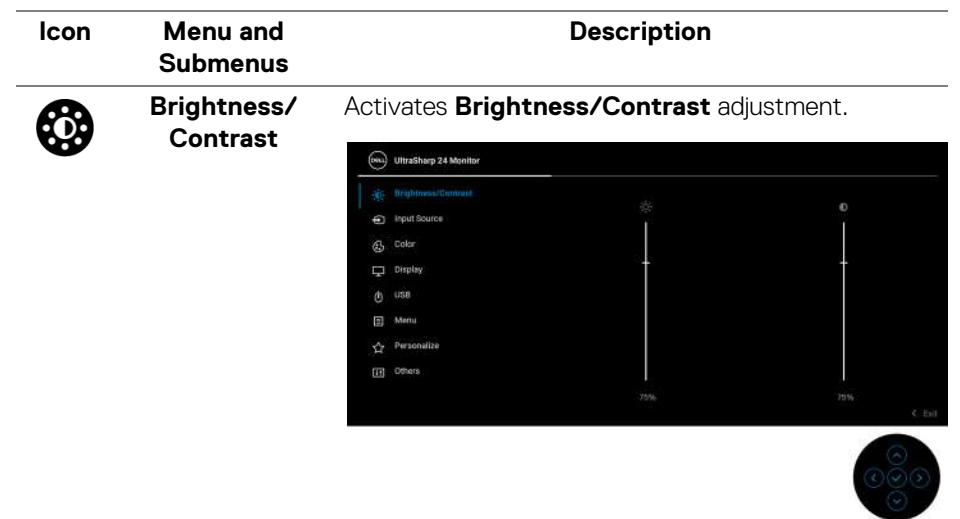

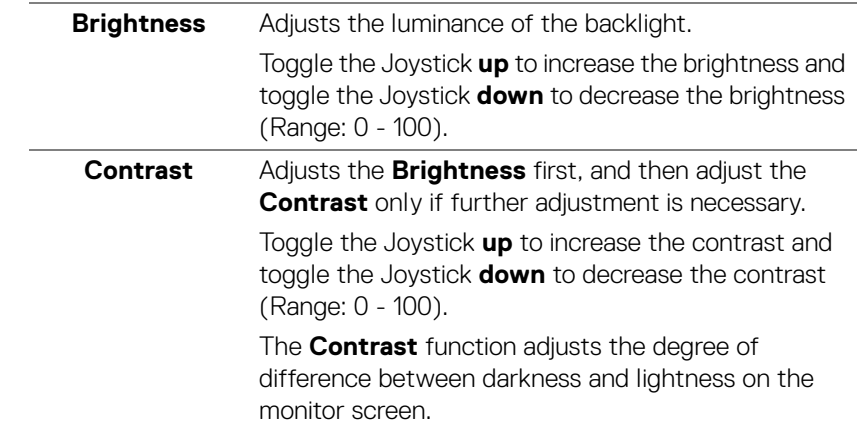

DELL

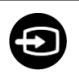

#### **Input Source** Selects between the different video signals that may be connected to your monitor.

For U2422H/U2422H WOST/U2422HX:

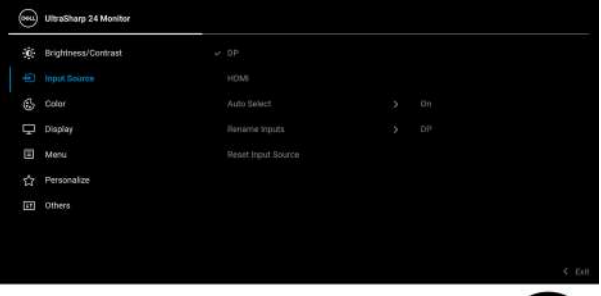

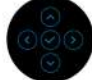

# For U2422HE:

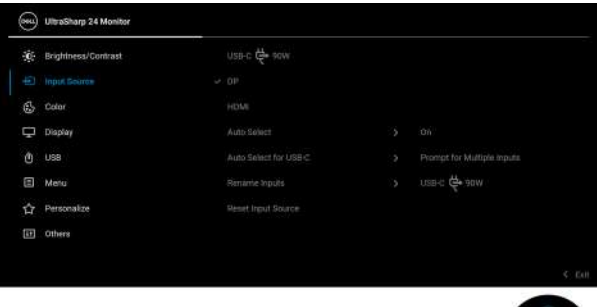

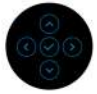

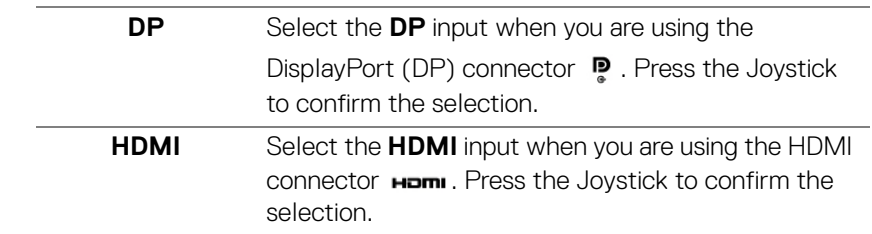

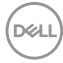

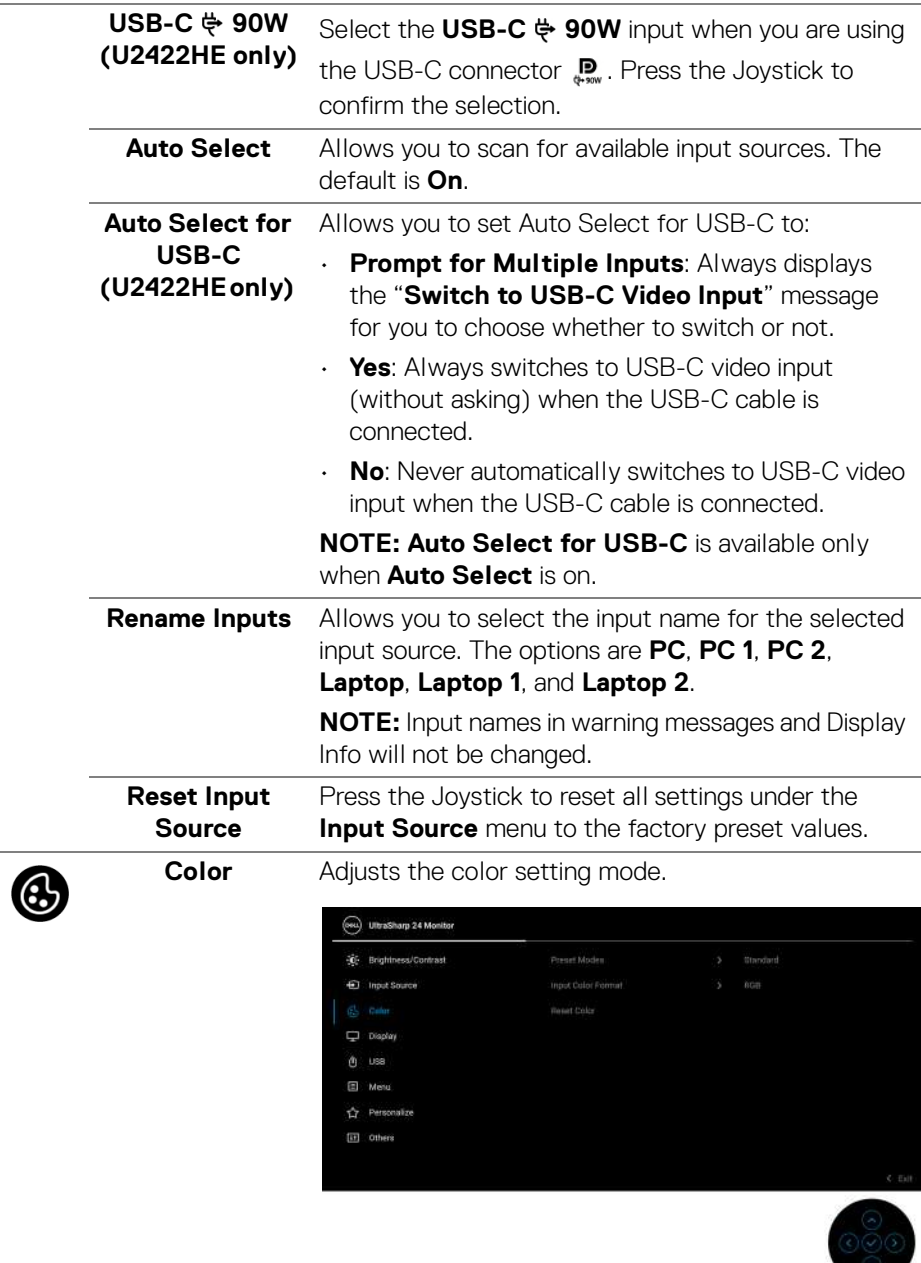

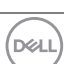

**│-**

**Preset Modes** Allows you to choose from a list of preset color modes.

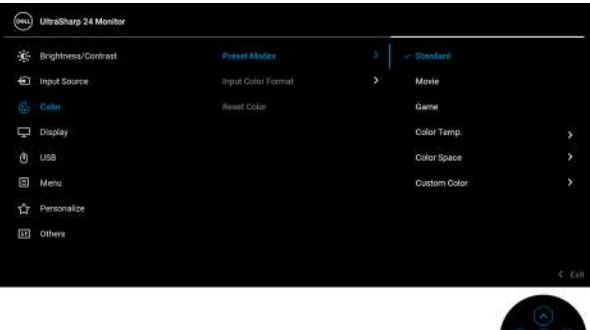

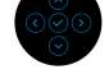

- **Standard**: Loads the monitor's default color settings. This is the default preset mode.
- **Movie**: Loads color settings ideal for movies.
- **Game**: Loads color settings ideal for most gaming applications.
- **Color Temp.**: Allows you to select the color temperature: 5000K, 5700K, 6500K, 7500K, 9300K, and 10000K. Press the Joystick to confirm the selection.
- **Color Space**: Allows you to select the color space **sRGB** or **Rec. 709**.
- **Custom Color**: Allows you to manually adjust the color settings.

Toggle the Joystick **up** or **down** to adjust the RGB color values and create your own preset color mode.

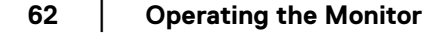

DØLI

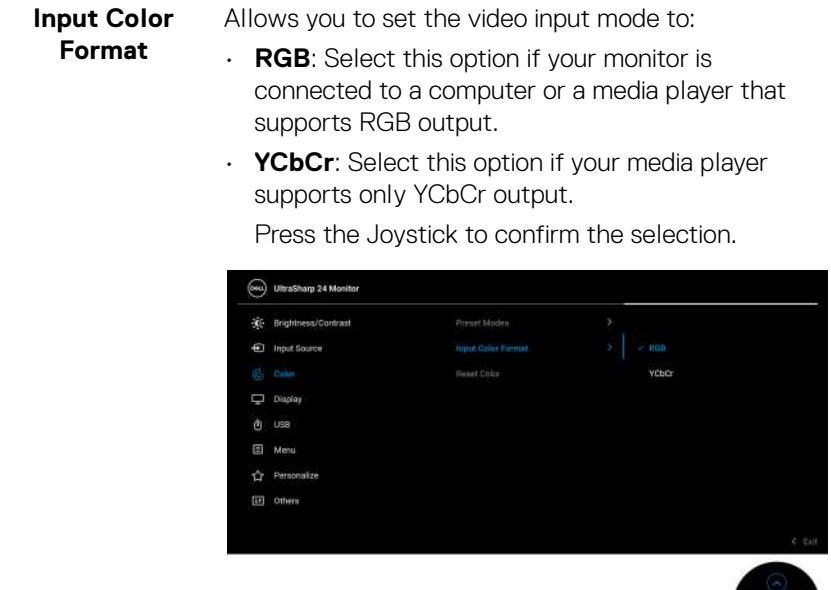

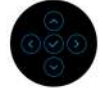

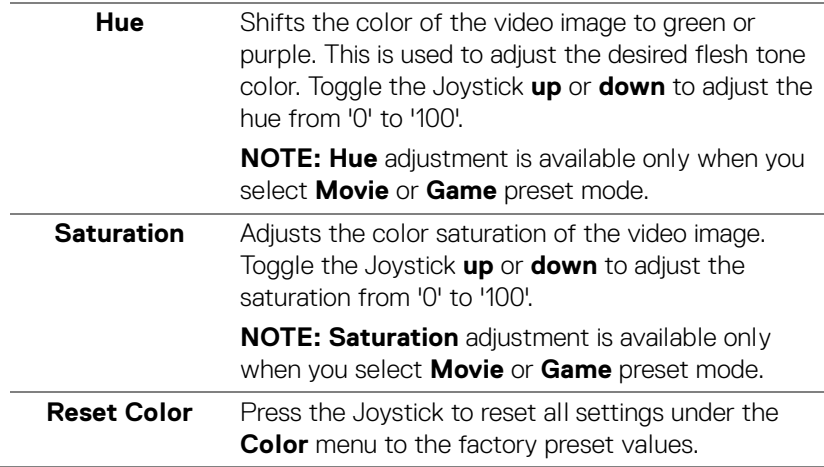

**63**

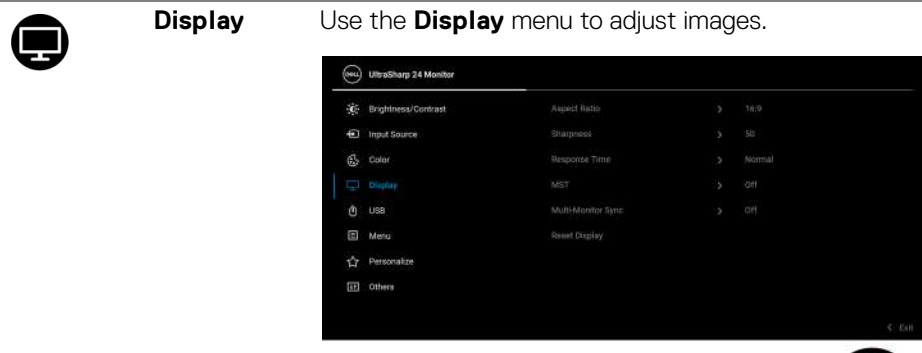

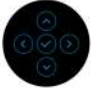

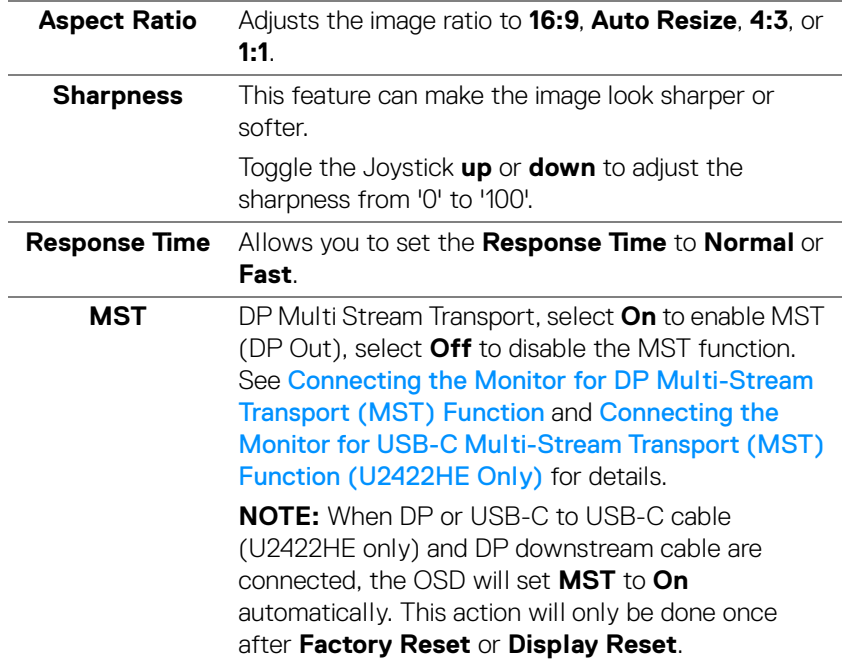

DELL

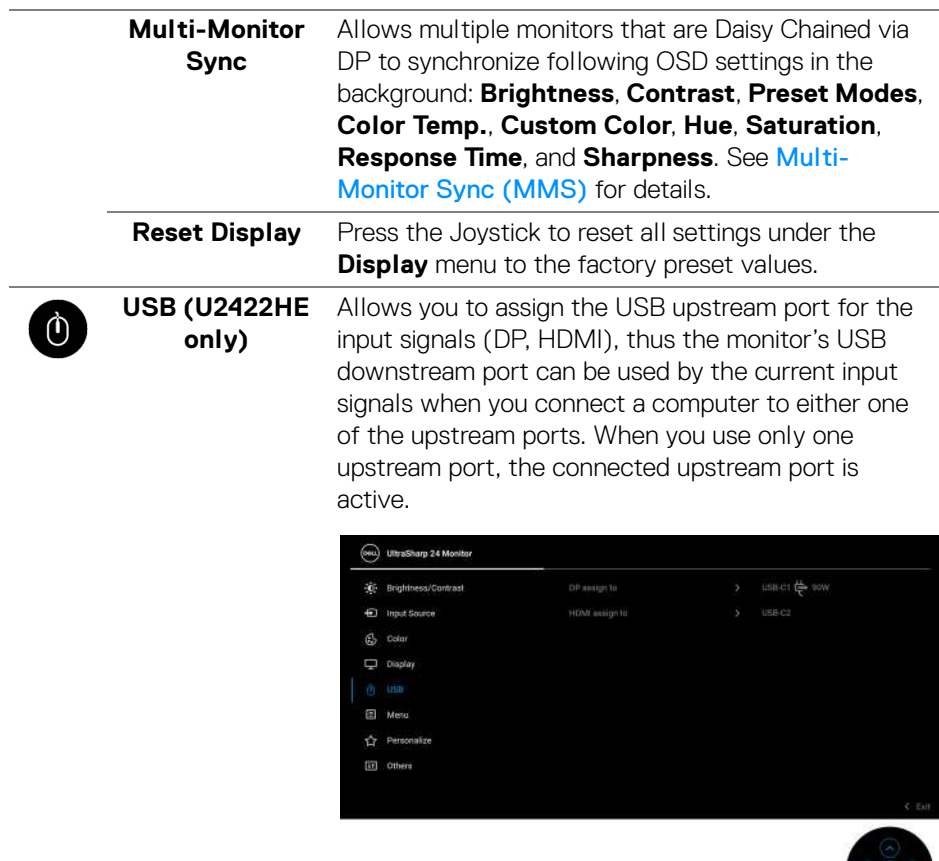

**NOTE:** To prevent data damage or loss, before changing USB upstream ports, make sure that no USB storage devices are in use by the computer connected to the monitor's USB downstream port.

目

**Menu** Select this option to adjust the settings of the OSD, such as, the languages of the OSD, the amount of time the menu remains on screen, and so on.

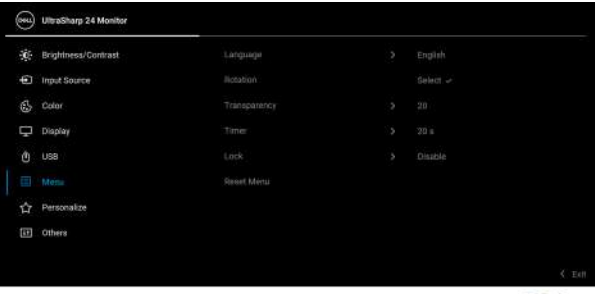

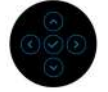

<span id="page-65-0"></span>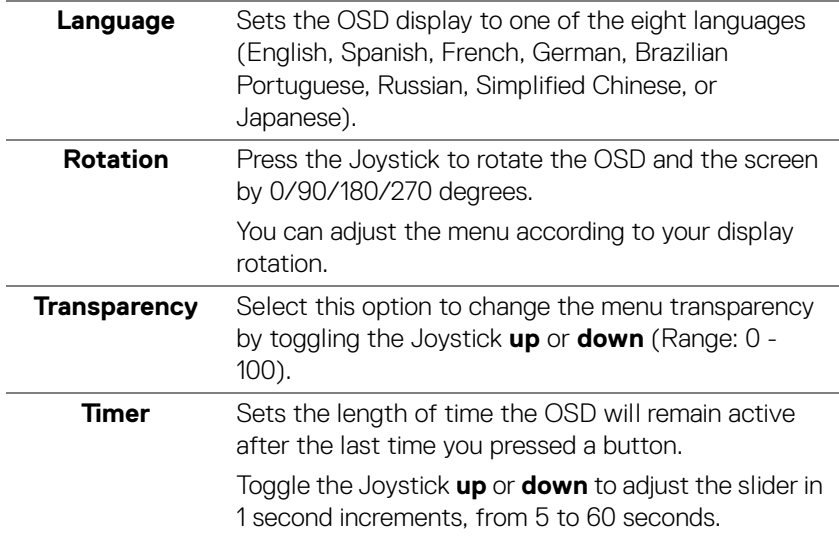

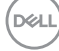

**Lock** With the control buttons on the monitor locked, you can prevent people from accessing the controls. It also prevents accidental activation in multiple monitors side-by-side setup.

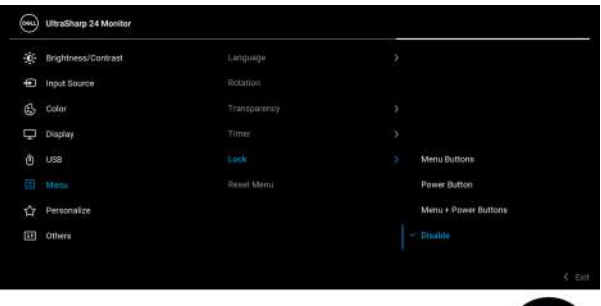

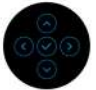

- **Menu Buttons**: All Joystick functions are locked and not accessible by the user.
- **Power Button**: Only the **Power Button** is locked and not accessible by the user.
- **Menu + Power Buttons**: Both the Joystick & the **Power Button** are locked and not accessible by the user.

The default setting is **Disable**.

Alternative Lock Method [for Menu/function buttons]: You can also press and hold the Joystick to the **up** or **down** or **left** or **right** for 4 seconds to set the lock options.

**NOTE:** To unlock the button(s), press and hold the Joystick to the **up** or **down** or **left** or **right** for 4 seconds.

### **Reset Menu** Press the Joystick to reset all settings under the **Menu** menu to the factory preset values.

**│-**

# 岔

# <span id="page-67-0"></span>**Personalize** For U2422H/U2422H WOST/U2422HX:

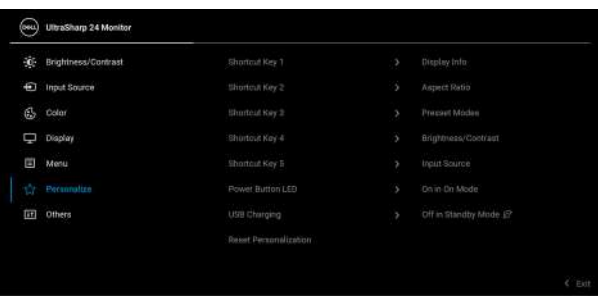

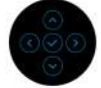

# For U2422HE:

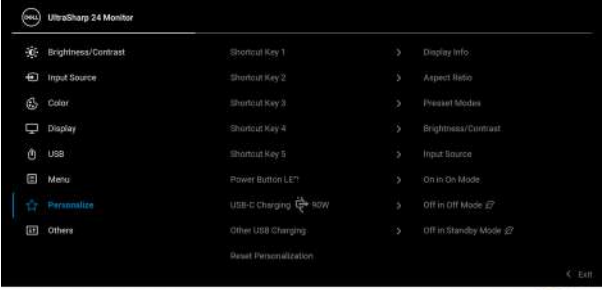

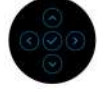

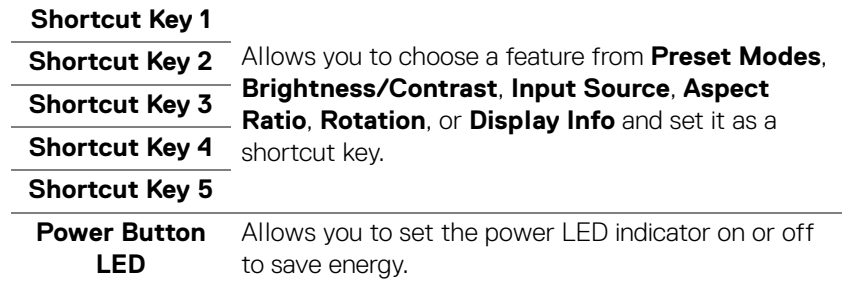

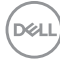

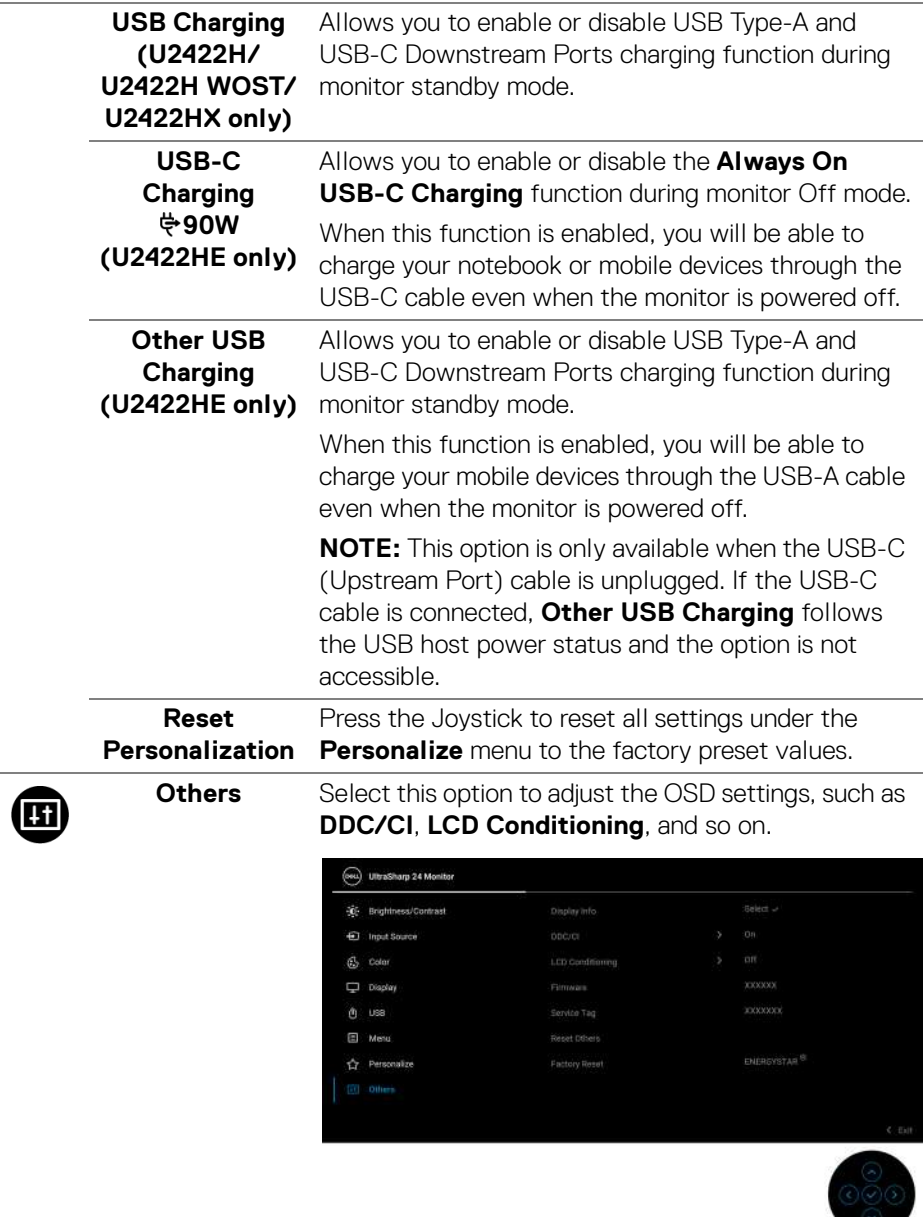

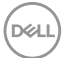

**│-**

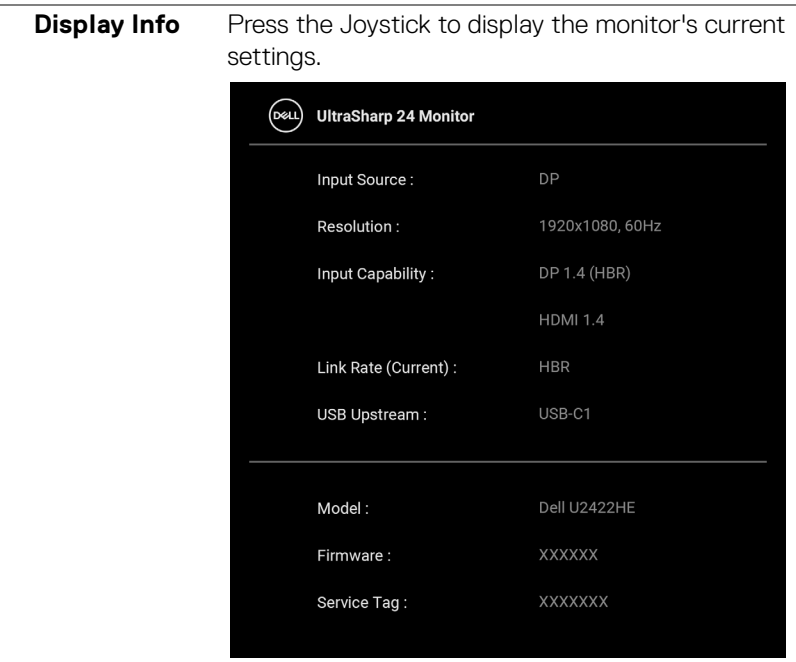

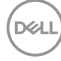

**DDC/CI DDC/CI** (Display Data Channel/Command Interface) allows your monitor parameters (brightness, color balance, and etc.) to be adjustable via the software on your computer. You can disable this feature by selecting **Off**. Enable this feature for best user experience and optimum performance of your monitor.

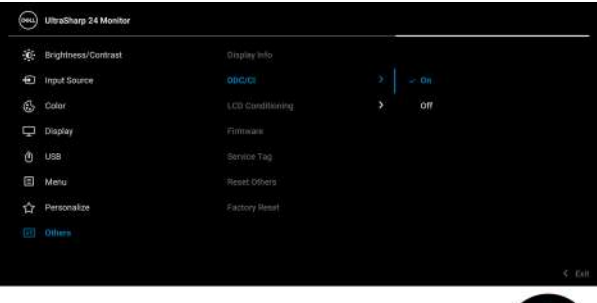

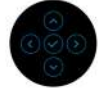

# **LCD Conditioning**

Helps reduce minor cases of image retention. Depending on the degree of image retention, the program may take some time to run. You can enable this feature by selecting **On**.

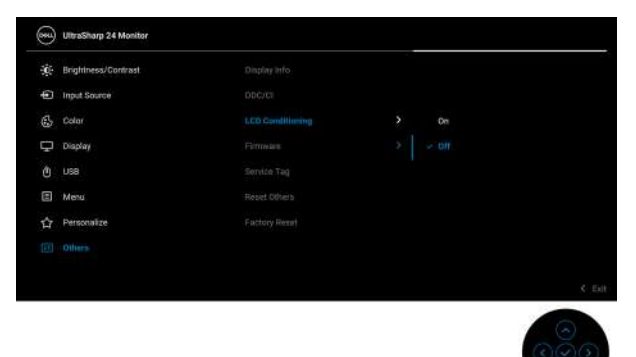

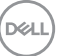

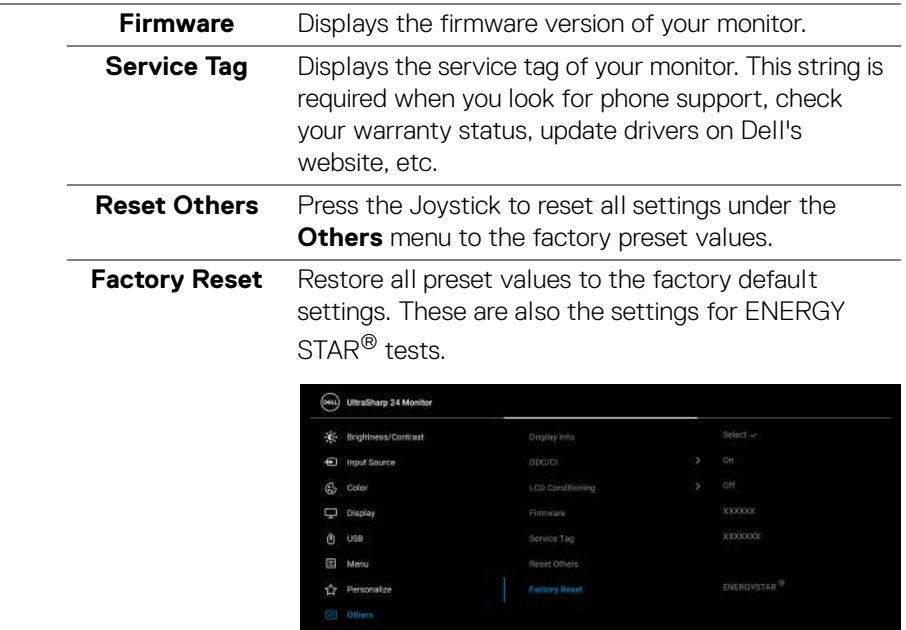

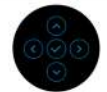

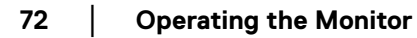

 $(\mathsf{D}\mathsf{EIL})$
## **OSD Messages**

#### **Initial Setup**

For U2422HE:

When **Factory Reset** is selected, the following message appears:

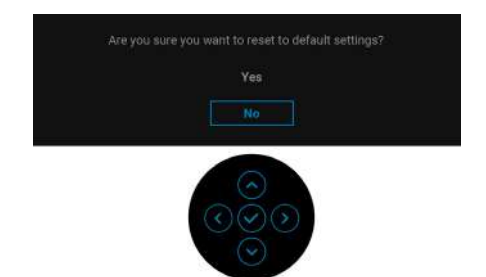

When **Yes** is selected, the following message appears. For U2422H/U2422H WOST/U2422HX:

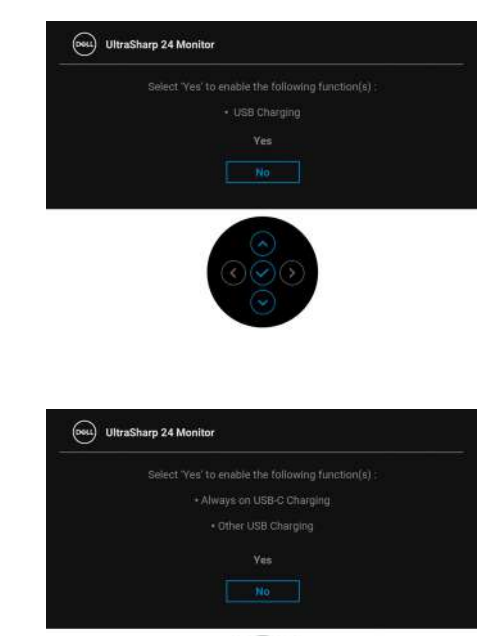

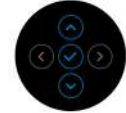

**73**

#### **OSD Warning Messages**

When the monitor does not support a particular resolution mode, you will see the following message:

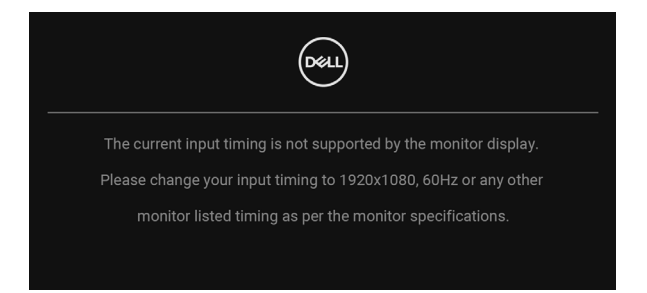

This means that the monitor cannot synchronize with the signal that it is receiving from the computer. See [Monitor Specifications](#page-16-0) for the Horizontal and Vertical frequency ranges addressable by this monitor. Recommended mode is 1920 x 1080.

#### **NOTE: The message may be slightly different according to the connected input signal.**

You will see the following message before the **DDC/CI** function is disabled:

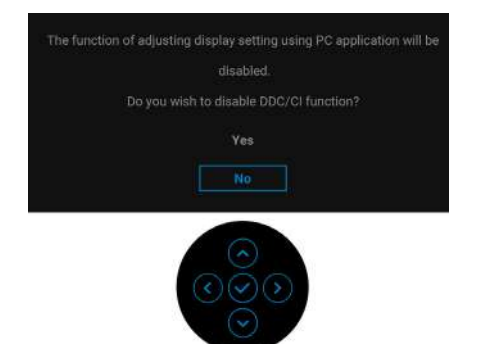

DØL

When you adjust the **Brightness** level for the first time, the following message appears:

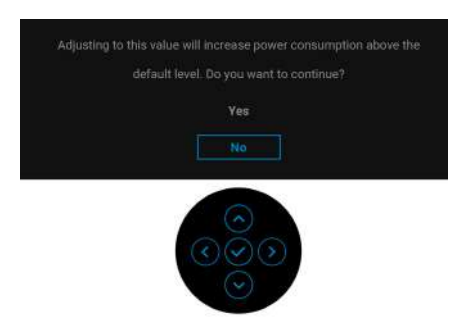

#### **NOTE: If Yes is selected, the message will not appear next time you intend to change the Brightness setting.**

When you change the default setting of power saving features for the first time, such as **USB-C Charging <a> 90W (U2422HE only)**, Other USB Charging **(U2422HE only)**, or **USB Charging (U2422H/U2422H WOST/U2422HX only)**, the following message appears:

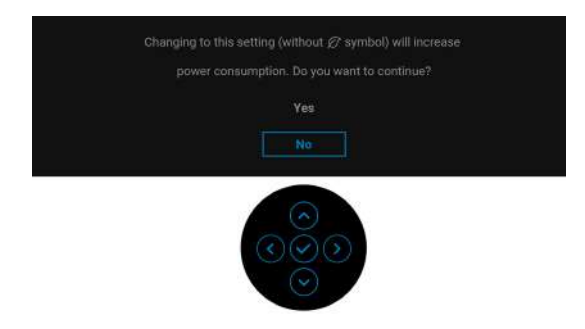

**NOTE: If you select Yes for any one of the features mentioned above, the message will not appear next time you intend to change the settings of these features. When you perform a factory reset, the message will appear again.**

DEL

**75**

You will see the following message before the **Lock** function is activated:

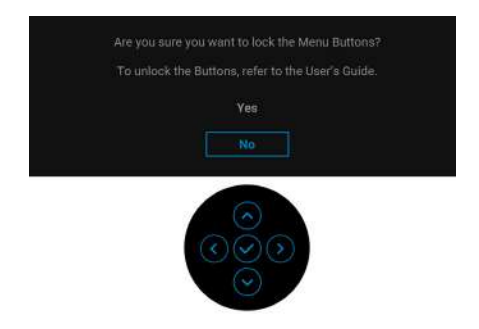

#### **NOTE: The message may be slightly different according to the selected settings.**

When the monitor goes into Standby mode, the following message appears:

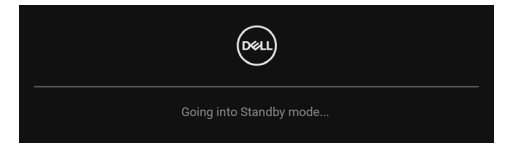

Activate the computer and wake up the monitor to gain access to the [OSD](#page-56-0).

#### **NOTE: The message may be slightly different according to the connected input signal.**

The OSD functions only in the normal operation mode. If you press any button other than the **Power Button** during the Standby mode, the following message will appear depending on the selected input:

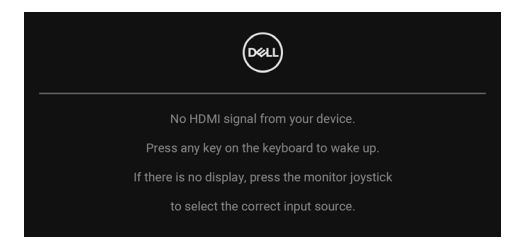

**NOTE: The message may be slightly different according to the connected input signal.**

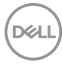

Activate the computer and the monitor to gain access to the [OSD](#page-56-0).

#### **NOTE: The message may be slightly different according to the connected input signal.**

If either USB-C (U2422HE only), DisplayPort, or HDMI input is selected and the corresponding cable is not connected, a floating dialog box as shown below appears.

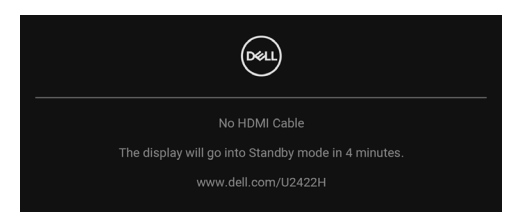

#### **NOTE: The message may be slightly different according to the connected input signal.**

For U2422HE, When the monitor is under DP/HDMI input and a USB-C cable is connected to a notebook that supports DP Alternate Mode, if [Auto Select for](#page-60-0)  [USB-C \(U2422HE only\)](#page-60-0) is enabled, the following message appears:

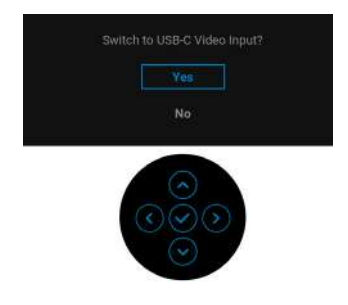

See **[Troubleshooting](#page-83-0)** for more information.

**77**

## **Setting the KVM Switch (U2422HE Only)**

The built-in KVM switch allows you to control up to 2 computers from a single set of keyboard and mouse connected to the monitor.

**a.** When connecting **HDMI** + **USB-C2** to computer 1 and **DP** + **USB-C1 90W** to computer 2:

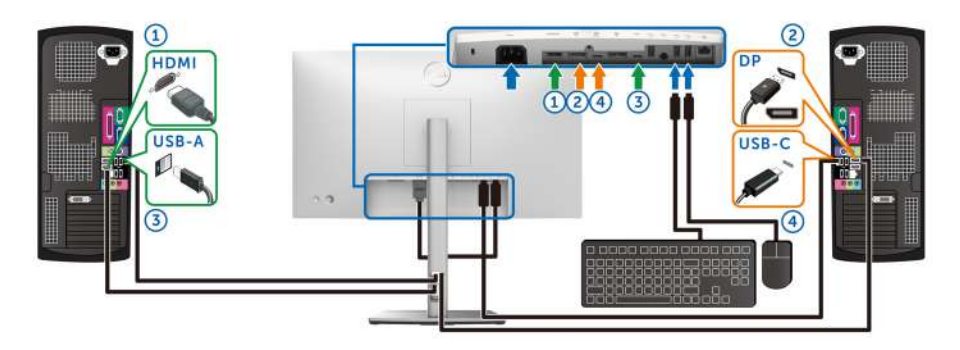

**NOTE: The USB Type-C connection currently supports only data transfer.**

Ensure that **USB** for **HDMI** is assigned to **USB-C2** and **DP** is assigned to **USB-C1**  $\Leftrightarrow$  **90W.** 

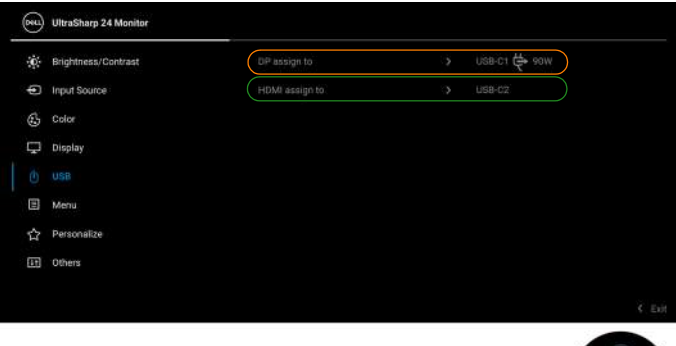

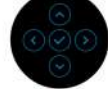

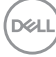

**b.** When connecting **HDMI** + **USB-C2** to computer 1 and **USB-C 90W** to computer 2:

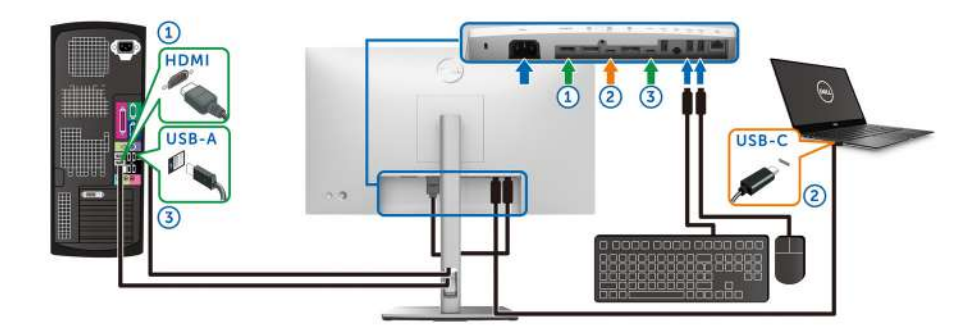

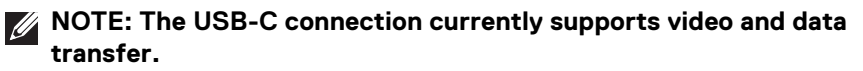

Ensure that **USB** for **HDMI** is assigned to **USB-C2**.

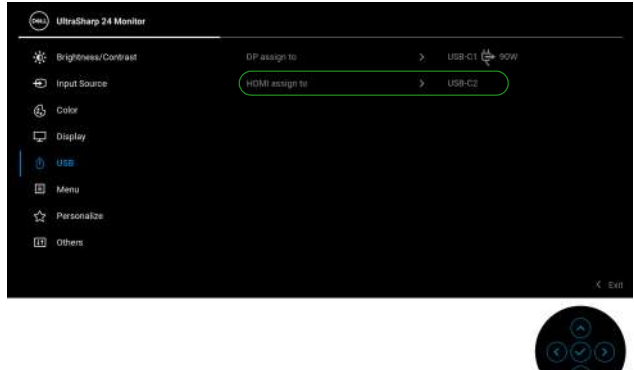

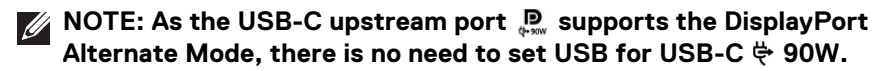

**NOTE: When connecting to different video input sources not shown above, follow the same method to make correct settings for USB to pair the ports.**

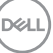

**79**

## **Setting the Auto KVM (U2422HE Only)**

You can follow below instructions to set up Auto KVM for your monitor:

1. Ensure that **Auto Select** is On and Auto Select for USB-C  $\Leftrightarrow$  90W is Yes.

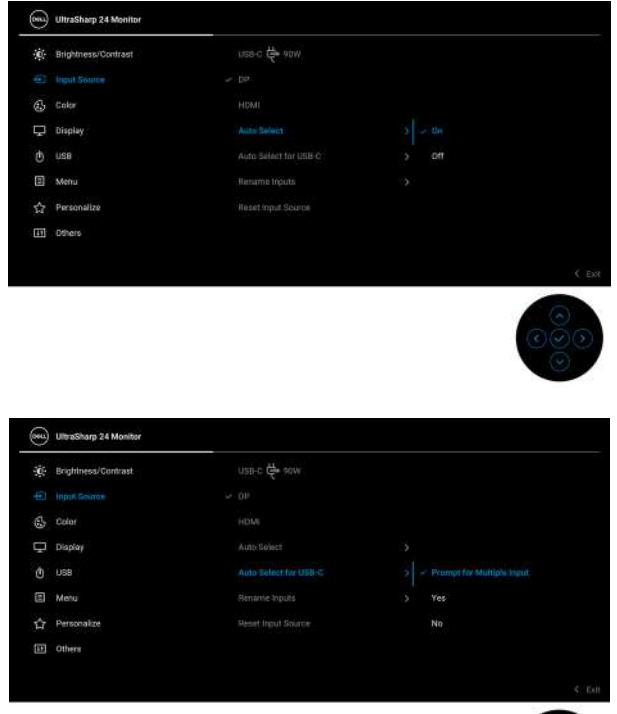

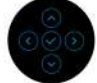

DELL

**2.** Ensure that the USB ports and the video inputs are paired accordingly.

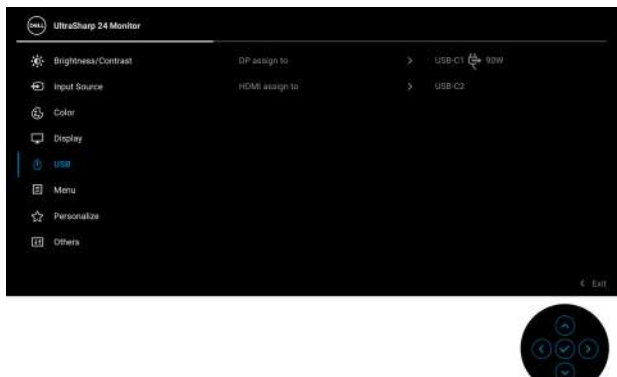

#### *MOTE: For USB-C*  $\Leftrightarrow$  *90W connection, there is no further setting* **required.**

## **Setting the Maximum Resolution**

To set the maximum resolution for the monitor:

In Windows® 7, Windows® 8, and Windows® 8.1:

- **1.** For Windows® 8 and Windows® 8.1 only, select the Desktop tile to switch to classic desktop.
- **2.** Right-click on the desktop and click **Screen Resolution**.
- **3.** Click the dropdown list of the **Screen Resolution** and select **1920 x 1080**.
- **4.** Click **OK**.

In Windows® 10:

- **1.** Right-click on the desktop and click **Display settings**.
- **2.** Click **Advanced display settings**.
- **3.** Click the dropdown list of **Resolution** and select **1920 x 1080**.
- **4.** Click **Apply**.

If you do not see 1920 x 1080 as an option, you may need to update your graphics driver. Depending on your computer, complete one of the following procedures:

If you have a Dell desktop or portable computer:

• Go to<http://www.dell.com/support>, enter your service tag, and download the latest driver for your graphics card.

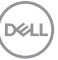

If you are using a non-Dell computer (portable or desktop):

- Go to the support site for your computer and download the latest graphic drivers.
- Go to your graphics card website and download the latest graphic drivers.

## **Multi-Monitor Sync (MMS)**

Multi-Monitor Sync allows multiple monitors that are daisy chained via DisplayPort to synchronize a predefined group of OSD settings in the background.

An OSD option, **Multi-Monitor Sync**, in the Display Menu allows user to enable/ disable syncing.

## **NOTE: MMS does not support with HDMI port.**

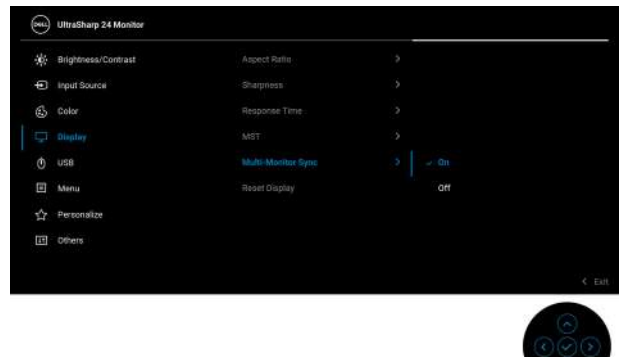

When Monitor 1 MST is set to **On** for the first time (For example, during connection of Monitor 2), MMS will be set to **On**.

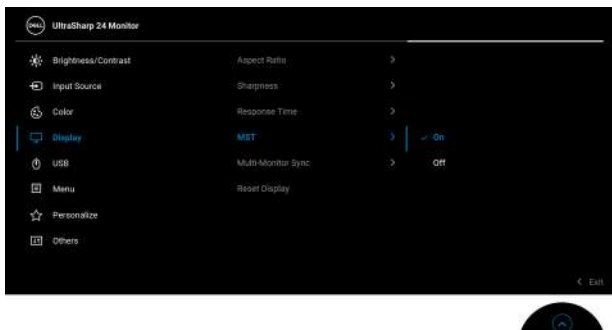

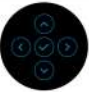

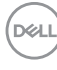

**NOTE: The following OSD settings will be synchronized: Brightness, Contrast, Preset Modes, Color Temp., Custom Color (RGB Gain), Hue (Movie, Game mode), Saturation (Movie, Game mode), Response Time, and Sharpness.**

#### **Setting Multi-Monitor Sync (MMS)**

During initial power on or connection of a new monitor, user setting synchronization only starts if MMS is **On**. All monitors should synchronize settings from Monitor 1.

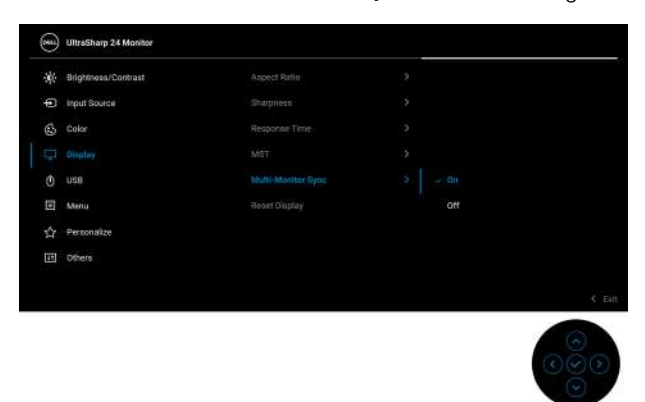

After the first synchronization, subsequent syncing is driven by changes to the predefined group of OSD settings from any node in the chain. Any node may initiate the changes downstream and upstream.

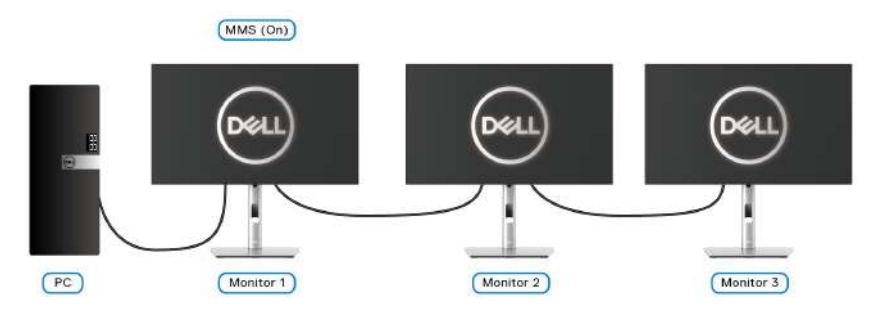

**83**

DØLI

# <span id="page-83-0"></span>**Troubleshooting**

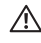

**WARNING: Before you begin any of the procedures in this section, follow the** [Safety instructions](#page-94-0)**.**

## **Self-test**

Your monitor provides a self-test feature that allows you to check whether your monitor is functioning properly. If your monitor and computer are properly connected but the monitor screen remains dark, run the monitor self-test by performing the following steps:

- **1.** Turn off both your computer and the monitor.
- **2.** Unplug the video cable from the back of the computer.
- **3.** Turn on the monitor.

The floating dialog box should appear on-screen (against a black background), if the monitor cannot sense a video signal and is working correctly. While in self-test mode, the power LED remains white. Also, depending upon the selected input, one of the dialogs shown below will continuously scroll through the screen.

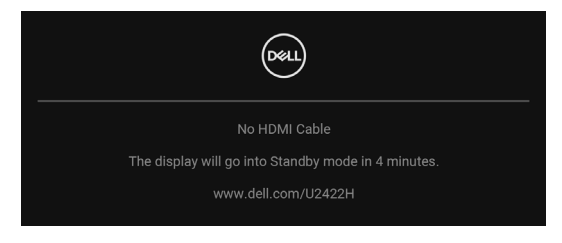

### **NOTE: The message may be slightly different according to the connected input signal.**

- **4.** This box also appears during normal system operation, if the video cable becomes disconnected or damaged.
- **5.** Turn Off your monitor and reconnect the video cable; then turn On both your computer and the monitor.

If your monitor screen remains blank after you use the previous procedure, check your video controller and computer, because your monitor is functioning properly.

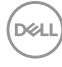

## **Lock/Unlock Menu and Built-in Diagnostics**

#### **Locking the Power and Joystick Buttons**

You can lock the Joystick and Power buttons to prevent access to the OSD menu and/or power off the monitor.

To lock the buttons:

**1.** Toggle and hold the Joystick to the **up** or **down** or **left** or **right** for about 4 seconds until a pop menu appears.

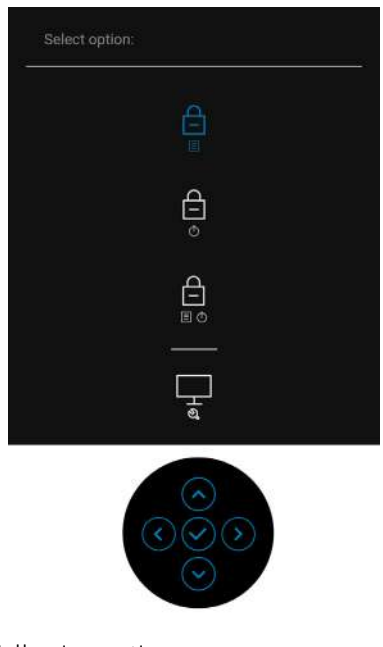

- **2.** Select one of the following options:
	- **Menu Buttons**: All Joystick functions are locked and not accessible by the user.
	- **Power Buttons**: Only the **Power Button** is locked and not accessible by the user.
	- **Menu + Power Buttons**: Both the Joystick & the **Power Button** are locked and not accessible by the user.

To unlock the button(s), press and hold the Joystick to the **up** or **down** or **left** or **right** for 4 seconds. Select the **Unlock** icon to unlock the button(s).

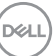

#### **Built-in Diagnostics**

Your monitor has a built-in diagnostic tool that helps you determine if the screen abnormality you are experiencing is an inherent problem with your monitor, or with your computer and video card.

To run the built-in diagnostics:

- **1.** Ensure that the screen is clean (no dust particles on the surface of the screen).
- **2.** Toggle and hold the Joystick to the **up** or **down** or **left** or **right** for about 4 seconds until a pop menu appears.

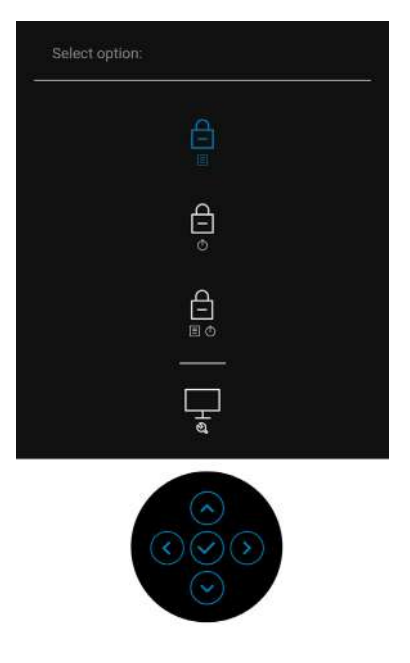

**3.** Toggle the Joystick to highlight the Diagnostics icon, then press the Joystick, and a gray screen appears.

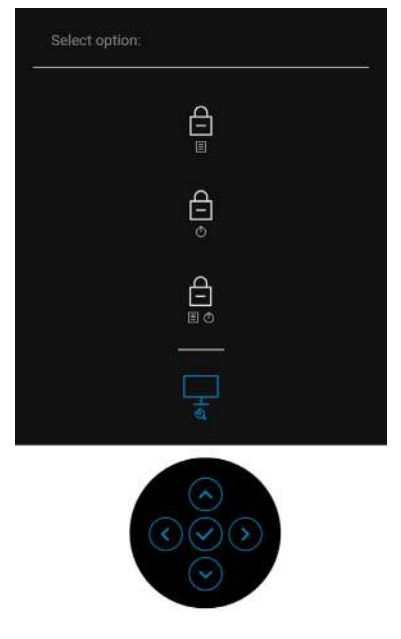

- **4.** Carefully inspect the screen for abnormalities.
- **5.** Toggle the Joystick **up**. The color of the screen changes to red.
- **6.** Inspect the display for any abnormalities.
- **7.** Repeat steps 5 and 6 to inspect the display in green, blue, black, white and text screens.

The test is complete when the text screen appears. To exit, toggle the Joystick **up** again.

## **Always On USB-C Charging (U2422HE Only)**

The monitor allows you to charge your notebook or mobile devices through the USB-C cable even when the monitor is powered off. See [USB-C Charging 90W](#page-68-0)  [\(U2422HE only\)](#page-68-0) for more information.

## **Updating Monitor Firmware**

You may verify your current firmware revision in [Firmware](#page-71-0). If this is not available, go to the Dell download support site for the latest application installer (**Monitor Firmware Update Utility.exe**) and refer to the Firmware Update Instruction User's Guide:<www.dell.com/U2422H>,<www.dell.com/U2422HX> or <www.dell.com/U2422HE>.

## **Common Problems**

The following table contains general information about common monitor problems you might encounter and the possible solutions:

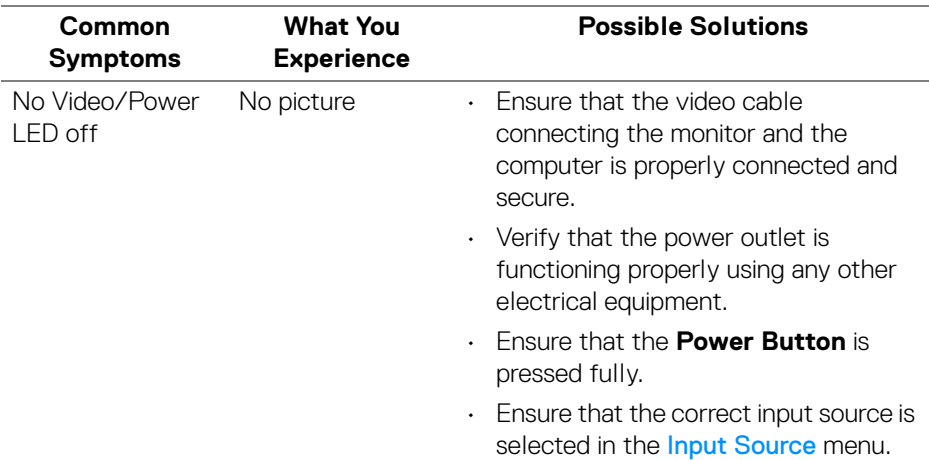

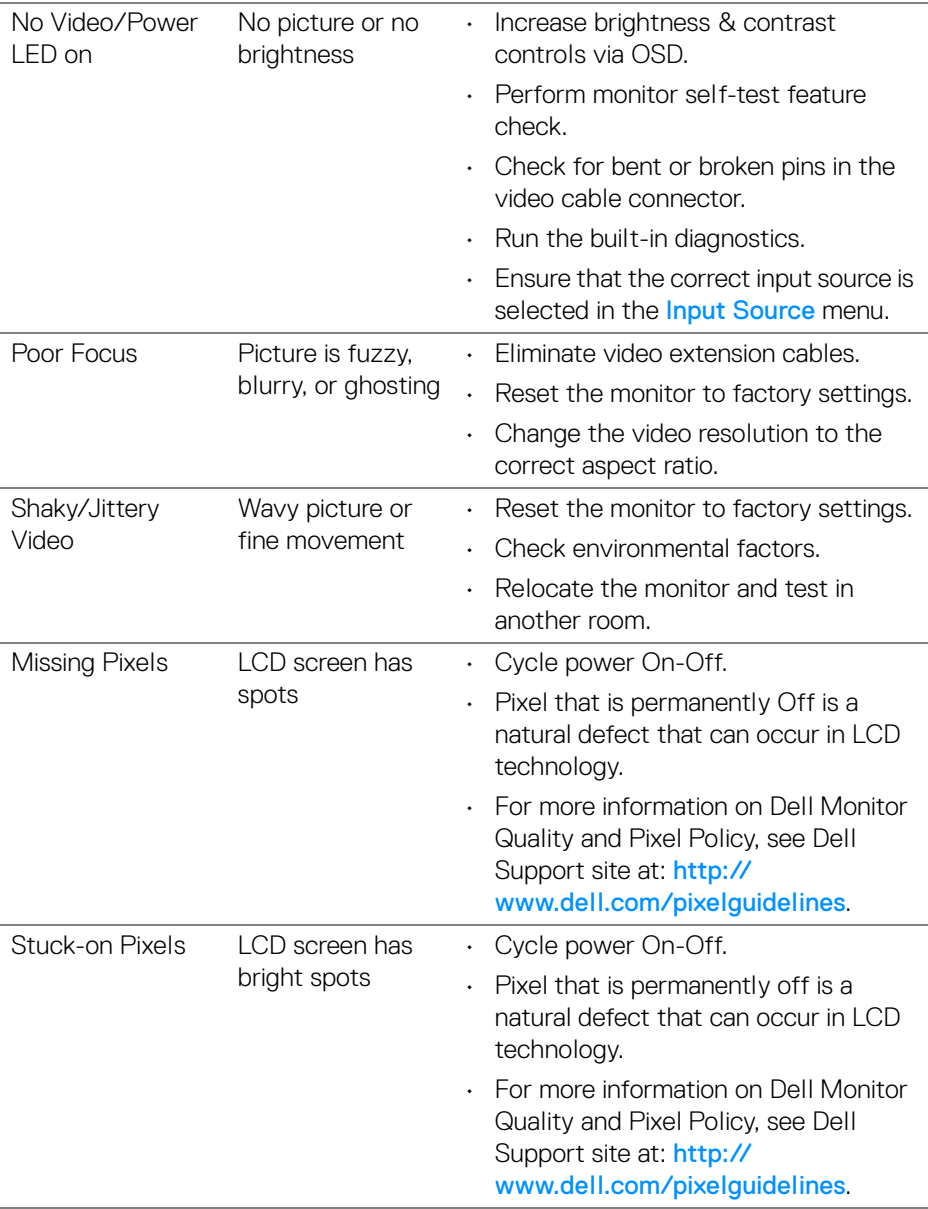

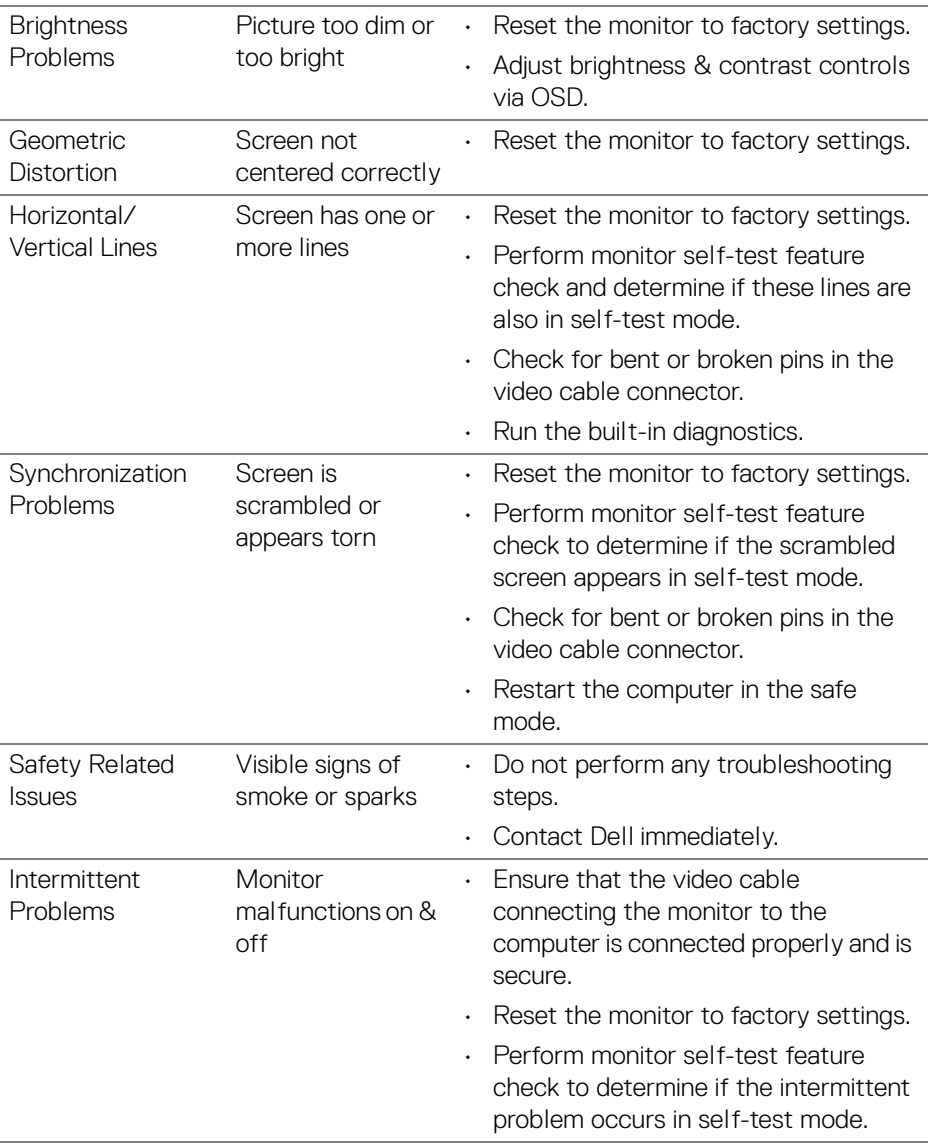

 $(\text{bell})$ 

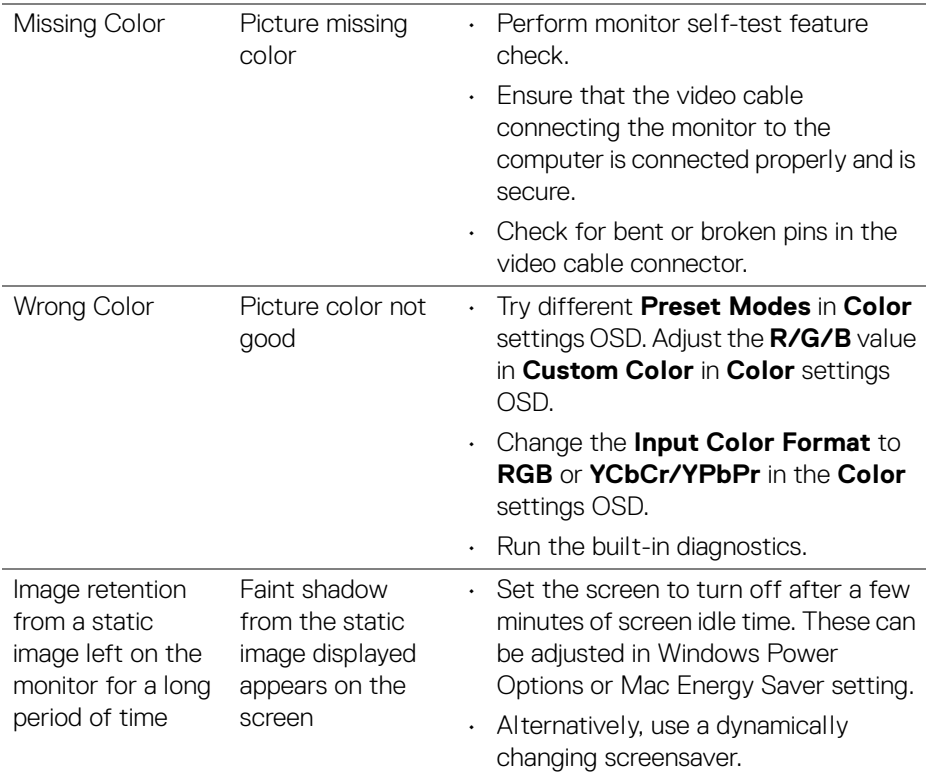

## **Product Specific Problems**

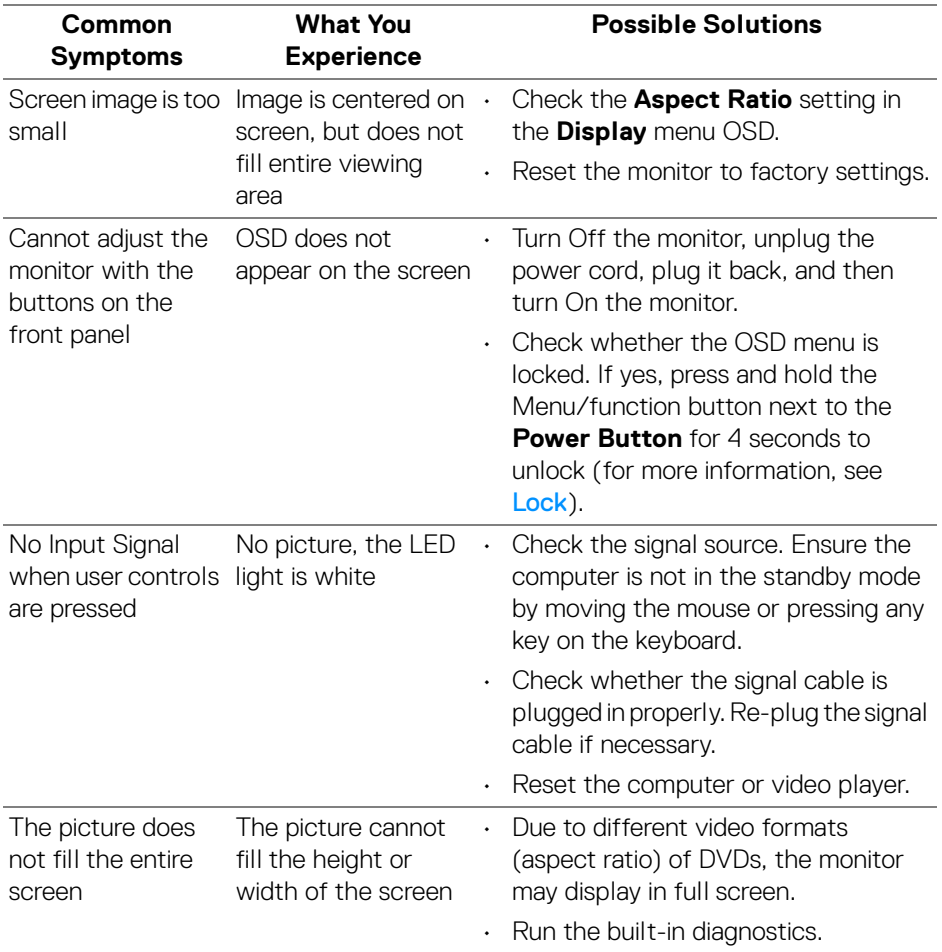

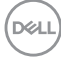

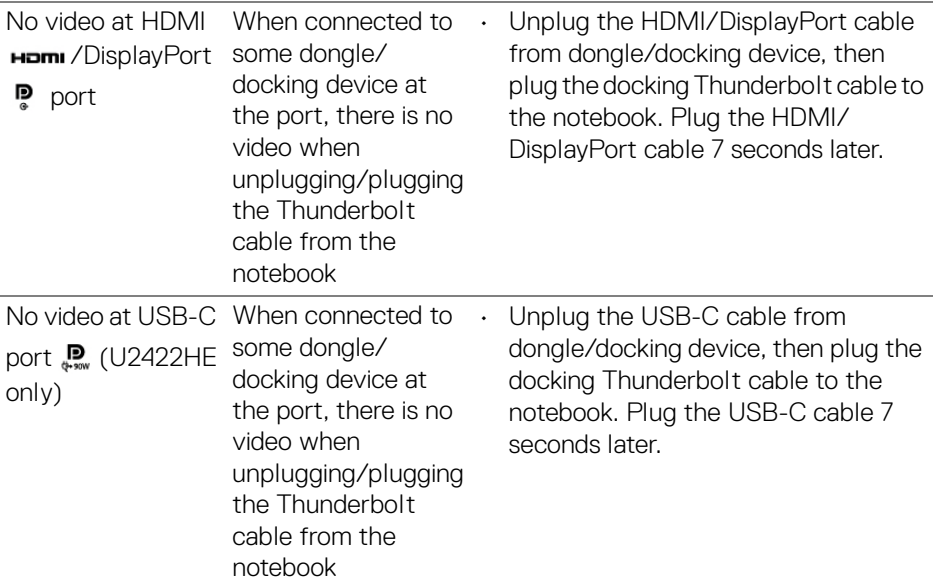

# **Universal Serial Bus (USB) Specific Problems**

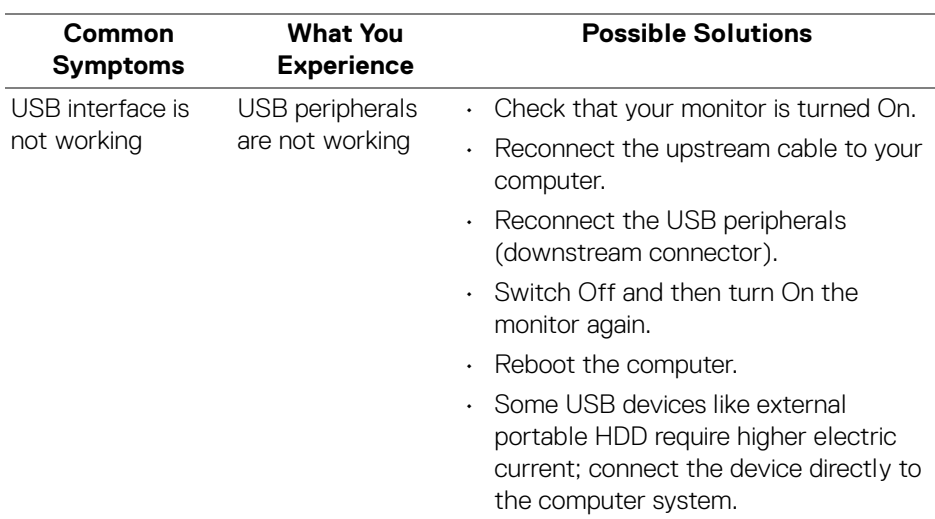

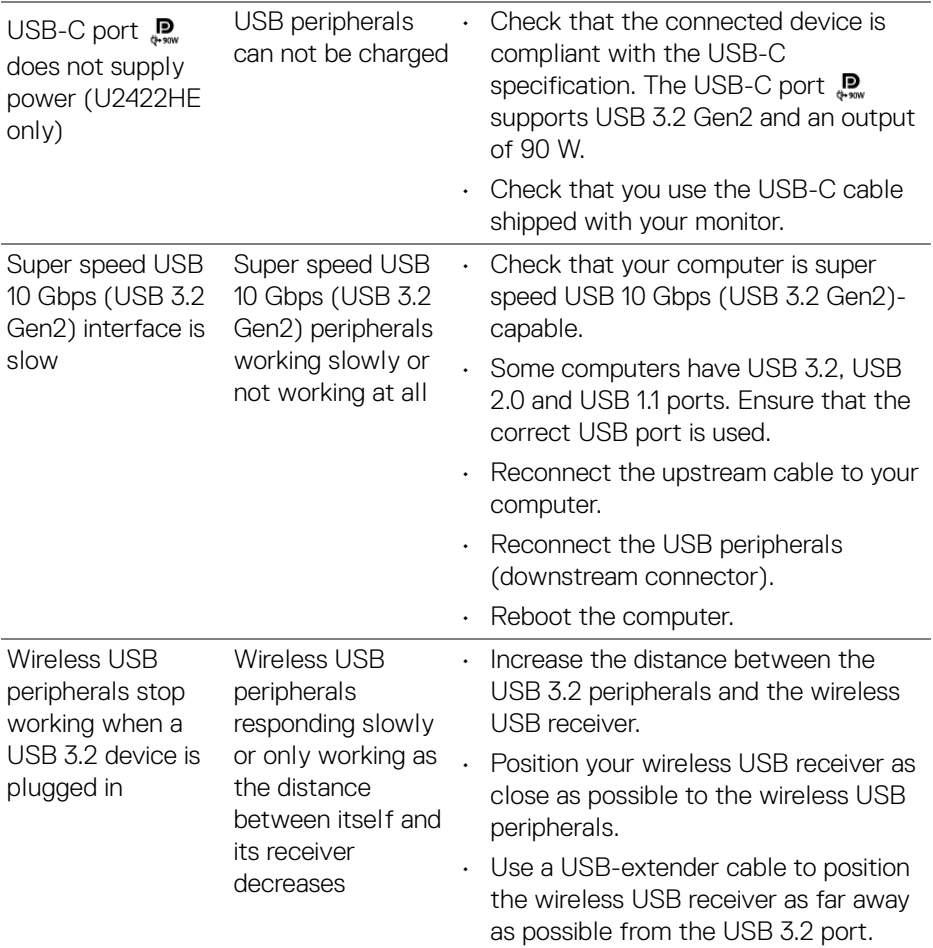

 $($ DELL $)$ 

# **Appendix**

### <span id="page-94-0"></span>**WARNING: Safety instructions**

**WARNING: Use of controls, adjustments, or procedures other than those specified in this documentation may result in exposure to shock, electrical hazards, and/or mechanical hazards.**

For information on safety instructions, see Safety, Environmental, and Regulatory Information (SERI).

## **FCC Notices (U.S. only) and Other Regulatory Information**

For FCC notices and other regulatory information, see the regulatory compliance website located at [www.dell.com/regulatory\\_compliance](www.dell.com/regulatory_compliance).

## **Contact Dell**

For customers in the United States, call 800-WWW-DELL (800-999-3355).

**NOTE: If you do not have an active Internet connection, you can find contact information on your purchase invoice, packing slip, bill, or Dell product catalog.**

**Dell provides several online and telephone-based support and service options. Availability varies by country and product, and some services may not be available in your area.**

- Online technical assistance —<www.dell.com/support/monitors>
- Contacting Dell —<www.dell.com/contactdell>

## **EU Product Database for Energy Label and Product Information Sheet**

U2422H:<https://eprel.ec.europa.eu/qr/414164> U2422H WOST:<https://eprel.ec.europa.eu/qr/419925> U2422HE:<https://eprel.ec.europa.eu/qr/414161>

DØL